Science **made** smarter

᠊᠕

Návod k použití – CZ

# Titan

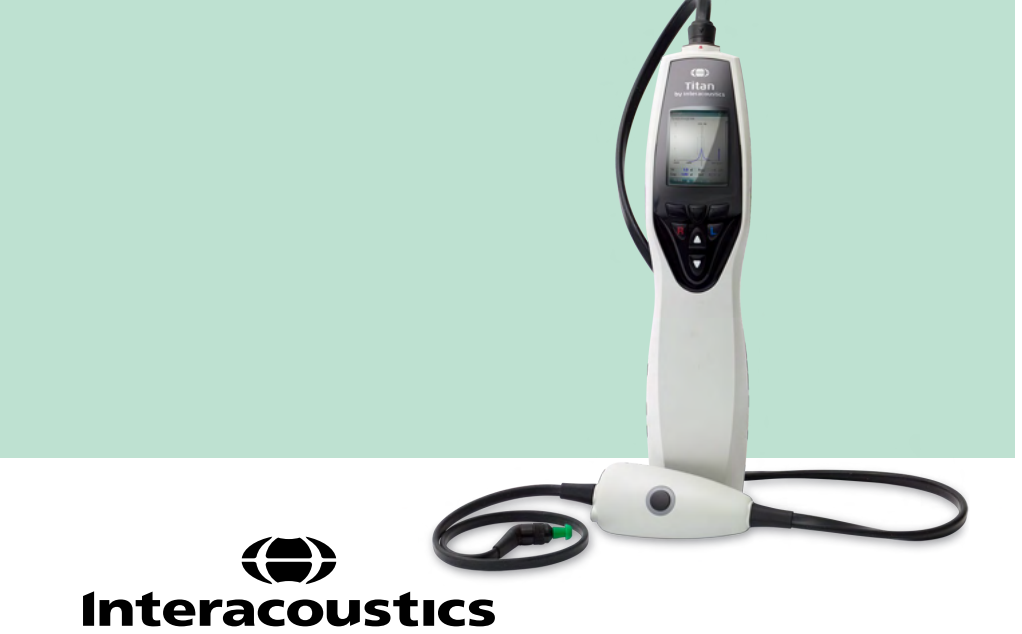

**Copyright© Interacoustics A/S:** Všechna práva vyhrazena. Informace obsažené v tomto dokumentu jsou vlastnictvím společnosti Interacoustics A/S. Informace obsažené v tomto dokumentu podléhají změnám bez předchozího upozornění. Žádná část této publikace nesmí být reprodukována ani šířena v jakékoli formě či jakýmikoliv prostředky bez předchozího písemného souhlasu společnosti Interacoustics A/S.

# **Obsah**

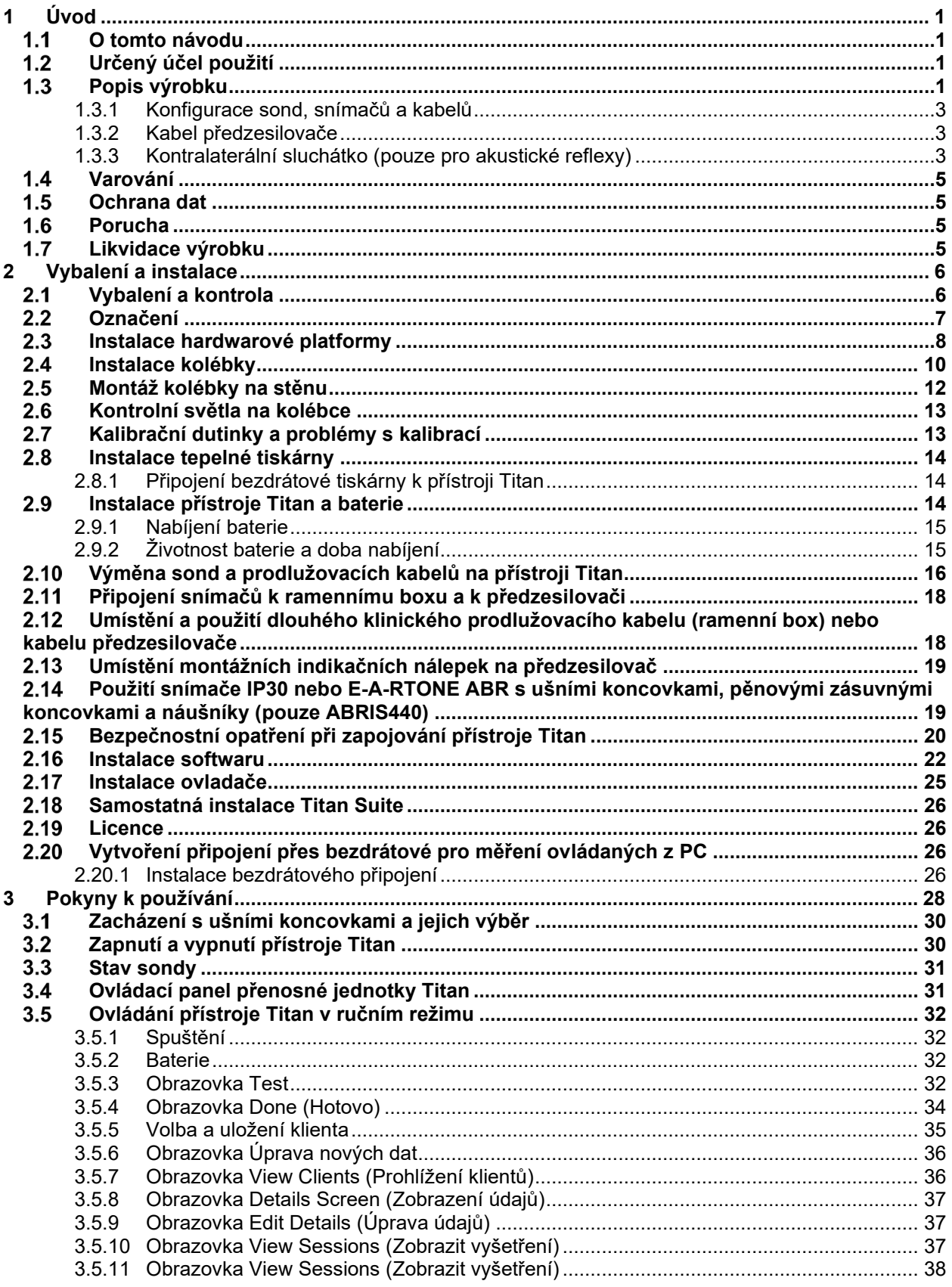

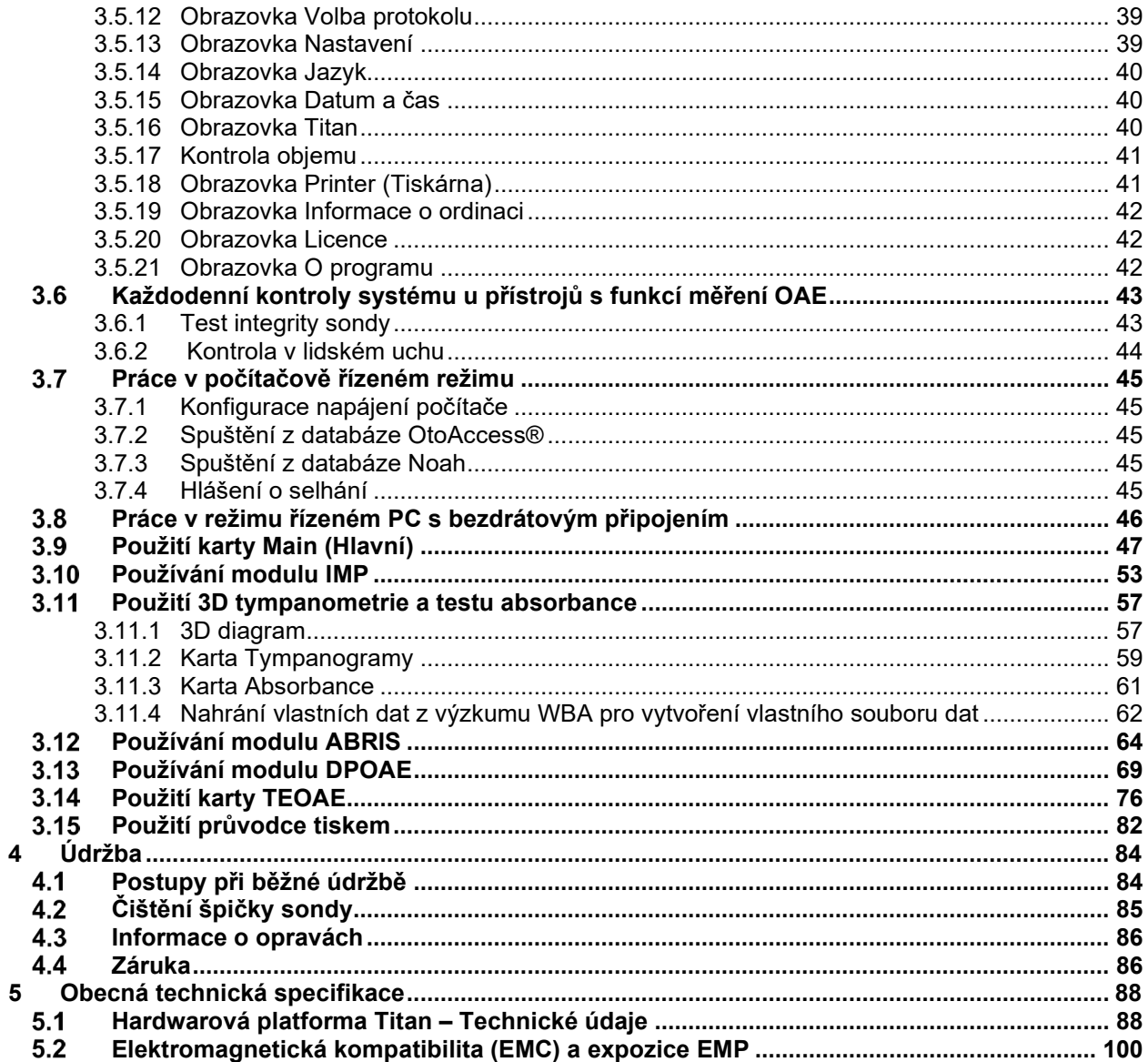

# <span id="page-4-0"></span>1 Úvod

#### <span id="page-4-1"></span>**O tomto návodu**

Tento návod se vztahuje na model Titan, verzi 3.7. Výrobcem produktu je:

**Interacoustics A/S**

Audiometer Allé 1 5500 Middelfart Dánsko<br>Tel Tel.: +45 6371 3555<br>E-mail: info@interacou info@interacoustics.com Web: [www.interacoustics.com](http://www.interacoustics.com/)

#### <span id="page-4-2"></span>**Určený účel použití**

Přístroj Titan s impedančním systémem IMP440 je elektroakustický testovací přístroj, který generuje regulované úrovně testovacích tónů a signálů určených k použití při diagnostickém hodnocení sluchu a pomoci při diagnostice možných otologických poruch. Slouží k provádění tympanometrie a aktivaci akustických reflexů. Dále je určen k měření akustických vlastností ucha, například výkonové odrazivosti, výkonové absorpce, transmitance, skupinového zpoždění odrazivosti, komplexní akustické impedance a admitance a ekvivalentního objemu zvukovodu. Tyto parametry umožňují hodnocení funkčního stavu středního a zevního ucha.

Do cílové populace pro přístroj Titan s IMP440 patří všechny věkové skupiny.

Přístroj Titan s DPOAE440 je určen k audiologickému hodnocení a dokumentaci poruch sluchu pomocí distorzních otoakustických emisí. Do cílové populace pro přístroj Titan s DPOAE440 patří všechny věkové skupiny.

Přístroj Titan s ABRIS440<sup>1</sup> je určen k použití při audiologickém vyšetření a dokumentaci ušních a nervových poruch pomocí sluchových evokovaných potenciálů z vnitřního ucha, sluchového nervu a mozkového kmene. Cílovou populací pro přístroj Titan s ABRIS440 jsou novorozenci.

Přístroj Titan s TEOAE440 je určen k použití při audiologickém vyšetření a dokumentaci ušních poruch pomocí transientních evokovaných otoakustických emisí. Do cílové populace pro přístroj Titan s TEOAE440 patří všechny věkové skupiny.

Systém Titan by měl být používán pouze školenými pracovníky, jako jsou např. audiologové, otorinoloaryngologové, chirurgové, lékaři, audiologičtí pracovníci či pracovníci s podobným stupněm vzdělání. Přístroj se nesmí používat bez nezbytných znalostí a proškolení o způsobu jeho použití a o interpretaci výsledků.

#### <span id="page-4-3"></span>**Popis výrobku**

Titan je multifunkční přístroj pro screening a diagnostiku, který lze připojit k modulům s audiologickým softwarem na PC, nebo lze také používat jako samostatný přenosný přístroj. Podle nainstalovaných softwarových modulů lze provádět:

- Impedanční a širokopásmovou tympanometrii (IMP440/WBT440)
- Měření distorzních otoakustických emisí (DPOAE440)
- Měření automatické odpovědi mozkového kmene na sluchové podněty (ABRIS440)[1](#page-4-4)
- Měření transientních evokovaných otoakustických emisí (TEOAE440)

<span id="page-4-4"></span> $1$  Tato licence a odpovídající hardware nemusí být ve vašem regionu k dispozici.

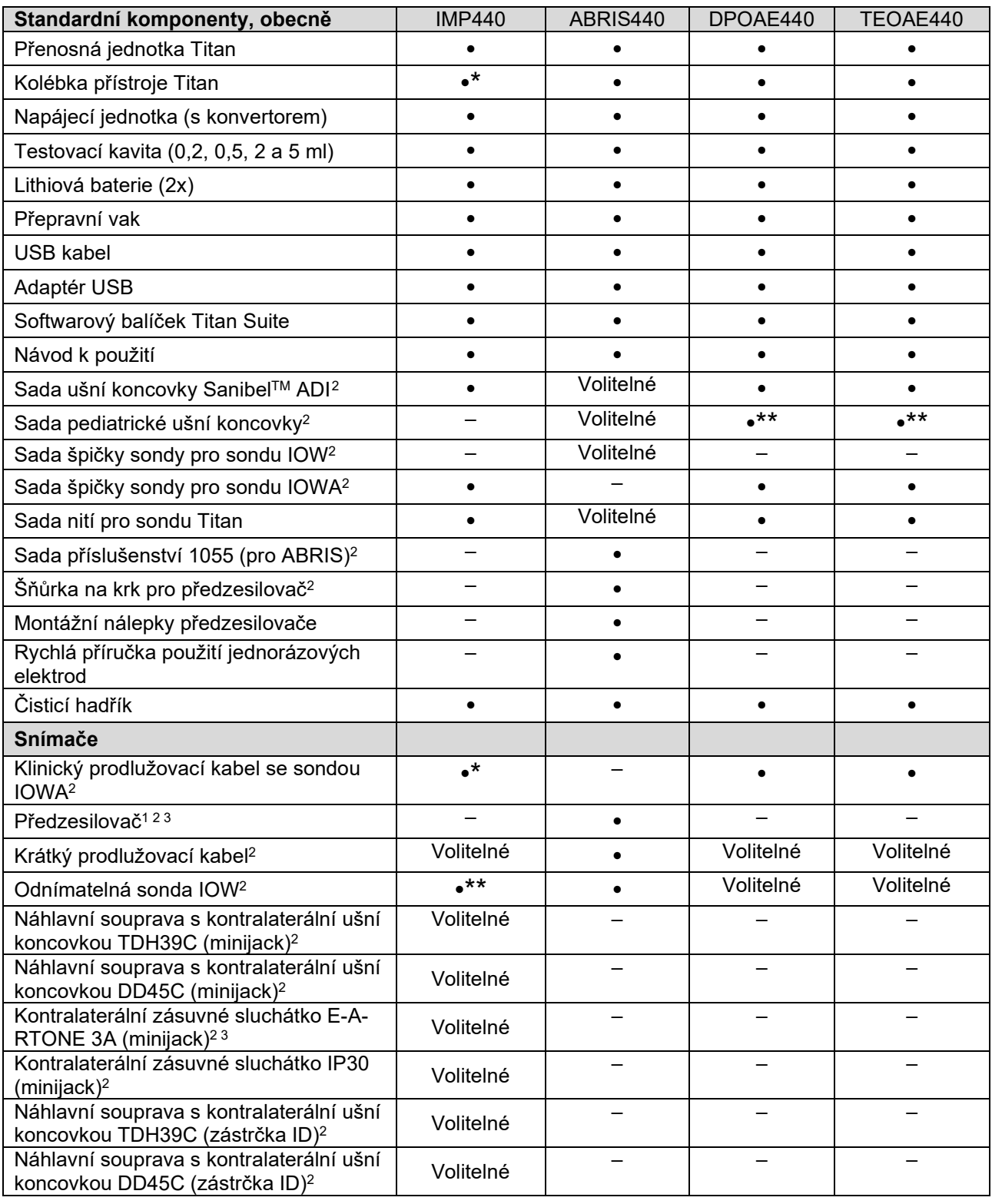

Systém se skládá z následujících dodaných a volitelných součástí.

<span id="page-5-0"></span><sup>2</sup> Příložná část podle normy IEC 60601-1

<sup>\*</sup> Standardní díl určený pouze pro diagnostické nebo klinické verze. Lze zvolit pro verzi určenou ke screeningu.

<sup>\*\*</sup> Standardní díl pouze pro verzi určenou ke screeningu.

# ulmonul

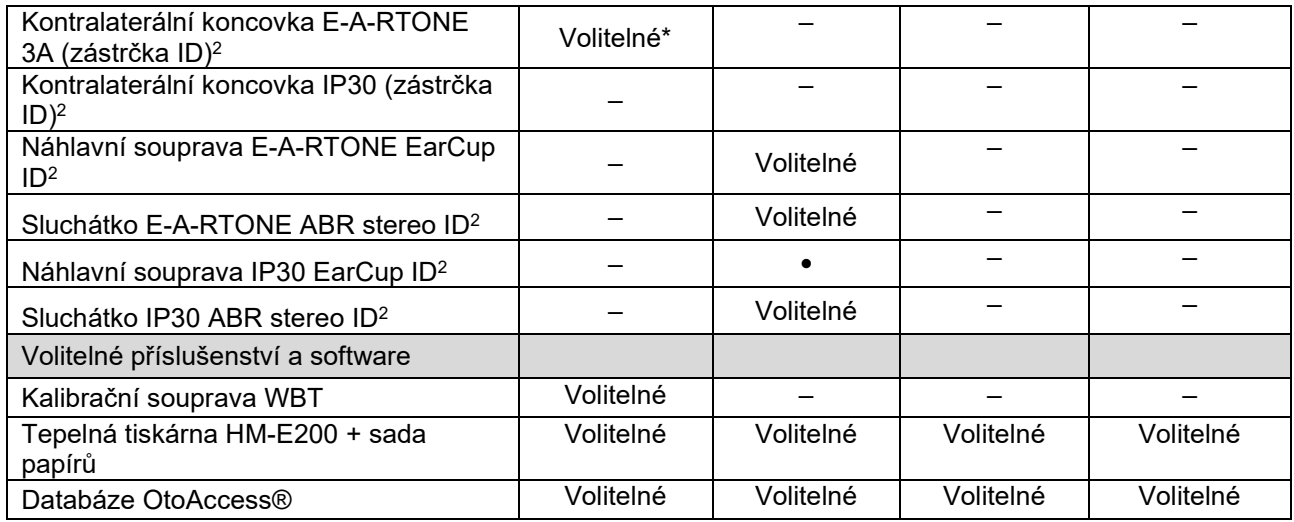

#### <span id="page-6-0"></span>**1.3.1 Konfigurace sond, snímačů a kabelů**

Přístroj Titan pracuje s různými konfiguracemi snímačů a kabelů. Možnosti konfigurace snímačů a kabelů s přístrojem Titan jsou uvedeny v tabulce níže.

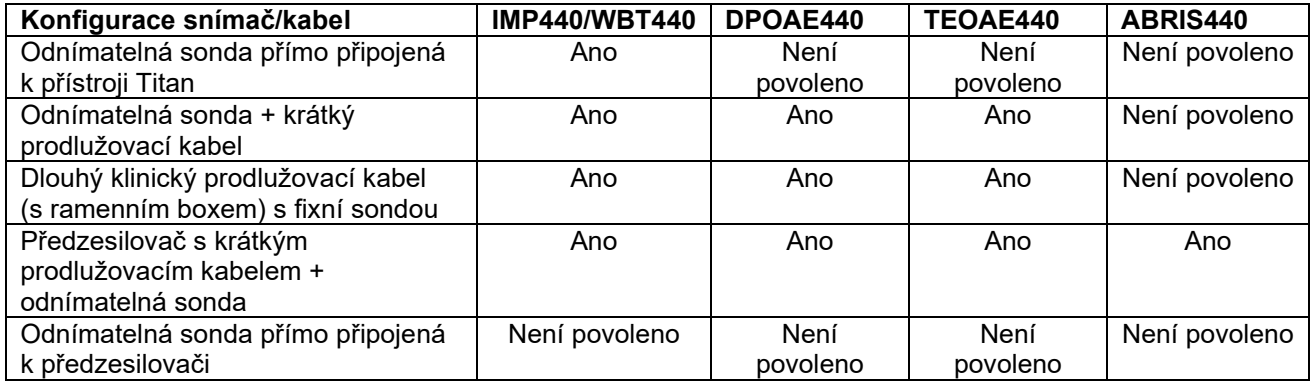

#### <span id="page-6-1"></span>**1.3.2 Kabel předzesilovače**

Kabel předzesilovač (používaný s modely IMP440/DPOAE440/TEOAE440/ABRIS440) je určen k detekcí připojených snímačů ID a automatickému načítání kalibračních údajů ze snímače ID. Kabel předzesilovače umožňuje kdykoli vyměnit jeden snímač ID za jiný, protože se zde používá speciální konektor Omnetics.

#### <span id="page-6-2"></span>**1.3.3 Kontralaterální sluchátko (pouze pro akustické reflexy)**

Dlouhý klinický prodlužovací kabel (ramenní box) používaný s modely IMP440/DPOAE440/TEOAE440 obsahuje kalibrační údaje pouze pro jedno kontralaterální sluchátko. Specifické kontralaterální sluchátko je kalibrováno pomocí ramenního boxu a nelze jej vyměnit za jiný snímač, aniž by se změnila kalibrační data v ramenním boxu.

Dostupná kontralaterální sluchátka k použití s dlouhým klinickým prodlužovacím kabelem (ramenní box): E-A-RTONE 3A (jedna koncovka) (pouze USA) TDH39 (jedno sluchátko) DD45 (jedno sluchátko) Kontralaterální IP30 s minijackem

K provádění kontralaterálního reflexní měření prostřednictvím kabelu předzesilovače je nutní mít k dispozici snímač ID kontralaterálního sluchátka s konektorem Omnetics. U kontralaterálního sluchátka, které se připojuje k ramennímu boxu (IMP/OAE), se používá jiná zástrčka a není zde kompatibilita s předzesilovačem. S požadavkem na kabel předzesilovače kompatibilní s kontralaterální náhlavní soupravou (snímačem ID) se obraťte na svého dodavatele.

Dostupná kontralaterálního sluchátka k použití s kabelem předzesilovače:

E-A-RTONE 3A (jedna koncovka) ID snímač Snímač TDH39 ID (jedno sluchátko) Snímač DD45 ID (jedno sluchátko) Kontralaterální ID sluchátko IP30

#### <span id="page-8-0"></span>**Varování**

V tomto návodu jsou použity následující symboly, které znamenají varování, upozornění a poznámky:

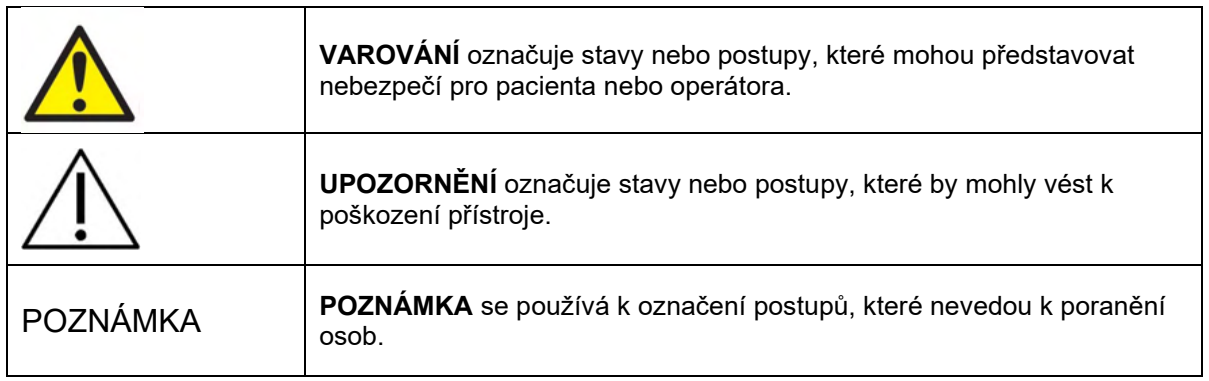

#### <span id="page-8-1"></span>**Ochrana dat**

Obecné nařízení o ochraně osobních údajů (GDPR) vstoupilo v platnost 25. května 2018 a upravuje způsoby zacházení s údaji pacientů a jak je uchovávat. Přístroj Titan spolu se softwarovým modulem Titan Suite slouží k testování pacientů, ukládání a prohlížení naměřených dat. Zákazník je povinen zajistit, aby způsob používání softwaru a zařízení a sdílení informací v rámci organizace a s třetími stranami byly v souladu s pokyny stanovenými v GDPR.

Zákazník je dále odpovědný za vymazání příslušných dat před likvidací v každém počítači, na kterém je nainstalována sada Titan Suite, nebo každé zařízení Titan, na kterém se nacházejí údaje o pacientech, v souladu s pokyny GDPR.

#### <span id="page-8-2"></span>**Porucha**

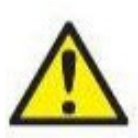

V případě poruchy výrobku je důležité chránit pacienty, uživatele a další osoby před poškozením. Pokud tedy výrobek takové poškození způsobil nebo by mohl způsobit, musí být okamžitě odstaven.

Závažné i drobné poruchy související s tímto samotným výrobkem nebo s jeho používáním je nutné neprodleně nahlásit distributorovi, u kterého byl výrobek pořízen. Nezapomeňte uvést co nejvíce podrobností, např. typ poškození, sériové číslo výrobku, verzi softwaru, připojené příslušenství a jiné relevantní informace.

V případě úmrtí osob nebo závažné události v souvislosti s používáním tohoto zařízení musí být tato událost neprodleně nahlášena firmě Interacoustics a místnímu národnímu příslušnému orgánu.

#### <span id="page-8-3"></span>**Likvidace výrobku**

Společnost Interacoustics se zavazuje zajistit bezpečnou likvidaci svých výrobků, pokud již nejsou použitelné. Pro zajištění tohoto cíle je důležitá spolupráce uživatele. Společnost Interacoustics proto očekává, že budou dodržovány místní předpisy pro třídění a likvidaci elektrických a elektronických zařízení a že zařízení nebude vyhozeno společně s netříděným odpadem.

V případě, že distributor výrobku nabízí systém zpětného odběru, je třeba jej využít k zajištění správné likvidace výrobku.

# <span id="page-9-0"></span>2 Vybalení a instalace

#### <span id="page-9-1"></span>**Vybalení a kontrola**

#### **Kontrola poškození**

Při doručení přístroje zkontrolujte, zda jste obdrželi všechny součásti uvedené na dodacím listu. Před použitím je nutné vizuálně zkontrolovat stav všech součásti, zda nejsou poškrábané nebo zda zcela nechybí. U veškerého obsahu zásilky musí být zkontrolována mechanická a elektrická funkčnost. V případě zjištění závady zařízení se neprodleně obraťte na místního distributora. Uchovejte přepravní obaly pro účely kontroly ze strany dopravce a kvůli pojistným nárokům.

#### **Obal uchovejte pro budoucí přepravu**

Přístroj se dodává v přepravních krabicích, které jsou navrženy specificky pro příslušné komponenty. Doporučujeme si krabici ponechat pro příští přepravu v případě, že bude nutné zařízení vrátit nebo zaslat k servisu.

#### **Postup při hlášení a vracení zařízení**

Jakákoli porucha nebo chybějící či poškozená součást (z důvodu přepravy) musí být okamžitě oznámena vašemu dodavateli/místnímu distributorovi. K tomuto hlášení přiložte vždy kopii faktury, sériové číslo a podrobný popis problému. Se všemi informacemi týkajícími se servisu na místě prosím kontaktujte místního distributora. Pokud mají být systém nebo komponenty zaslány k servisu, uveďte prosím všechny podrobnosti související s problémy s produktem ve "Zprávě o vrácení", která je přiložena k tomuto návodu. Ve zprávě o vrácení je nutné řádně popsat veškeré známé skutečnosti týkající se příslušného problému, které technikovi pomohou porozumět problému a vyřešit jej k vaší spokojenosti. Za organizaci všech postupů při servisu/vrácení přístroje a za související formality je odpovědný místní distributor.

# ullument

#### <span id="page-10-0"></span>**Označení**

Přístroj je označen následujícím způsobem.

Upozorňujeme, že na přístroji Titan jsou viditelné pouze bezpečnostní symboly. Zbývající regulační informace naleznete v prostoru pro baterie (viz kapitola 2.10).

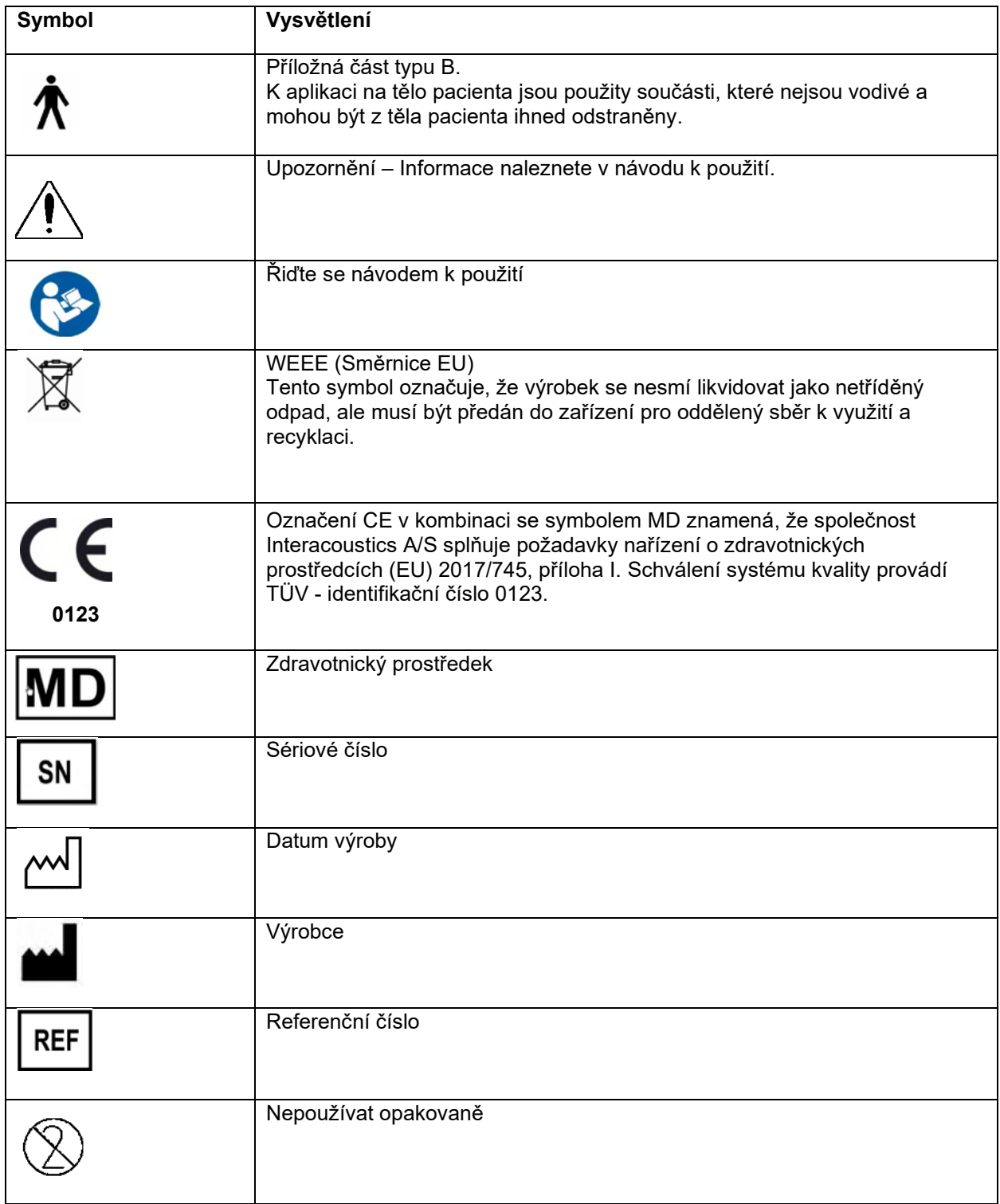

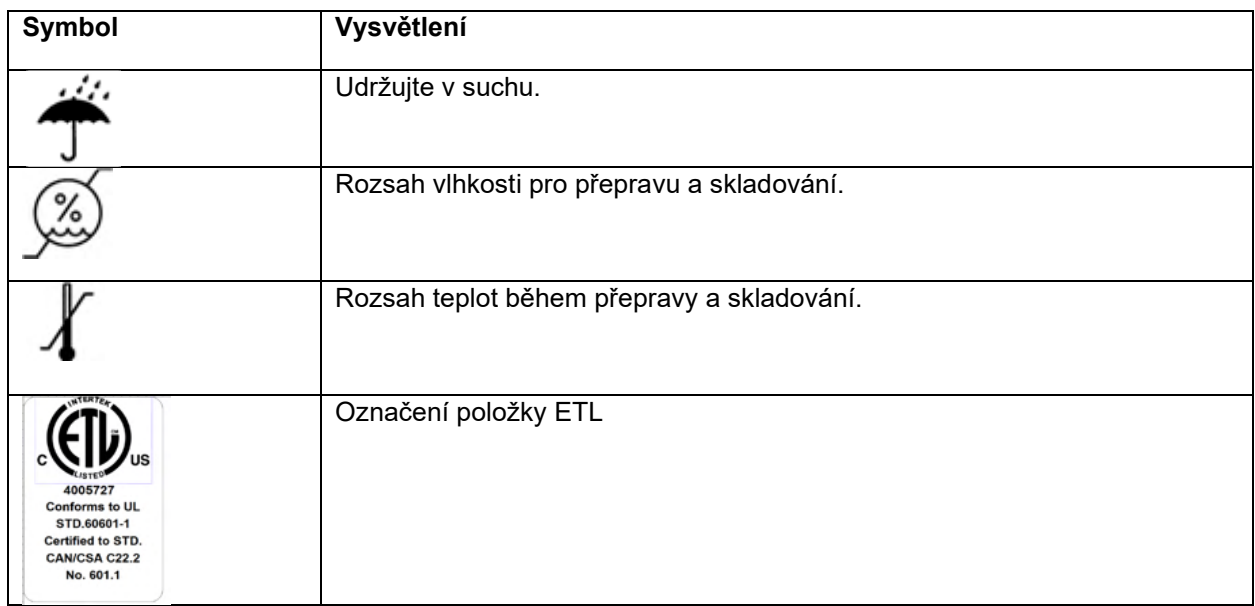

#### <span id="page-11-0"></span>**Instalace hardwarové platformy**

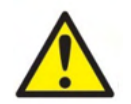

Před zapojením přístroje nebo během práce s ním musí uživatel mít na paměti následujících varování a postupovat odpovídajícím způsobem.

- 1. Tento přístroj je určen k připojení k dalšímu zařízení, se kterým vytvoří medicínský elektrický systém. Externí zařízení určené k připojení ke vstupu, výstupu signálu či jiným konektorům musí splňovat příslušnou produktovou normu, např. IEC 60950-1 pro zařízení IT a soubor IEC 60601 pro zdravotnické elektrické přístroje. Kromě toho musí všechny takové kombinace – zdravotnické elektrické systémy – splňovat bezpečnostní požadavky uvedené ve všeobecné normě IEC 60601-1 ed. 3, čl. 16. Jakékoli zařízení, které není v souladu s požadavky na unikající proud uvedenými v IEC 60601-1, musí být drženo mimo prostředí pacienta, tedy nejméně 1,5 m od podpory pacienta, nebo musí být napájeno přes oddělovací transformátor, aby došlo ke snížení unikajících proudů. Každá osoba, která připojí externí zařízení ke vstupu signálu, výstupu signálu či jiným konektorům, vytvoří zdravotnický elektrický systém, a je proto odpovědná za splnění požadavků na systém. Jste-li na pochybách, kontaktujte kvalifikovaného biomedicínského technika nebo místního distributora zařízení. Pokud je přístroj připojen k PC (IT zařízení, se kterým tvoří systém), nedotýkejte se při obsluze PC pacienta.
- 2. Pokud je přístroj připojen k sestavě počítače (IT zařízení, které tvoří systém) či podobné úpravě, musí ho vyhodnotit kvalifikovaný zdravotnický technik v souladu s bezpečnostními předpisy uvedenými v normě IEC 60601.
- 3. USB připojení přístroje je opatřeno ochrannou izolací na přípojce pro pacienta.
- 4. Před připojením do sítě se ujistěte, že napětí v místní síti odpovídá napětí vyznačenému na přístroji. Vždy, když má být přístroj otevřen za účelem prohlídky, odpojte napájecí kabel.
- 5. V zájmu maximální elektrické bezpečnosti vypněte napájení přístroje ze sítě, pokud není používán.
- 6. Aby byl zachován vysoký stupeň bezpečnosti, musí kvalifikovaný servisní technik provádět jednou ročně kontrolu přístroje a jeho napájení podle požadavků na bezpečnost zdravotnických elektrických normy IEC 60601-1.
- 7. Výrobek nerozebírejte ani neupravujte, mohlo by to mít negativní dopad na bezpečnost nebo vlastnosti zařízení.
- 8. Během používání na pacientovi nelze provádět údržbu ani servis žádných částí zařízení.

#### POZNÁMKA

- 1. NEPŘIPOJUJTE hardware Titan k počítači dříve, než bude dokončena instalace softwaru.
- 2. Skladování při teplotách nižších než 0°C a vyšších než 50°C může způsobit trvalé poškození přístroje a jeho příslušenství.
- 3. Přístroj neumísťujte do blízkosti tepelného zdroje žádného typu a zajistěte, aby okolo něj byl dostatečný prostor pro řádnou ventilaci.
- 4. Přestože přístroj splňuje příslušné požadavky na elektromagnetickou kompatibilitu, je třeba přijmout opatření, aby nedocházelo ke zbytečnému vystavení elektromagnetickým polím, např. z mobilních telefonů apod. Pokud se přístroj používá v sousedství jiných zařízení, je nutné dbát, aby nedocházelo k vzájemnému rušení.
- 5. Při manipulaci se snímači je třeba dbát zvýšené opatrnosti, protože při hrubém zacházení, například při pádu na tvrdý povrch, může dojít k rozbití nebo poškození dílů.
- 6. Nejlepším způsobem ochrany přístroje Titan před ESD je zamezit vytváření elektrostatických výbojů používáním vodivé obuvi a podlažní krytiny. Účinným preventivním opatřením je také zvlhčování vzduchu. Nedodržování těchto opatření může vést ke vzniku napětí několika tisíc voltů. Pokud je přístroj Titan vystaven účinku ESD, může být nezbytné vyjmout na několik sekund baterii a poté přístroj restartovat.

# ulluvuul

#### <span id="page-13-0"></span>**Instalace kolébky**

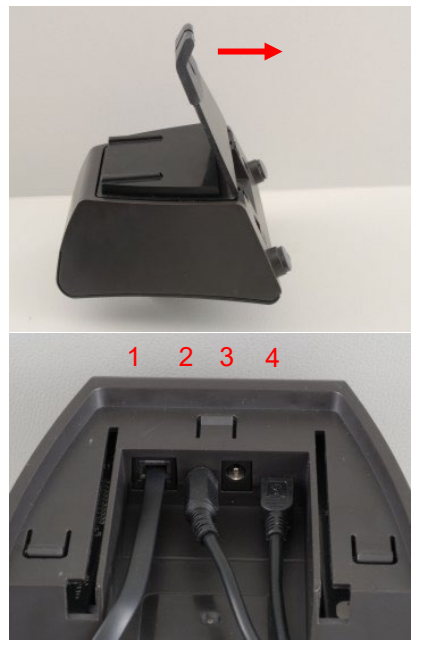

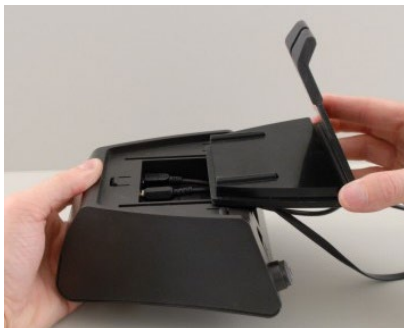

Odsuňte zadní desku kolébky.

Napájecí zdroj (2) a kabel USB (4) nebo optický kabel USB (3 a 4). Druhý konec USB kabelu zapojte do PC.

Zadní desku opět nasuňte na kolébku.

Umístěte kolébku na stůl.

# ulluvuul

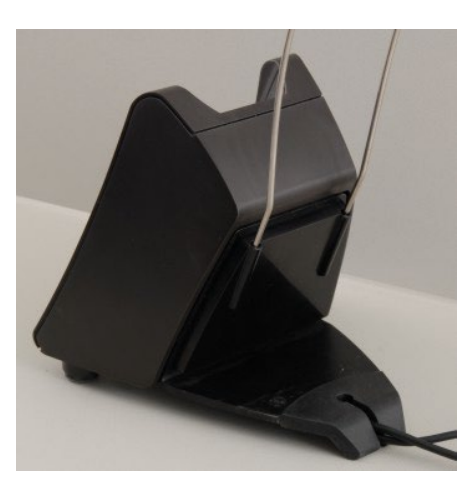

Ocelový držák na kabel umístěte do otvorů na zadní straně kolébky.

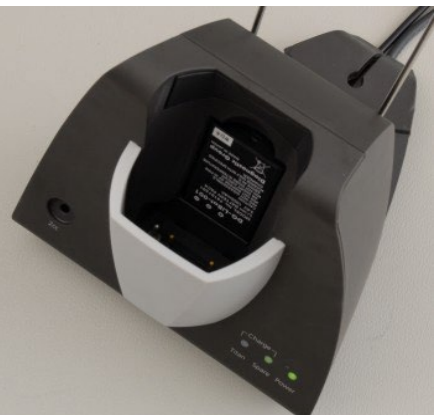

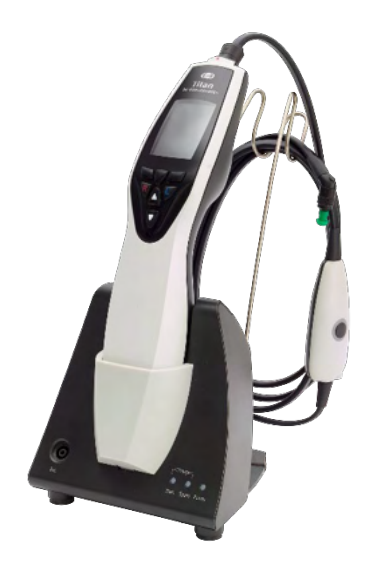

Rezervní baterii upevněte do kolébky.

Nyní je kolébka připravena k použití s do ní vloženým přístrojem Titan.

# mont

#### <span id="page-15-0"></span>**Montáž kolébky na stěnu**

K montáži kolébky na stěnu budete potřebovat tyto nástroje: vrtačku a šroubovák. Možná bude nutné ověřit, jaké hmoždinky a šrouby je nejlepší použít v závislosti na materiálu stěny.

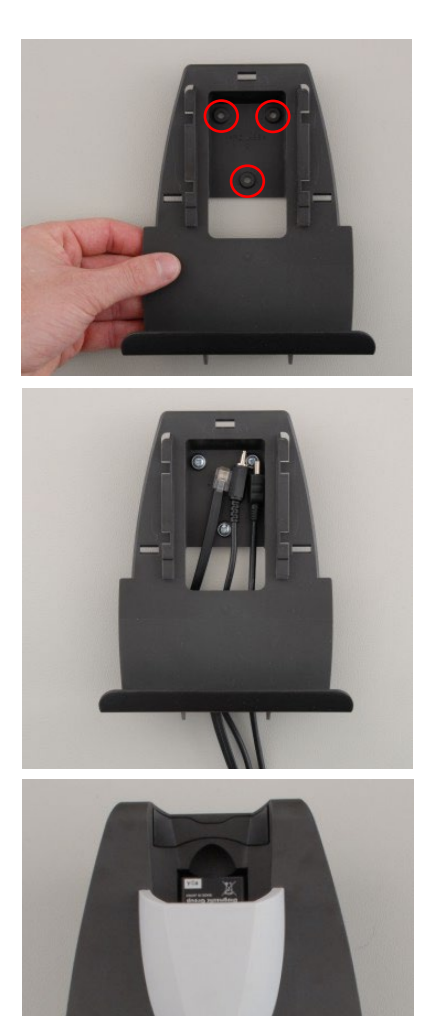

Použijte úchytnou desku kolébky a tužku a nakreslete na stěnu přesnou polohu 3 otvorů pro šrouby. Výšku je nutné zvolit tak, aby bylo možné displej Titan číst i po jeho umístění do kolébky.

Vyvrtejte otvory a zasaďte dodané kolíky. Třemi šrouby připevněte úchytnou desku ke stěně.

Napájecí kabel, kabel tiskárny a USB kabel vložte za úchytnou desku. Připevněte je ke kolébce před nasazením kolébky na opěrnou desku.

Nyní lze do kolébky umístit rezervní baterii a přístroj Titan.

#### <span id="page-16-0"></span>**Kontrolní světla na kolébce**

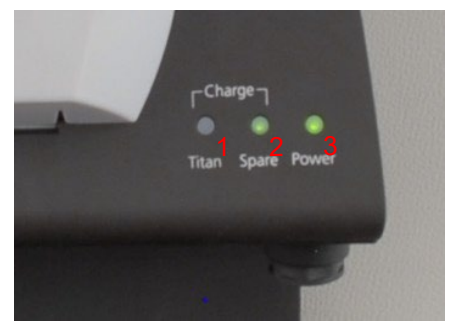

Kontrolní LED diody na kolébce signalizují následující:

LED 1 svítí trvale zeleně, když je přístroj Titan vložen do kolébky a baterie je plně nabita. LED 1 bliká zeleně, když se baterie nabíjí.

LED 2 svítí trvale zeleně, když je rezervní baterie vložena do kolébky a je plně nabita. LED 2 bliká zeleně, když se baterie nabíjí.

LED 3 svítí trvale zeleně, když je kolébka zapojena do sítě.

#### <span id="page-16-1"></span>**Kalibrační dutinky a problémy s kalibrací**

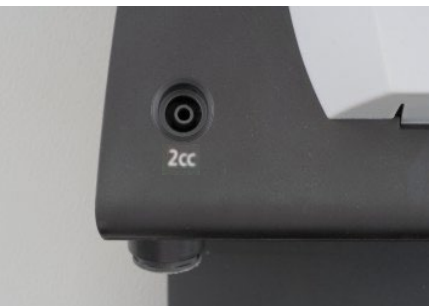

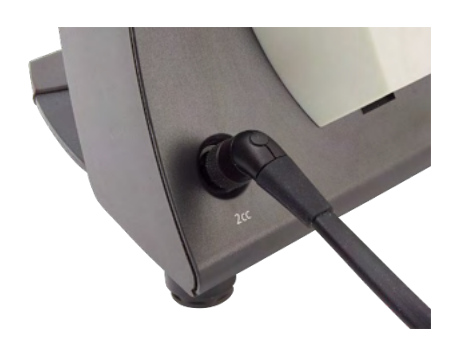

Na kolébce Titan je 2ml dutinka, kterou lze použít k rychlé kontrole validity kalibrace sondy. K důkladnějším kontrolám lze použít válcové dutinky o objemu 0,2 ml, 0,5 ml, 2,0 ml a 5,0 ml.

Chcete-li provést kontrolu kalibrace, zvolte protokol měřící tympanogram.

Nepoužívejte ušní koncovku! Hrot sondy zcela zasuňte do dutinky. Proveďte měření. Zkontrolujte měřený objem

. Hlavním účelem testu je zajistit dlouhodobě stabilní výsledky. Výsledky se mohou mírně lišit z důvodu změn barometrického tlaku, teploty a vlhkosti, ale neočekávají se odchylky větší než 0,2 ml. Pokud se náhle naměří větší odchylka, je možné, že sonda je poškozená, případně je jí nutno znovu zkalibrovat.

Důrazně doporučujeme kalibraci každé sondy a kontralaterálního sluchátka provádět nejméně jednou ročně. Pokud se sondou zachází nešetrně (např. když spadne na tvrdý povrch), bude možná vyžadovat novou kalibraci. Kalibrační hodnoty sondy se uloží přímo v sondě. Proto lze sondy kdykoli vyměnit. Kontralaterální sluchátko je však kalibrováno spolu s ramenním boxem. Kontralaterální sluchátka nelze přenést z jednoho ramenního boxu do jiného bez kalibrace.

#### <span id="page-17-0"></span>**Instalace tepelné tiskárny**

Zajistěte, aby byla tiskárna řádně nainstalována a připravena k použití podle návodu k použití tiskárny.

#### <span id="page-17-1"></span>**2.8.1 Připojení bezdrátové tiskárny k přístroji Titan**

Dříve, než bude možný tisk, bude nutné provést spárování bezdrátové tiskárny s přístrojem Titan.

Při spárování s tiskárnou postupujte podle těchto pokynů:

- 1. Zapněte tiskárnu stiskem a přidržením vypínače na 2 sekundy.
- 2. Na přenosné jednotce Titan jděte na možnost **Protocol | My Titan | Titan…** (Protokol | Můj přístroj Titan | Titan…) a nastavte **bezdrátové připojení** k
- **Printer (Tiskárna)**. Možnost lze změnit stisknutím klávesy R nebo L. 3. Stiskněte tlačítko **Back (Zpět)** a poté přejděte na **My Titan | Printer (Můj přístroj Titan | Tiskárna)**
- a stiskněte tlačítko **Search (Hledat)**.
- 4. Nechte přístroj vyhledat bezdrátová zařízení. To může trvat až 1 minutu.
- 5. V seznamu zařízení by se mělo objevit zařízení nazvané HM-E200.
- 6. Chcete-li dokončit spárování, stiskněte **Select** (Zvolit).

Chcete-li vytisknout naměřené výsledky na bezdrátově připojené tepelné tiskárně, doporučujeme tiskárnu zapnout před zahájením měření. Tiskárna tak bude mít dostatek času na připojení a připravenost k tisku po dokončení měření.

#### <span id="page-17-2"></span>**Instalace přístroje Titan a baterie**

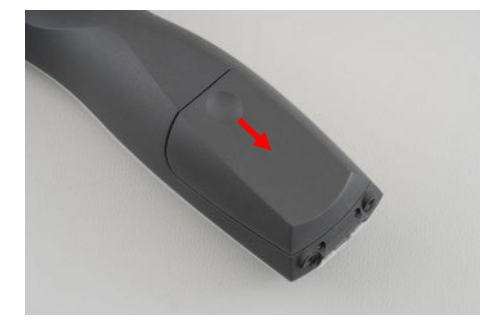

Opatrným stiskem zarážky a posunutím krytu dolů otevřete přihrádku pro baterii.

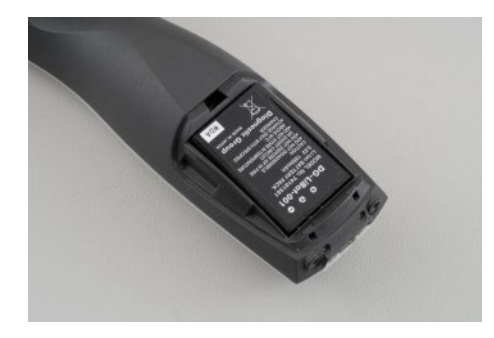

Vložte baterii do přihrádky.

POZNÁMKA Ujistěte se, že jsou kontakty baterie vyrovnány s kontakty uvnitř přihrádky na baterie přístroje Titan.

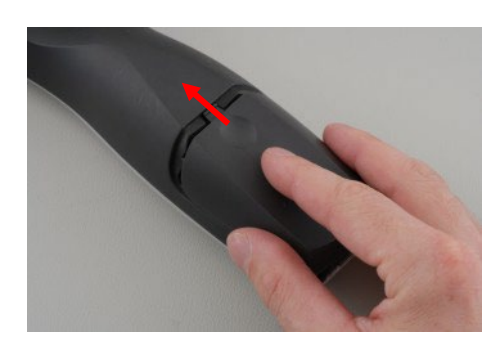

Znovu nasaďte kryt na přístroj Titan a zatlačením nahoru uzavřete přihrádku pro baterie.

Pokud se přístroj Titan po delší dobu nepoužívá, doporučuje se z něj vyjmout baterie.

#### <span id="page-18-0"></span>**2.9.1 Nabíjení baterie**

POZNÁMKA Dodržujte prosím tato bezpečnostní opatření:

Baterie udržujte plně nabitou. Nevhazujte baterii do ohně ani ji nevystavujte teplu. Baterii nepoškoďte, poškozenou baterii nepoužívejte. Nevystavujte baterii vodě. Baterii nezkratujte ani neměňte její polaritu. Používejte pouze nabíječku dodanou s přístrojem Titan.

Odhadované doby nabíjení jsou uvedeny v následující části.

#### <span id="page-18-1"></span>**2.9.2 Životnost baterie a doba nabíjení**

Při plném nabití vydrží baterie Titan za běžných testovacích podmínek při zapnutém výchozím režimu úspory energie a vypnutí celý den testování.

Obvykle může přístroj Titan u různých modulů provést následující počet kontinuálních testů:

Níže uvedená čísla byla vypočtena pro průměrnou dobu provádění jednoho testu 1 minutu u IMP, DPOAE a TEOAE. Doba provádění jednoho testu 3 minuty byla použita k výpočtu počtu testů, které je možno provést u ABRIS.

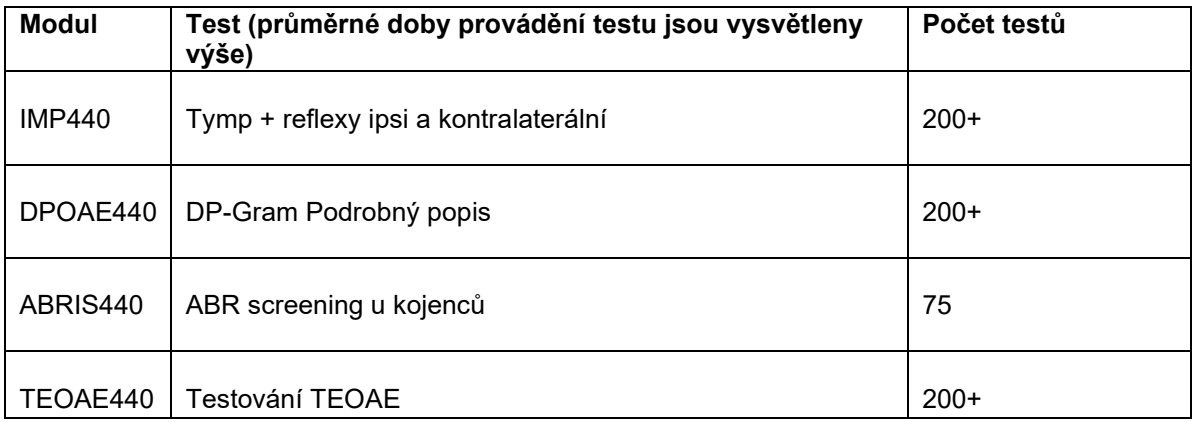

Baterie Titan se po vložení do kolébky automaticky začne nabíjet, pokud je kolébka zapojena do sítě. Z důvodu prodloužení životnosti baterie ji po úplném dobití vyjímejte z kolébky.

Kapacita baterie se časem zkracuje a ideálně je nutno ji vyměnit po 500 nabíjecích cyklech nebo maximálně po pěti letech používání.

# Managh

Společnost Interacoustics dodává k nabíjení přístroje Titan napájecí síťovou jednotku schválenou k lékařskému použití. Když se kolébka nepoužívá, lze k zapojení přístroje Titan do napájecí síťové jednotky schválené k lékařskému použití použít USB DC adaptér. Baterie v přístroji Titan se pak nabije za stejnou dobu, jako by byla vložena do kolébky.

Baterii Titan lze také nabíjet připojením k PC pomocí dodaného USB kabelu. Testování lze provádět, i když se baterie Titan nabíjí.

V následující tabulce je uveden odhad doby nabíjení (parametr ct) baterie v hodinách. Záporná čísla znamenají vybíjení baterie. Doba nabíjení rezervní baterie v kolébce a baterie v přístroji Titan vloženém do kolébky je stejná.

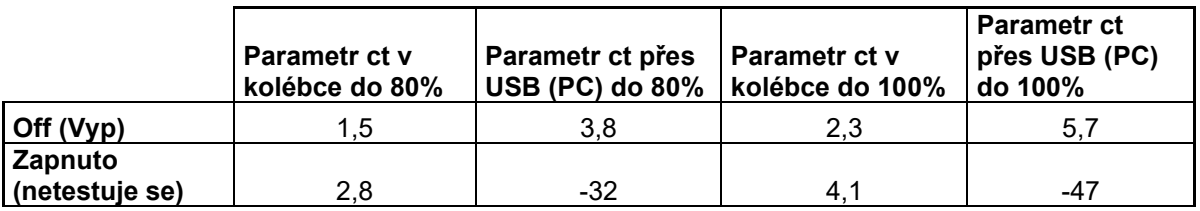

#### <span id="page-19-0"></span>**Výměna sond a prodlužovacích kabelů na přístroji Titan**

Sondu Titan lze k přístroji připojit čtyřmi způsoby:

- 1) přímo k modelu Titan (pouze IMP440/WBT440).
- 2) pomocí krátkého prodľužovacího kabelu (IMP440/WBT440/DPOAE440/TEOAE440).
- 3) pomocí dlouhého prodlužovacího kabelu s ramenním boxem (pro OAE a IMP)
- 4) pomocí kabelu předzesilovače (pro OAE/IMP a ABRIS).

Délka hadičky ovlivňuje otáčky čerpadla v modulu IMP440. Při přímém připojení sondy k přístroji Titan jsou otáčky čerpadla přibližně o 60 % vyšší než při připojení přes dlouhý klinický prodlužovací kabel (ramenní box) nebo kabel předzesilovače. K získání co nejpřesnějšího měření se doporučuje použít sondu připojenou ke ramennímu boxu nebo ke kabelu předzesilovače.

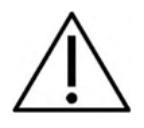

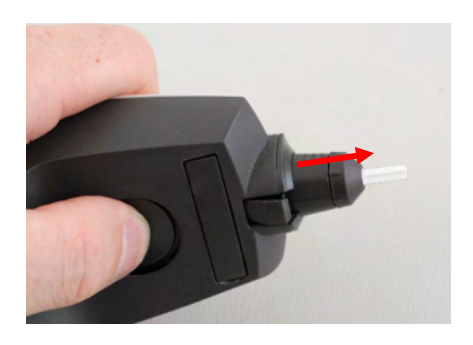

Před připojením nebo odpojením sondy, krátkého nebo dlouhého klinického prodlužovacího kabelu (ramenního boxu) nebo kabelu předzesilovače od přístroje Titan se ujistěte, že je přístroj Titan vypnutý.

Chcete-li odpojit sondu nebo prodlužovací kabel od přístroje Titan, stiskněte tlačítko na zadní straně přístroje a vytáhněte sondu nebo prodlužovací kabel; sondu nebo prodlužovací kabel držte za spodní část.

Netahejte přímo za kabel, tím by se mohly poškodit spoje hadiček! Netahejte přímo za špičku sondy, sonda by se mohla zlomit!

# ullumnl

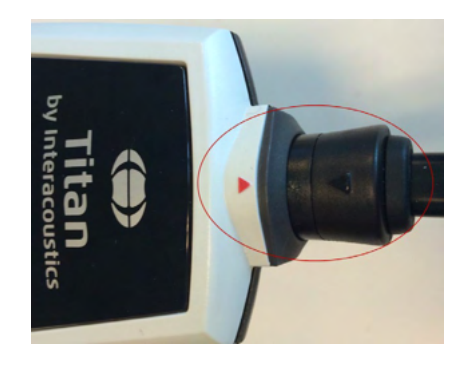

Prodlužovací kabel nebo sondu připojte k přístroji Titan po zarovnání červených trojúhelníků a zatlačením sondy nebo prodlužovacího kabelu do zapojovací destičky.

#### <span id="page-21-0"></span>**Připojení snímačů k ramennímu boxu a k předzesilovači**

Kontralaterální stimulaci během měření impedančního reflexu lze provádět pouze tehdy, když je k přístroji Titan připojen dlouhý klinický prodlužovací kabel (ramenní box) nebo kabel předzesilovače.

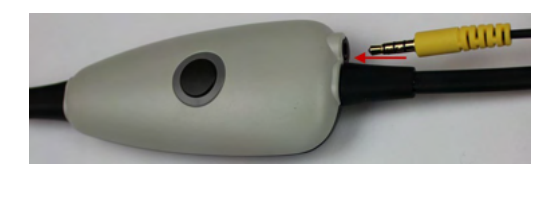

1 2 Při použití dlouhého klinického prodlužovacího kabelu (ramenního boxu) pro IMP/OAE zapojte konektor kontralaterálních sluchátek nebo vložte telefon do ramenního boxu s označením "Phones Contra" (Kontralaterální sluchátka).

Při použití kabelu předzesilovače se všechny snímač (kontralaterální sluchátka, TDH39, zásuvná sluchátka IP30 apod.), kromě sondy, připojují přes port Omnetics (1) vedle připojovací desky sondy (2).

#### <span id="page-21-1"></span>**Umístění a použití dlouhého klinického prodlužovacího kabelu (ramenní box) nebo kabelu předzesilovače**

Dlouhý prodlužovací kabel s malým ramenním boxem lze použít k měření impedance a OAE. Kabel předzesilovače je potřebný při testování ABRIS a může se také použít se všemi ostatními moduly.

Pomocí svorky na zadní straně připevněte dlouhý klinický prodlužovací kabel (ramenní box) k oděvu pacienta. U většiny pacientů může být vhodné připevnit ramenní box k límci košile nebo halenky. U kabelu předzesilovače může být vhodnější připevnit jej k popruhu, který se pak pověsí okolo krku rodiče přidržujícího pacienta.

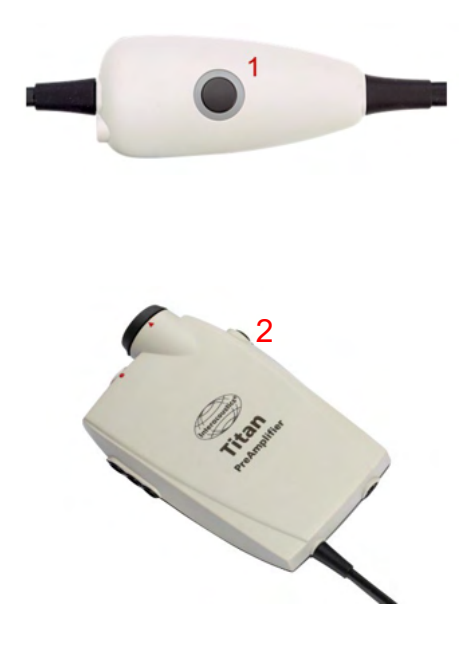

Tlačítko na ramenním boxu (1) lze použít k ovládání přístroje Titan během testování a mezi jednotlivými testy.

Během testování v režimu řízeném počítačem lze tlačítko ramenního boxu (1) použít k ZAHÁJENÍ nebo UKONČENÍ testování, pokud je v uchu zachováno utěsnění.

V době mezi testováním, kdy je sonda mimo ucho, lze stiskem tlačítka změnit vybrané ucho z pravého na levé a naopak.

Tlačítko (2) na předzesilovači lze použít k ZAHÁJENÍ nebo UKONČENÍ testu.

#### <span id="page-22-0"></span>**Umístění montážních indikačních nálepek na předzesilovač**

Jako pomůcka pro uživatele při správném umístění elektrod a kabelů je přiložen list s indikačními nálepkami pro připevnění. Každý list obsahuje dvě samolepky, z nichž horní zobrazuje umístění na spánkové kosti (processus mastoideus) a spodní umístění na zátylku.

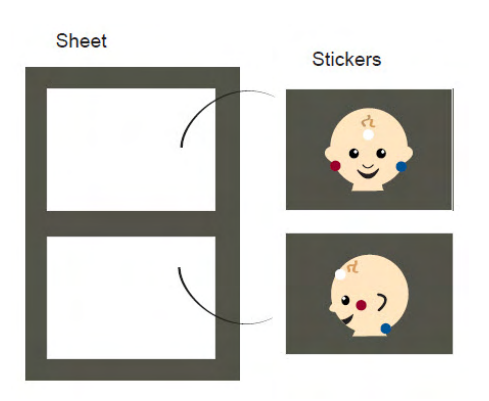

Potřebnou nálepku odlepte z listu a nalepte do jamky na zadní straně předzesilovače.

<span id="page-22-1"></span>**Použití snímače IP30 nebo E-A-RTONE ABR s ušními koncovkami, pěnovými zásuvnými koncovkami a náušníky (pouze ABRIS440)**

Pro použití s modulem ABRIS440 existují dvě verze snímače IP30 / E-A-RTONE ABR.

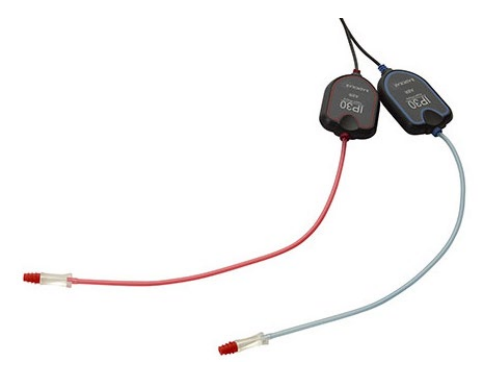

Měnič IP30 / E-A-RTONE ABR se používá s kojeneckými ušními koncovkami 3,5 mm nebo 4,0 mm, pěnovými zásuvnými ušními koncovkami nebo s ušními koncovkami sondy Titan s použitím adaptéru. Měnič je označen "Calibrated for use with inserts" (Kalibrován pro použití se zásuvnými koncovkami).

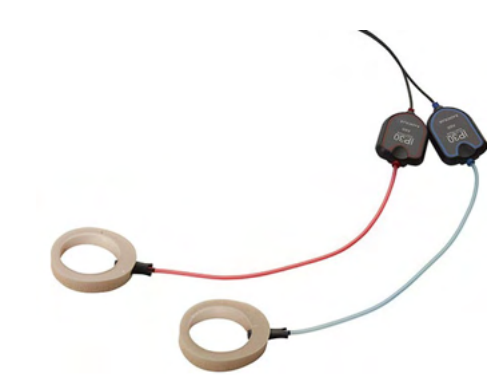

Měnič IP30/ E-A-RTONE Earcup se používá s náušníky pomocí adaptéru. Měnič je označen "Calibrated for use with EarCups" (Kalibrován pro použití s náušníky).

#### POZNÁMKA

I když se snímače zdají být stejné, ujistěte se, že používáte snímač s jednorázovými pomůckami, pro které je určen. Nesprávné použití může vzhledem k rozdílné kalibraci způsobit nesprávné výsledky.

#### <span id="page-23-0"></span>**Bezpečnostní opatření při zapojování přístroje Titan**

#### POZNÁMKA

Pokud jsou připojena standardní zařízení, jako jsou například tiskárny a sítě, je nutno aplikovat zvláštní opatření, aby byla zachována bezpečnost zdravotnického přístroje. Dodržujte prosím níže uvedené pokyny.

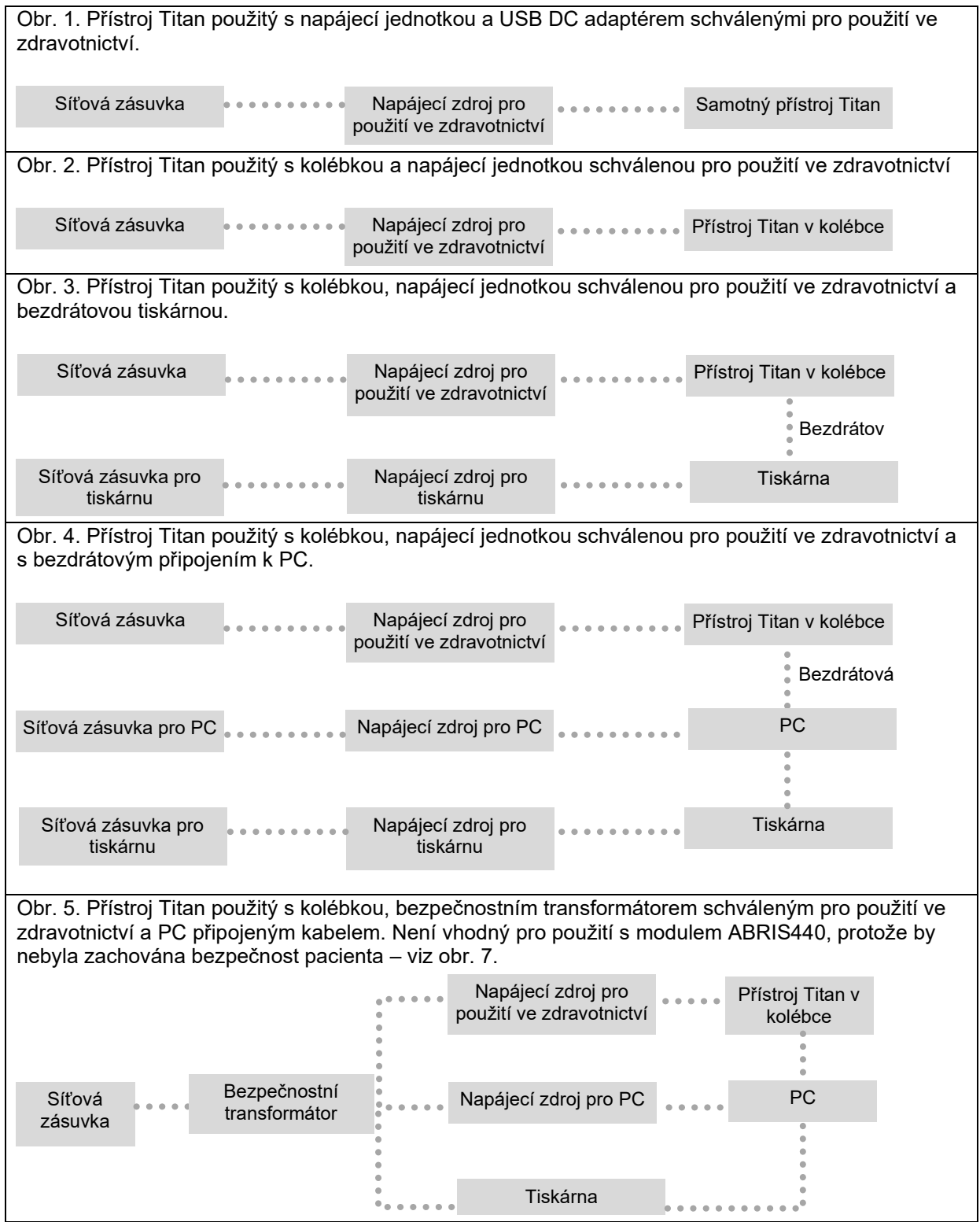

Obr. 6. Přístroj Titan použitý s kolébkou, bezpečnostním transformátorem schváleným pro použití ve zdravotnictví, PC připojeným kabelem a bezdrátovým připojením k tiskárně. Není vhodný pro použití s modulem ABRIS440, protože by nebyla zachována bezpečnost pacienta – viz obr. 7.

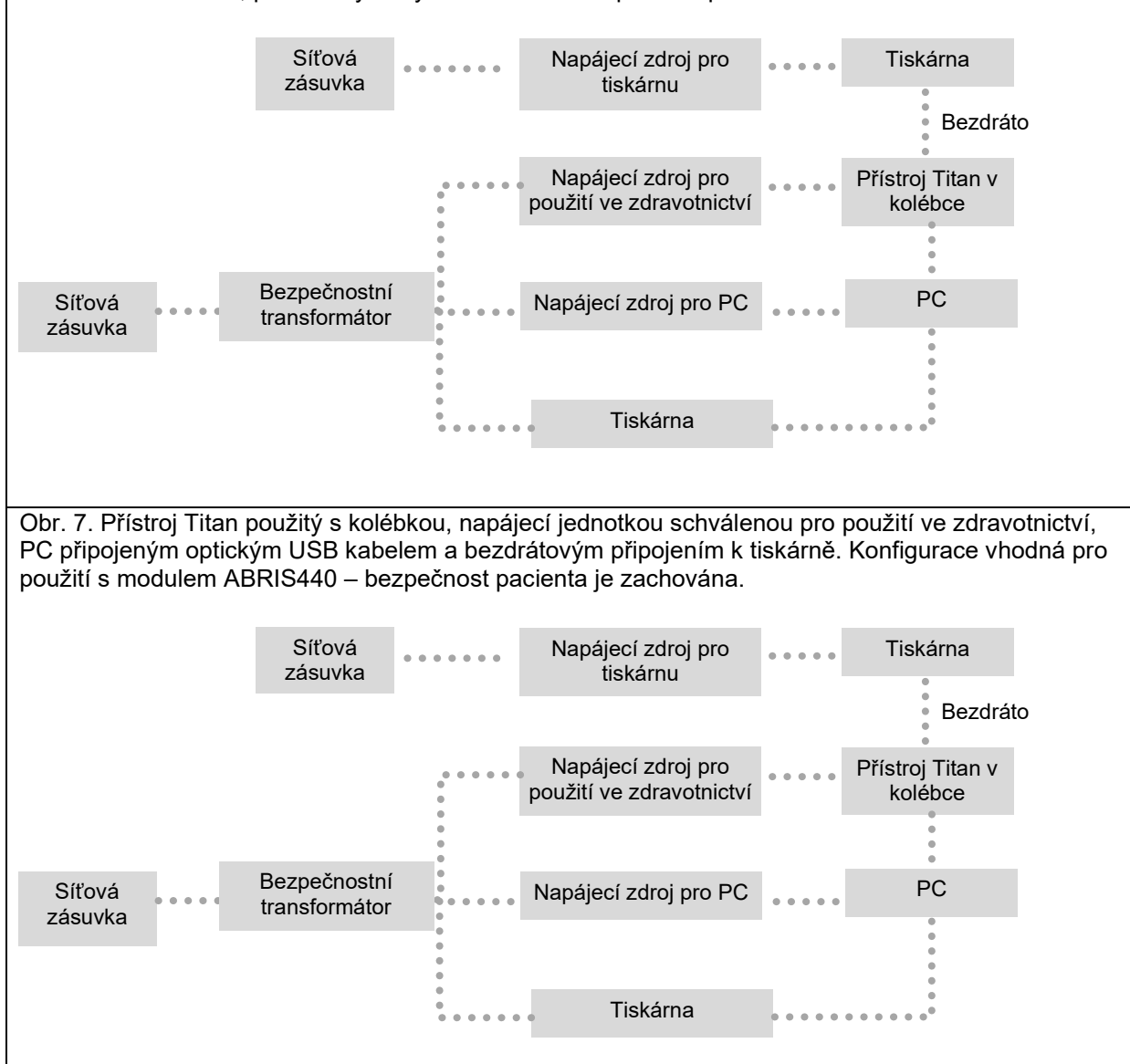

#### <span id="page-25-0"></span>**Instalace softwaru**

#### **Co musíte vědět před zahájením instalace**

K počítači, do kterého instalujete sadu Titan Suite, musíte mít práva správce.

#### **Důležitá poznámka o použití normativních dat**

Chystáte se nainstalovat software Titan Suite. Některé části softwaru mají dostupná normativní data, která mohou být zobrazena a porovnána s provedenými záznamy. Pokud dáváte přednost tomu, aby se normativní data nezobrazovala, může být jejich volba v příslušných protokolech zrušena, anebo mohou být vytvořeny a použity nové protokoly bez normativních dat.

Interacoustics nevyhrazuje jakýkoliv stupeň následné diagnostické shody mezi zaznamenanými výsledky a jakýmikoli normativními daty, která si operátor zvolí a použije k porovnání.

Další informace o normativních datech lze získat z příručky s dalšími informace o přístroji Titan a od společnosti Interacoustics.

#### POZNÁMKA

- 1. NEPŘIPOJUJTE hardware Titan k počítači dříve, než bude dokončena instalace softwaru!
- 2. Společnost Interacoustics nezaručuje správnou funkci systému v případě, že je v počítači nainstalován jakýkoli jiný software, s výjimkou databáze OtoAccess®⊡ nebo Noah verze 4.10 nebo vyšší.

#### **Minimální požadavky na PC**

- CPU Core i3 nebo lepší (doporučujeme Intel).
- Minimálně 4GB RAM
- 10 GB volného místa na pevném disku (doporučujeme Solid State Drive (SSD))
- Minimální rozlišení displeje 1280x1024 pixelů
- Grafika kompatibilní s DirectX 12.x (doporučujeme Intel/NVidia)
- Jeden nebo více USB portů verze 1.1 nebo vyšší

#### **Podporované operační systémy**

- Microsoft Windows® 10 32bitů a 64bitů
- Microsoft Windows<sup>®</sup>11

Windows® je zapsaná ochranná známka společnosti Microsoft Corporation ve Spojených státech a jiných zemích.

**Důležité:** ujistěte se, že máte nainstalovány poslední servisní balíky a kritické aktualizace operačního systému Windows®, který používáte.

**UPOZORNĚNÍ:** Jako součást ochrany údajů zajistěte, aby byly dodrženy všechny níže uvedené body:

- 1. Používejte operační systémy podporované společností Microsoft
- 2. V operačních systémech musí být vždy uplatněny všechny bezpečnostní opravy
- 3. Aktivujte šifrování databáze<br>4. Používejte účtv a hesla jedn
- Používejte účty a hesla jednotlivých uživatelů
- 5. U počítačů s místním ukládáním dat zabezpečte fyzický přístup a přístup ze sítě.
- 6. Používejte aktualizovaný antivirus, firewall a software proti malwaru<br>7. Polatňujte vhodnou metodiku zálohování
- 7. Uplatňujte vhodnou metodiku zálohování
- 8. Uplatňujte vhodnou metodiku uchovávání záznamů.

**UPOZORNĚNÍ:** Používáním operačních systémů, u kterých společnost Microsoft ukončila podporu softwaru a zabezpečení, se zvyšuje riziko virů a malwaru, což může mít za následek selhání softwaru, ztrátu dat, krádež a zneužití dat.

Společnost Interacoustics A/S nemůže být odpovědná za vaše data. Některé produkty společnosti Interacoustics A/S podporují nebo mohou fungovat s operačními systémy nepodporovanými společností Microsoft. Společnost Interacoustics A/S doporučuje vždy používat operační systémy podporované společností Microsoft, které jsou plně aktualizovány z hlediska zabezpečení.

#### **Co budete potřebovat:**

- 1. Instalační USB Titan Suite.
- 2. Kabel USB.
- 3. Hardware Titan.

Chcete-li používat software společně s databází (např. s databází Noah nebo OtoAccess®), ujistěte se, že je databáze nainstalována před instalací Titan Suite. Při instalaci databáze postupujte podle pokynů výrobce. Pokud používáte AuditBase System 5, je nutné před instalací softwaru Titan Suite tento systém spustit.

#### **Instalace softwaru v systému Windows® 10 & 11**

Po vložení instalačního USB postupujte podle níže uvedených pokynů k instalaci softwaru Titan Suite. Pokud se instalace nespustí automaticky, klikněte na "Start", poté přejděte na "My Computer" (Tento počítač) a dvojklikem na jednotku USB zobrazte obsah instalačního DVD. Dvojklikem na soubor "setup.exe" spusťte instalaci.

1. Vyčkejte, až se objeví níže uvedený dialog, potvrďte souhlas s obchodními podmínkami a následně klikněte na možnost "Install" (Instalovat).

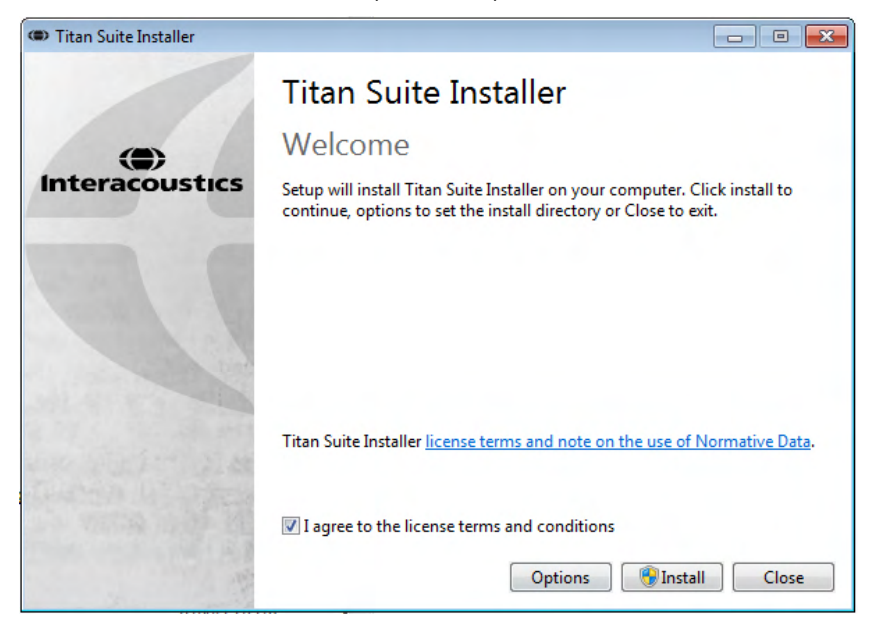

2. Řiďte se pokyny pro instalaci zařízení Titan a dokončete instalaci. Klikněte na možnost "Close" (Zavřít). Software je nyní nainstalován a připraven k použití.

Při instalaci se vás systém Windows**®** může:

- a) Zeptat, zda chcete povolit změny v počítači. V takovém případě klikněte na možnost "Yes" (Ano).
- b) Vyžádat si stažení a instalaci nové funkce systému Windows (např. .NET Framework 3.5). Stáhněte si a nainstalujte nové funkce a zajistěte správné fungování softwaru Titan Suite.

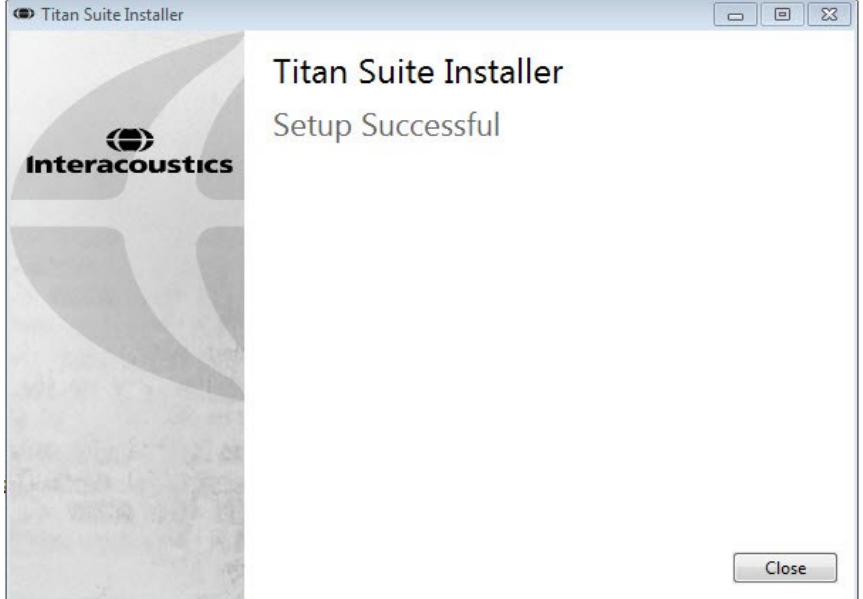

- c) Upozornit na to, že systém Windows nemůže ověřit vydavatele software ovladače. I přesto softwarový ovladač instalujte a zajistěte správné fungování zařízení Titan. Pokud nebude ovladač nainstalován, nebude zařízení Titan při připojení k počítači prostřednictvím USB rozpoznáno.
- 3. Po prvním spuštění softwaru budete vyzváni k výběru regionálního nastavení, kterým se aktivuje výběr továrních protokolů a návod k použití (EN nebo US) softwaru Titan Suite.

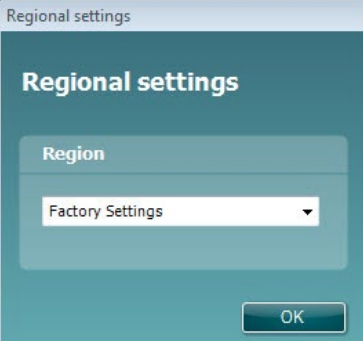

Všechny protokoly regionálního nastavení jsou pro každý modul samostatně dostupné volbou **show/hide protocols (zobrazit/skrýt protokoly)**. Další podrobnosti jsou uvedeny v dokumentu Další informace o přístroji Titan.

Jazyk lze po instalaci kdykoli změnit volbou **Menu | Setup | Language (Nabídka | Nastavení | Jazyk)** v kartě **MAIN (HLAVNÍ)** softwaru Titan Suite.

#### <span id="page-28-0"></span>**Instalace ovladače**

Po instalaci softwaru Titan Suite je nutné nainstalovat ovladač pro Titan.

- 1. Připojte Titan k PC přes USB (přímo nebo pomocí kolébky). Přístroj Titan se spouští stiskem tlačítka **R** nebo **L** na přenosné jednotce.
- 2. Systém automaticky detekuje nový hardware a na hlavním panelu se vedle hodin zobrazí místní okno s informací, že ovladač je nainstalován a hardware připraven k použití.

Správné nainstalování ovladače zkontrolujete otevřením Device Manager (Správce zařízení) a ověřením toho, zda se zařízení Titan objeví pod položkou Medical devices (Zdravotnické přístroje).

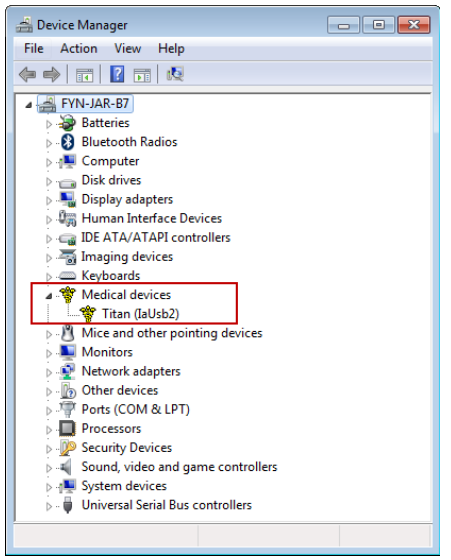

#### <span id="page-29-0"></span>**Samostatná instalace Titan Suite**

Pokud nechcete pracovat se softwarem Titan Suite pomocí databází Noah nebo OtoAccess®, můžete vytvořit na ploše zástupce pro přímé spuštění softwaru Titan Suite jako samostatného modulu. Přejděte k nabídce Start | Programs | Interacoustics | Titan Suite (Start | Programy | Interacoustics | Titan Suite). Pravým tlačítkem myši klikněte na Titan Suite a zvolte Send To | Desktop (create shortcut) (Odeslat do | Plocha (vytvořit zástupce)). Zástupce pro Titan Suite se nyní zobrazí na ploše.

Poznámka: Při uložení sezení v samostatném režimu se měření nespojí s příslušným pacientem a nemohou být později přenesena do databáze.

#### <span id="page-29-1"></span>2.19 Licence

Při dodání produkt Titan již obsahuje licenci včetně objednaných softwarových modulů. Pokud budete chtít přidat další modul dostupný pro Titan Suite, požádejte o licenci u svého obchodního zástupce.

#### <span id="page-29-2"></span>**Vytvoření připojení přes bezdrátové pro měření ovládaných z PC**

Má-li se používat bezdrátové připojení k měření řízenému počítačem s přístrojem Titan, je nutné nejprve ověřit, zda je počítač schopen pracovat bezdrátově. Pokud systém Windows® požádá během instalace o klíč:

**Výchozí klíč je 1234.**

#### <span id="page-29-3"></span>**2.20.1 Instalace bezdrátového připojení**

#### **Zapněte přenosnou jednotku Titan a PC/notebook s Windows® :**

1. Zvolte možnost **Protocol** | **My Titan** |**Titan** (Protokol | Můj Titan | Titan) a stiskem tlačítka R nebo L změňte na **bezdrátové připojení** k **PC.**

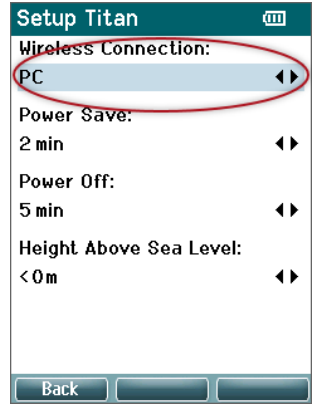

2. Na hlavním panelu klikněte pravým tlačítkem myši na **ikonu Bluetooth** a zvolte **Add a Bluetooth Device (Přidat Bluetooth přístroj)**.

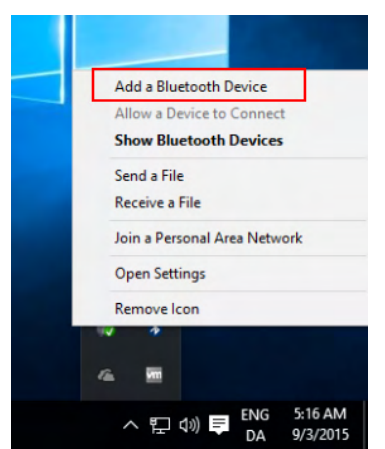

A p (v D o p ENG S16AM)<br>3. Jakmile se zobrazí níže uvedená obrazovka, zvolte zařízení Titan pro spárování a pak klikněte na možnost **Pair (Spárování).** Zadejte kód pro spárování (1234) a klikněte na **Next (Další).**

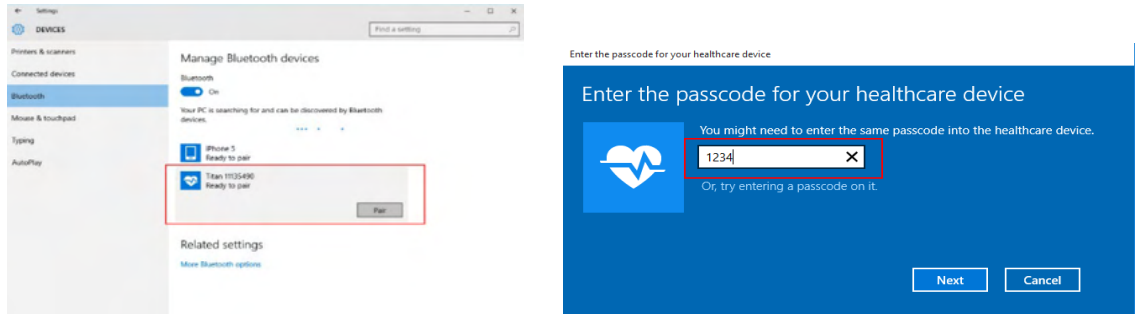

4. Přístroj Titan je nyní s počítačem spárován pomocí bezdrátového připojení. Zavřete dialogové okno.

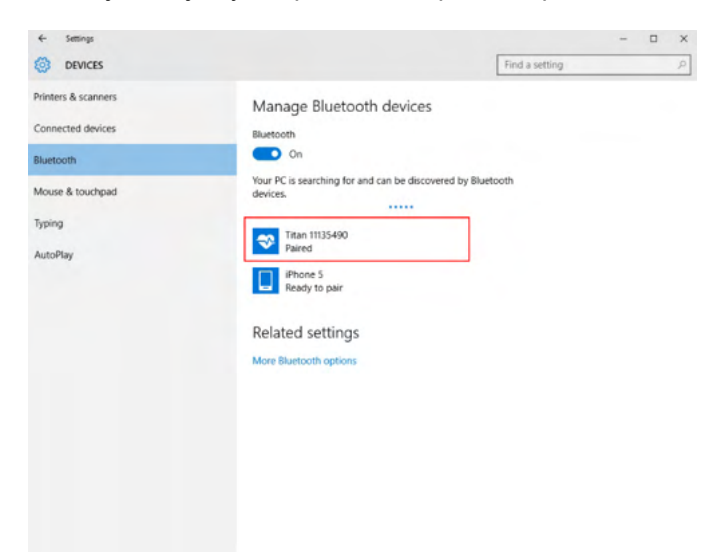

- 5. Chcete-li potvrdit spárování, spusťte Titan Suite (další pokyny jsou uvedeny v příručce Další informace o přístroji Titan). Ujistěte se, že je přístroj Titan stále zapnutý.
- 6. Po spuštění Titan Suite jděte na **MAIN | Menu | Setup | Enable wireless** (HLAVNÍ | Nabídka | Nastavení | Aktivovat bezdrátové připojení). Zobrazí se níže znázorněné dialogové okno a software

# Manghall

bude vyhledávat bezdrátové přístroje. Po nalezení přístroje Titan se objeví tlačítko se sériovým číslem (lze zobrazit na obrazovce **Protocol | My Titan | Setup | License…**)(Protokol | Můj Titan | Nastavení | Licence...). Stisknutím tlačítka zahajte bezdrátové připojení.

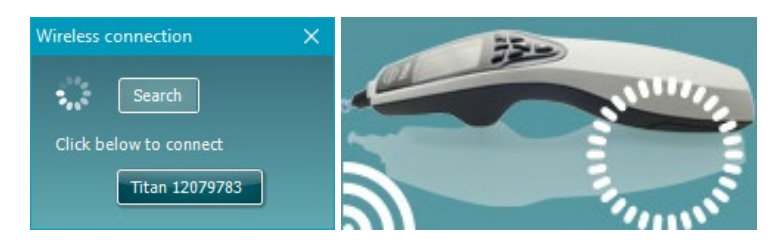

Při správném bezdrátovém připojení bude ikona vedle tlačítka Titan signalizovat sílu připojení. Pokud nelze přístroj Titan připojit, zkontrolujte, zda je na přístroji bezdrátové připojení aktivováno a nastaveno pro počítač a zda je přístroj v přiměřené vzdálenosti od počítače.

**Poznámka: Pokud se zařízení Titan nepřipojí správně a v počítači je ovladač Bluetooth nainstalován výrobcem, možná bude nutné jej odinstalovat a pak se pokusit o nové spárování zařízení Titan s počítačem.** 

# <span id="page-31-0"></span>3 Pokyny k používání

Přístroj zapnete stisknutím tlačítka R nebo L na přenosné jednotce. Před použitím přístroje si prostudujte tento návod. Z důvodu dodržování osvědčených postupů upozorňujeme na nutno dodržování obecných varování a bezpečnostních opatření:

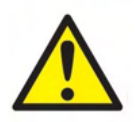

- 1. Nikdy nezavádějte špičku sondy do zvukovodu bez upevněné ušní koncovky, protože pokud tak učiníte, mohlo by dojít k poškození zvukovodu.
- 2. Krabičku s ušními koncovkami držte mimo dosah pacienta.
- 3. Při zavádění špičky sondy dbejte na její vzduchotěsné usazení tak, aby nedošlo k jakémukoliv poškození stavu pacienta. Nezbytné je používání správných a čistých ušních koncovek.
- 4. Náušníky sluchátek pravidelně čistěte schváleným dezinfekčním prostředkem.
- 5. Mezi kontraindikace testování patří recentní stapedektomie či operace středního ucha, sekrece z ucha, akutní trauma zevního zvukovodu, diskomfort (např. závažná otitis externa) nebo okluze zevního zvukovodu. Testování by se nemělo provádět u pacientů s těmito příznaky bez předchozího schválení lékařem.
- 6. Přítomnost tinitu, hyperakuze nebo jiné citlivosti na silné zvuky může být kontraindikací pro testování s použitím stimulů vysoké intenzity.
- 7. Pokud se přístroj Titan používá klinicky s přenosným přístrojem umístěným v kolébce, použijte 50% pracovní cyklus, což znamená, že po období nepřetržitého testování musí následovat obdobným obdobím, kdy se zařízení nebude používat.
- 8. Pokud se zařízení Titan během testování nabíjí v kolébce, může být ovlivněna úroveň EEG. Doporučujeme při testování ABRIS přístroj Titan nenabíjet.
- 9. Pacienti s ventrikuloperitoneálním shuntem jsou povinni dodržovat bezpečnostní 5cm odstup mezi shuntem a aktivní částí snímače. Viz část [5.2](#page-103-1)

# mont

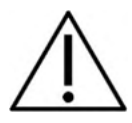

- 1. Používejte pouze takové intenzity stimulace, které jsou pro pacienta přijatelné.
- 2. Při vysílání kontralaterálních stimulů pomocí zásuvných sluchátek nezavádějte sluchátka ani se nijak nepokoušejte provádět měření, pokud není nasazena správná ušní koncovka.
- 3. Při kontralaterální stimulaci pomocí sluchátek se nepokoušejte provádět měření bez náušníků MX41 na sluchátkách.
- 4. S cílem zajistit správné fungování sondy a/nebo kabel při měření TEOAE doporučujeme sondu na začátku každého dne řádně otestovat.
- 5. Zakončení sondy pravidelně čistěte, aby ušní maz nebo jiné nečistoty zachycené v koncovce sondy neovlivňovaly měření.

#### POZNÁMKA

- 1. Mimořádně důležité je opatrné zacházení s přístrojem vždy, když je v kontaktu s tělem pacienta. Pro optimální přesnost při testování je vhodné stabilní umístění na tichém místě.
- 2. Přístroj Titan by měl pracovat v tichém prostředí, aby měření nebyla ovlivněna akustickým šumem z vnějšku. O tom může rozhodnout kvalifikovaná osoba proškolená v akustice. V normě ISO 8253, část 11, jsou definovány požadavky na tichou místnost pro audiometrické testování sluchu.
- 3. Doporučuje se, aby byl přístroj používán v rozsahu teploty prostředí 15–35 °C.
- 4. Sluchátka a zásuvná sluchátka jsou kalibrována pro použití s ramenním boxem tohoto přístroje; výměna snímačů za snímače z jiného zařízení tedy vyžaduje překalibraci.
- 5. Kryt snímače nikdy nečistěte vodou, ani k snímači nepřipojujte nespecifikované přístroje.
- 6. Přístroj neupusťte a nepřipusťte ani jiný náraz na přístroj. Pokud přístroj upadne nebo je jinak poškozen, zašlete jej výrobci k opravě a/nebo kalibraci. Máte-li podezření na jakékoli poškození, přístroj nepoužívejte.
- 7. Přestože přístroj splňuje příslušné požadavky na elektromagnetickou kompatibilitu, je třeba přijmout opatření, aby nedocházelo ke zbytečnému vystavení elektromagnetickým polím, např. z mobilních telefonů apod. Pokud se přístroj používá v sousedství jiných zařízení, je nutné dbát, aby nedocházelo k vzájemnému rušení.
- 8. Používejte pouze jednorázové ušní koncovky Sanibel, určené pro použití s tímto přístrojem.

#### <span id="page-33-0"></span>**Zacházení s ušními koncovkami a jejich výběr**

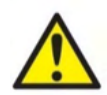

U každého pacienta vždy použijte novou ušní koncovku tak, aby se zabránilo zkřížené kontaminaci. Ušní koncovky nejsou určeny k opakovanému použití.

Při užívání sondy Titan je nutno používat ušní koncovky Sanibel.

Na sondu musí být před testováním nasazena ušní koncovka vhodného typu a velikosti. Výběr závisí na velikosti a tvaru zvukovodu a ucha. Výběr může rovněž záviset na osobních preferencích a způsobu, jak test provádíte.

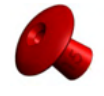

Při provádění rychlého screeningového testu impedance lze zvolit ušní koncovku tvaru deštníku. Ušní koncovkou tvaru deštníku se utěsní zvukovod, aniž by se špička sondy dostala do zvukovodu. Ušní koncovku pevně zatlačte do zvukovodu tak, aby bylo utěsnění zachováno po celou dobu testu.

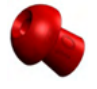

Pro stabilnější testování doporučujeme použít prodlužovací kabel s hřibovitou ušní koncovkou. Ušní koncovku je nutné zcela vložit do zvukovodu. Hřibovité ušní koncovky umožňují s přístrojem Titan "hands free" testování. Tímto se snižuje pravděpodobnost kontaktního šumu rušícího měření.

Přehled velikostí a výběr ušních koncovek naleznete ve stručném průvodci "Výběr správné ušní koncovky".

#### <span id="page-33-1"></span>**Zapnutí a vypnutí přístroje Titan**

Přístroj Titan zapnete stisknutím tlačítka **NB** nebo

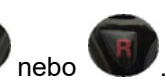

Chcete-li přístroj Titan vypnout, přidržte současně po dobu 1 sekundy stisknuté tlačítko i

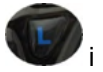

tlačítko .

#### POZNÁMKA

Spuštění přístroje Titan trvá přibližně 2 sekundy. Před použitím nechejte přístroj po dobu až 1 minuty zahřát.

# ullumul

#### <span id="page-34-0"></span>**Stav sondy**

Stav sondy je signalizován barvou světelné kontrolky na konci prodlužovacího kabelu, na ramenním boxu nebo na stavové liště sondy v softwaru. Níže jsou ukázány barvy a jejich význam:

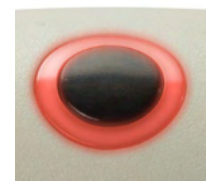

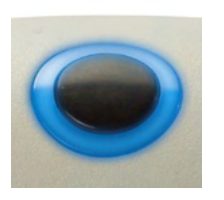

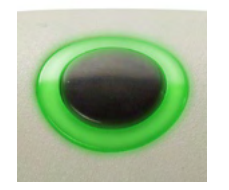

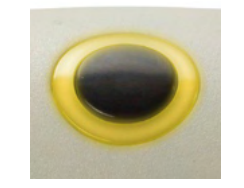

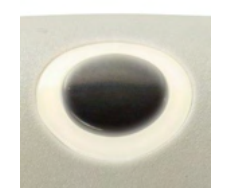

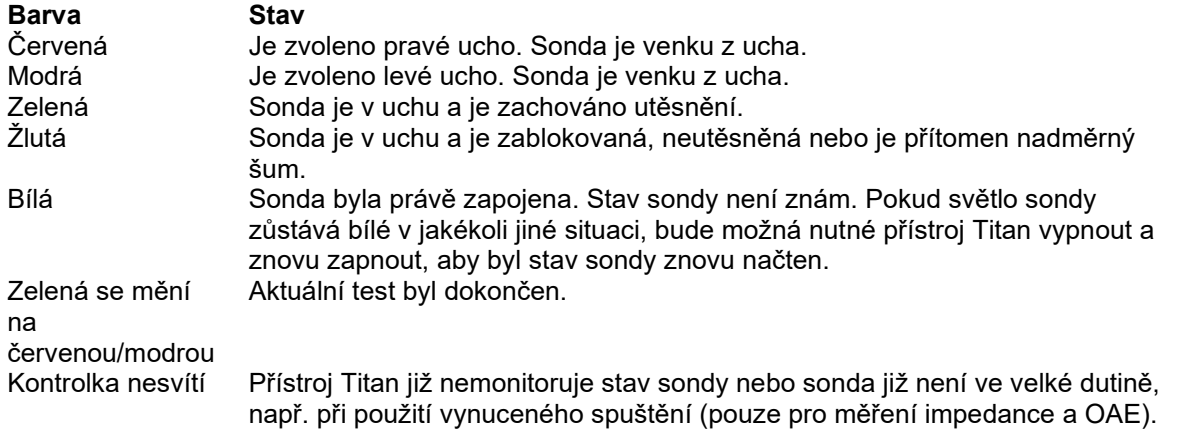

#### <span id="page-34-1"></span>**Ovládací panel přenosné jednotky Titan**

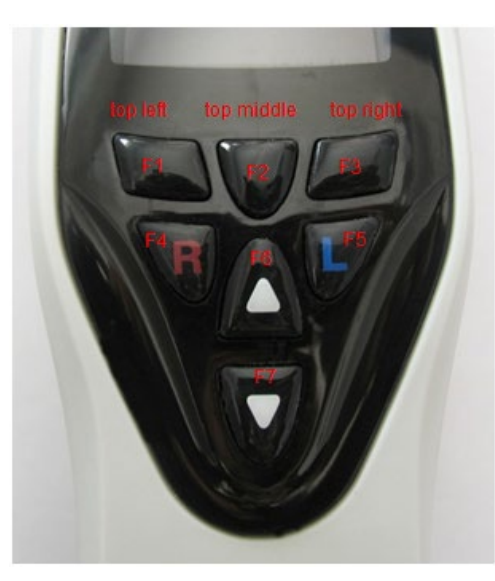

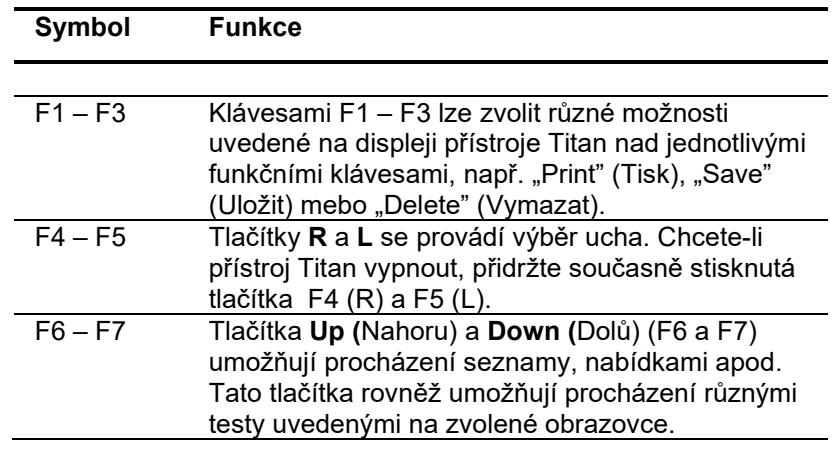

#### <span id="page-35-0"></span>**Ovládání přístroje Titan v ručním režimu**

#### <span id="page-35-1"></span>**3.5.1 Spuštění**

Přístroj Titan se vždy spustí s obrazovkou **Test** dříve používaného protokolu, připravenou k zahájení měření. Při zapnutí přístroje Titan v ručním režimu po odpojení od PC se spustí s obrazovkou **Select Protocol (Zvolit protokol)** a bude nutné navolit protokol, který se má dále používat.

#### <span id="page-35-2"></span>**3.5.2 Baterie**

V případě snížení kapacity baterie přístroje Titan bude prvním viditelným signálem změna barvy symbolu baterie v pravém horním rohu přenosné jednotky. Jakmile se kapacita baterie přístroje Titan sníží natolik, že už nebude možné provádět měření, objeví se na obrazovce varování, měření se ukončení a uloží se veškerý zaznamenaná data. K dalšímu pokračování v měření bude nutné vypnout přenosnou jednotku a vyměnit baterii, případně vložit přístroj Titan do kolébky. Po restartování přístroje Titan se dříve naměřená data obnoví a bude možné pokračovat v měření bez opakování testu.

#### <span id="page-35-3"></span>**3.5.3 Obrazovka Test**

Obvykle se přístroj Titan spouští s obrazovkou **Test**. Když po měření vymažete nebo uložíte data, vrátíte se rovněž na tuto obrazovku. Na obrazovce uvidíte tyto údaje:

- Vedle slova **Test** se v záhlaví zobrazuje stav sondy: **v uchu**, **mimo ucho**, **netěsnící** nebo **zablokovaná**.
- Je-li viditelná **ikona tiskárny**, vždy se aktivuje bezdrátové připojení tepelné tiskárny
- V pravém horním rohu se zobrazuje **Battery Status (Stav baterie)**, **. Po vložení přenosné** jednotky Titan do kolébky se začne baterie nabíjet a bude viditelná ikona nabíjení baterie. Pokud bude baterie téměř vybitá, barva ikony se změní na červenou
- V pravém horním rohu bude viditelná ikona ukazující, zda přístroj Titan provádí testování v **levém**  uchu  $\Box$  v pravém uchu nebo v obou uších  $\Box$  (pouze u modulu ABRIS440, když je připojen vhodný snímač
- Na druhém řádku obrazovky **Test** se zobrazuje **Protocol name (Název protokolu)**. Po stisknutí **Start** se druhý řádek změní a zobrazí se typ probíhajícího testu (např. Tymp, DP-Gram)
- Lze vynutit spuštění měření impedance, např. při měření u dítěte s PE trubicí. **Vynucené spuštění** se aktivuje dlouhým stiskem tlačítka **Start** na 3 sekundy**.** Stavový řádek signalizuje možnost **Forced Start (Vynucené spuštění)**. Měření se spouští stiskem tlačítka **Start. Poznámka** Vynucené spuštění je možné pouze tehdy, je-li v nastavení protokolu zařízení nastaveno na manuální spouštění.

#### Test:  $\Box$  I 1. Tymp normal 226 Hz  $\frac{m}{3}$  $\tilde{z}$  $-600$  $-200$ 300 da Pa Vol Press daPa  $m<sup>2</sup>$ Comp  $m<sup>2</sup>$ Grad  $m<sup>1</sup>$ Protocol | Client Stop

**IMP440**

Měření v testu je zobrazeno ve středu obrazovky.

V **normativním rámečku** se zobrazuje normativní oblast, ve které se za normálních podmínek předpokládá peak tympanogramu. Rozměry normativního rámečku jsou definovány v nastavení protokolu.

**Vol** = objem **Press** = tlak **Comp** = poddajnost **Grad** = gradient

Pokud protokol obsahuje zprávu s pokyny, povede stisknutí tlačítka **Shoulder box (Ramenní box)** k pokračování v protokolu, bez ohledu na stav sondy.
#### **ABRIS440**

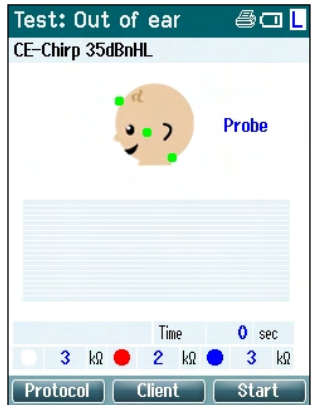

Kroužky na hlavě dítěte označují **umístění elektrod** v testu a **stav impedance elektrody**; zelená = přijatelná, žlutá = nevyhovující.

Název zvoleného **snímače** je zobrazen vedle hlavy dítěte.

Pod dobou testování je zobrazena hodnota impedance pro každou ze tří elektrod (bílou, červenou, modrou).

Tři tlačítka v dolní řádce na obrazovce odpovídají horním třem funkčním tlačítkům na přenosné jednotce.

#### Během testování:

Zobrazuje se **EEG bar (lišta EEG)** se špičkovými hodnotami EEG. Černá lišta představuje špičkovou úroveň EEG, nad kterou budou měření odmítnuta (zobrazena žlutě).

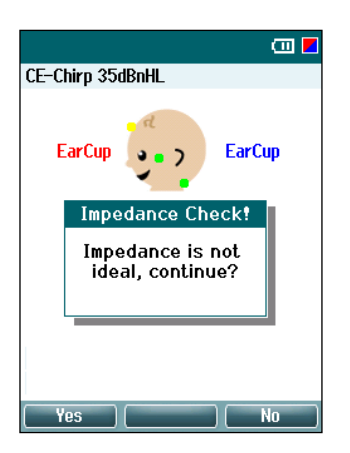

Pokud je test zahájen, když jsou indikátory impedance elektrody žluté (nevyhovující), objeví se varovné okno **impedance is not ideal (impedance není ideální)**. Uživatel musí potvrdit, zda chce pokračovat v testování, i pokud jsou hodnoty impedance špatné. Špatná impedance může způsobit delší dobu testování a záznamy s větším šumem.

#### **DPOAE440**

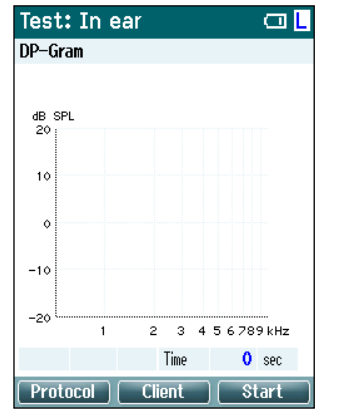

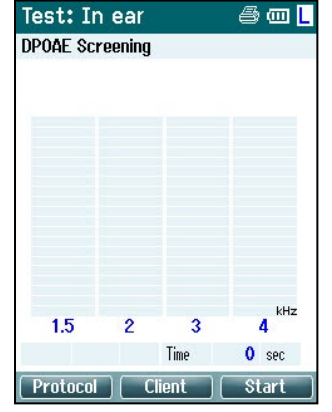

Měření v testu je zobrazeno ve středu obrazovky.

Zobrazení se liší podle typu znázornění zvoleného v protokolu: Základní nebo pokročilé znázornění.

#### **TEOAE440**

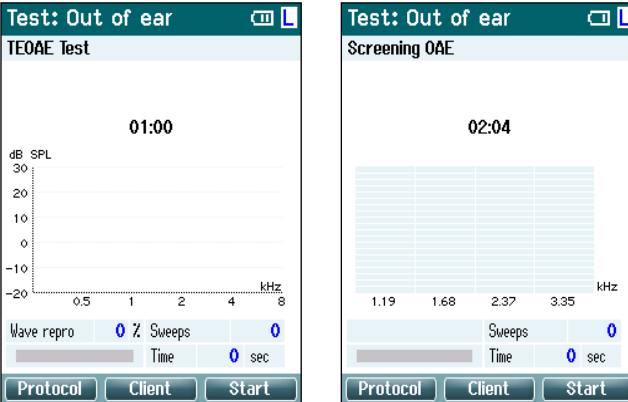

Měření v testu je zobrazeno ve středu obrazovky.

Zobrazení se liší podle typu znázornění zvoleného v protokolu: Základní nebo pokročilé znázornění.

### **Ovládání z této obrazovky:**

- **Levým horním** tlačítkem na přenosné jednotce otevřete obrazovku **Protocol (Protokol)**, na které lze zvolit jiný protokol nebo přejít k nastavení přístroje
- **Středním horním** tlačítkem otevřete obrazovku **View Client (Prohlížení klienta)**, kde lze prohlížet a měnit data klientů a prohlížet a vytisknout dřívější vyšetření. Během testování lze tímto tlačítkem test **pozastavit (Pause)** (kromě modulu IMP440)
- Pravým horním tlačítkem lze spustit nebo zastavit test. Po dokončení testu se na horním zeleném panelu objeví hlášení **Done! (Hotovo!)**
- Pomocí tlačítek **Right (Pravé)** a **Left (Levé)** na přenosné jednotce lze zvolit testování pravého nebo levého ucha. Chcete-li reaktivovat binaurální testování po stisknutí pravého nebo levého tlačítka, vraťte se na obrazovku **Protocol (Protokol)** a znovu zvolte protokol (pouze ABRIS440)
- Po získání dat pro jedno nebo obě uši a zobrazení hlášení **Done! (Hotovo!)** v horním zeleném panelu lze pomocí tlačítek **Up (Nahoru)** a **Down (Dolů)** procházet naměřenými údaji a tabulkami.
- Pomocí tlačítka **Shoulder box (Ramenní box)** lze **zahájit a ukončit testování**, je-li sonda v uchu, anebo **změnit ucho**, je-li sonda mimo ucho.

### **3.5.4 Obrazovka Done (Hotovo)**

Přístroj po skončení testování podle protokolu automaticky otevře obrazovku **Done! (Hotovo!)**. Zde lze prohlížet, tisknout či ukládat měření z obou uší.

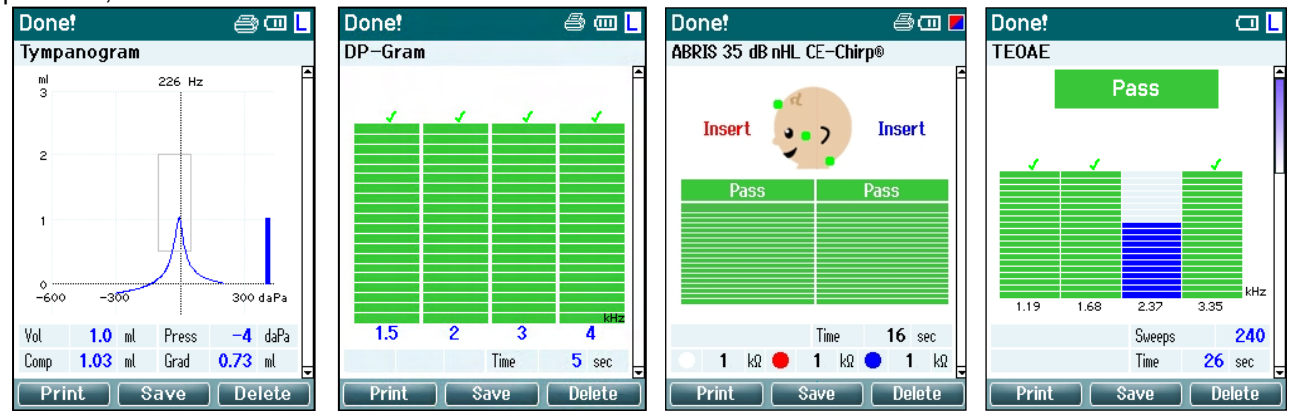

# Manhol

#### **Ovládání z této obrazovky:**

- **Levým horním** tlačítkem lze vytisknout výsledky testů levého i pravého ucha. Dojde k tomu pouze v případě, že je tiskárna připojena bezdrátově.
- **Středním horním** tlačítkem lze otevřít obrazovku **Select Client & Save (Volba a uložení klienta)**, na které lze uložit data klienta. Přístroj Titan je vyroben pro intuitivní použití a po uložení dat se připraví na nové měření vymazáním pracovní paměti a návratem na obrazovku Test. Data lze vytisknout buď před uložením, nebo lze obnovit uložená měření ze seznamu vyšetření a vytisknout je později.
- Po stisku **pravého horního** tlačítka se zobrazí místní hlášení s otázkou "Delete current or both ears?" (Vymazat aktuální ucho nebo obě uši?). **Levým horním** tlačítkem se proces ukončí. **Střední horní** tlačítko slouží k vymazání data aktuálně zvoleného ucha, následně se opět otevře obrazovka **Test**. **Pravým horním** tlačítkem lze vymazat data z obou uší a opět se otevře obrazovka **Test**.
- **Pravým** či **levým** tlačítkem se navolí k testování pravé nebo levé ucho a opět se otevře obrazovka Test. Pokud již pro testované ucho data existují, objeví se místní okno s dotazem "Overwrite existing data?" (Přepsat stávající data?). **Levým horním** a **pravým horním** tlačítkem můžete odpovědět buď ano, nebo ne.
- **Pravým** či **levým** tlačítkem se navolí k testování pravé nebo levé ucho a opět se otevře obrazovka Test. Stávající data ze zvoleného ucha se odstraní až po stisknutí "Yes" (Ano) na otázku "Overwrite existing data" (Přepsat stávající data?) (kromě modulu IMP440). Pokud je sonda detekována v uchu s řádným utěsněním a protokol umožňuje automatické spuštění, novým měřením se automaticky přepíší stávající data (pouze IMP440).
- Výsledky jednotlivých testů lzte procházet pomocí tlačítek **Up (Nahoru)** a **Down (Dolů)**. Při prohlížení prvního nebo posledního testu z ucha lze stiskem tlačítka **Up (Nahoru)** nebo **Down (Dolů)** přejít k výsledkům testů z druhého ucha.
- Tlačítkem **Shoulder box (Ramenní box)** otevřete opět obrazovku **Test**

#### **3.5.5 Volba a uložení klienta**

Na této obrazovce můžete buď uložit data u klienta, který byl načten do přístroje Titan z databáze, nebo uložit data pod iménem nového klienta. Nový klient vždy dostane iméno "ID #" (ID č.), kde # znamená další dostupné jedinečné číslo klienta.

Do přenosné jednotky lze uložit maximálně 250 klientů.

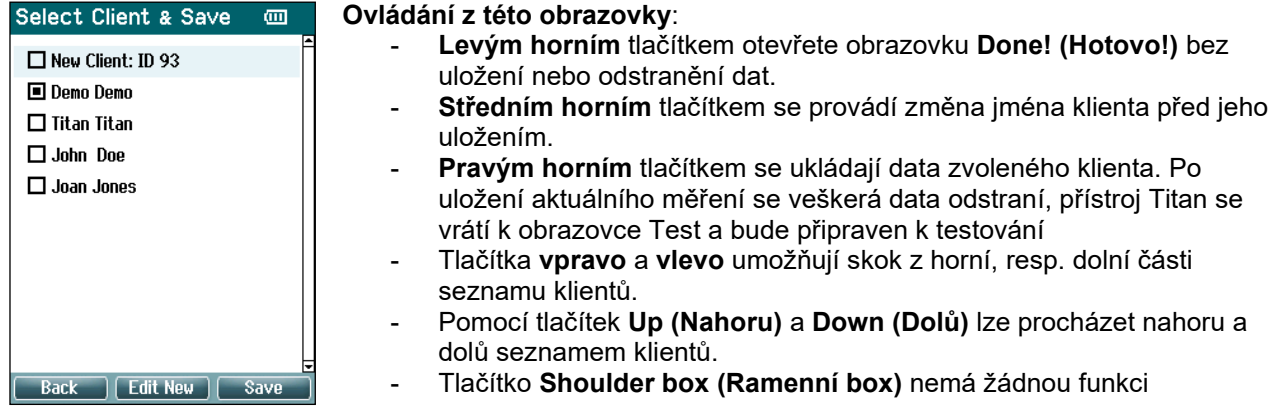

### **3.5.6 Obrazovka Úprava nových dat**

Tato obrazovka vám umožní vložit údaje klienta před uložením měření.

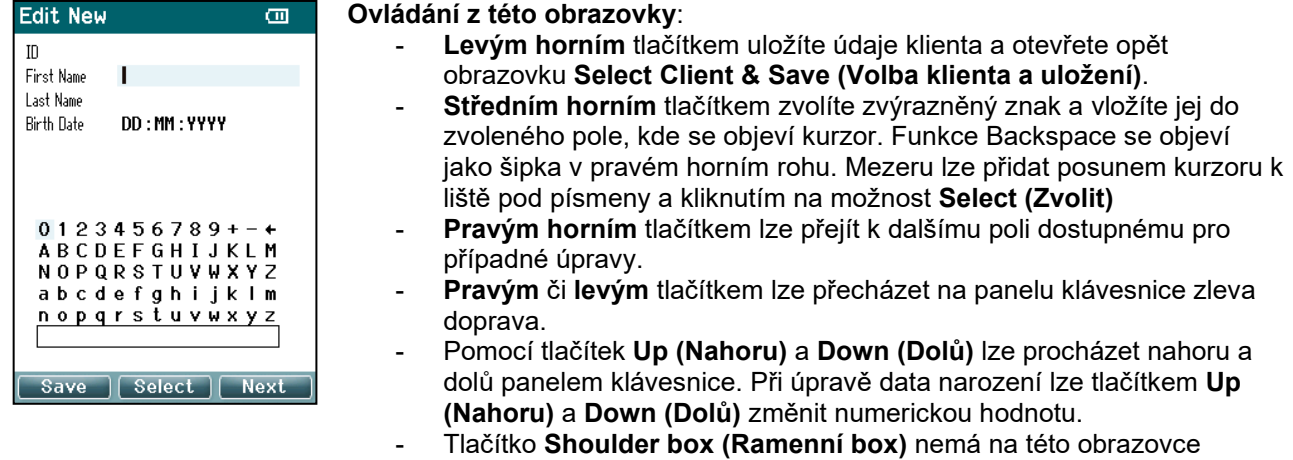

### **3.5.7 Obrazovka View Clients (Prohlížení klientů)**

Tato obrazovka obsahuje seznam klientů. Někteří klienti mohli být do ruční jednotky Titan nahráni z vaší databáze. Je-li v přístroji Titan uložena jedno nebo více vyšetření, je políčko před jménem klienta vyplněno. Pokud není dosud uloženo žádné vyšetření, je políčko prázdné.

žádnou funkci

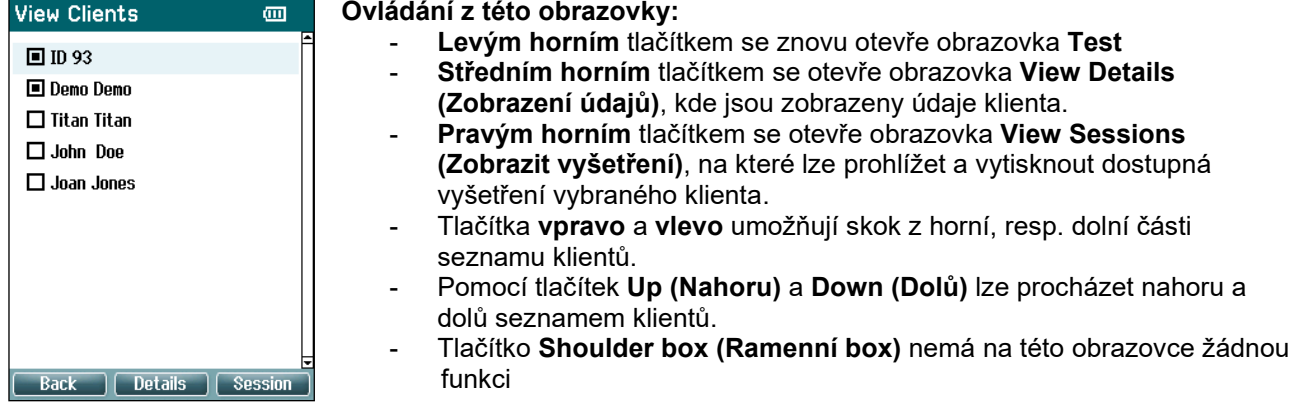

#### **3.5.8 Obrazovka Details Screen (Zobrazení údajů)**

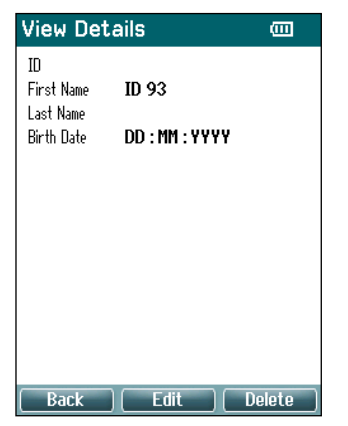

Na této obrazovce se zobrazují údaje zadané u zvoleného klienta. Zde lze použít buď **levé horní** tlačítko a přejít zpět na obrazovku **View Client (Prohlížení klienta)**, nebo **střední horní** tlačítko a upravit údaje klienta na obrazovce **Edit Details (Úprava údajů)**.

### **3.5.9 Obrazovka Edit Details (Úprava údajů)**

Na této obrazovce je zobrazeno **ID** , **křestní jméno**, **příjmení** a **datum narození** klienta. Když otevřete tuto obrazovku, je k úpravě zvoleno křestní jméno.

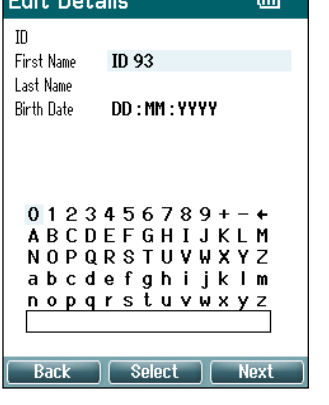

- **Ovládání z této obrazovky:** - **Levým horním** tlačítkem se znovu otevře obrazovka **View Details (Zobrazení údajů)**.
	- **Středním horním** tlačítkem zvolíte zvýrazněný znak a vložíte jej do zvoleného pole, kde se objeví kurzor. Funkce Backspace se objeví jako šipka v pravém horním rohu. Mezeru lze přidat posunem kurzoru k liště pod písmeny a kliknutím na možnost **Select (Zvolit)**
		- **Pravým horním** tlačítkem lze přejít k dalšímu poli dostupnému pro případné úpravy.
		- **Pravým** či **levým** tlačítkem lze přecházet na panelu klávesnice zleva doprava.
		- Pomocí tlačítek **Up (Nahoru)** a **Down (Dolů)** lze procházet nahoru a dolů panelem klávesnice. Při úpravě data narození lze tlačítkem **Up (Nahoru)** a **Down (Dolů)** změnit numerickou hodnotu.
		- Tlačítko **Shoulder box (Ramenní box)** nemá na této obrazovce žádnou funkci

#### **3.5.10 Obrazovka View Sessions (Zobrazit vyšetření)**

Na této obrazovce se u zvoleného klienta zobrazuje seznam dostupných uložených měření.

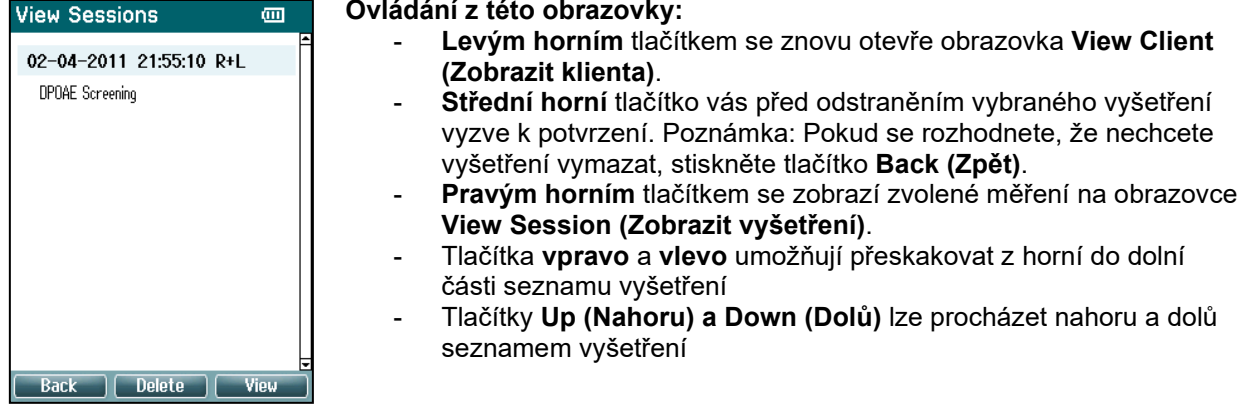

### **3.5.11 Obrazovka View Sessions (Zobrazit vyšetření)**

Na této obrazovce se zobrazí záznamy testů ze zvoleného vyšetření.<br>View Session = ● □ | View Session = □ | View Session

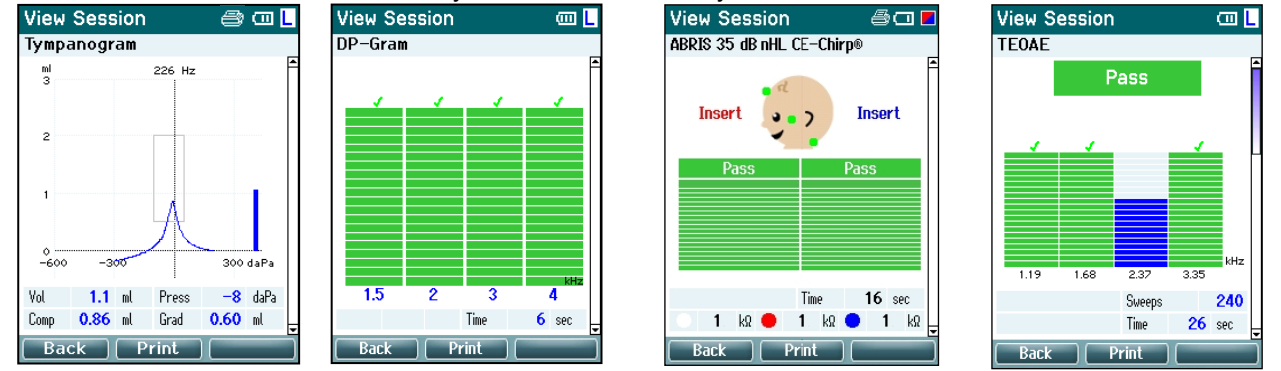

#### **Ovládání z této obrazovky:**

- **Levým horním** tlačítkem se znovu otevře obrazovka **View Sessions (Zobrazit vyšetření)**
- **Horním středním** tlačítkem lze vytisknout všechny údaje. Upozorňujeme, že je to možné pouze v případě bezdrátového připojení tiskárny.
- **Pravé horní** tlačítko nemá žádnou funkci
- Pomocé **Pravého** a levého tlačítka lze přepínat mezi uloženými záznamy z pravého a levého ucha, jsou-li k dispozici.
- Pomocí tlačítek **Up (Nahoru)** a **Down (Dolů)** lze procházet různými testy uloženými ve zvoleném vyšetření
- Tlačítko **Shoulder box (Ramenní box)** nemá žádnou funkci

# ullumnl

### **3.5.12 Obrazovka Volba protokolu**

Na této obrazovce můžete buď zvolit protokol pro testování, nebo přejít k nastavení přístroje Titan.

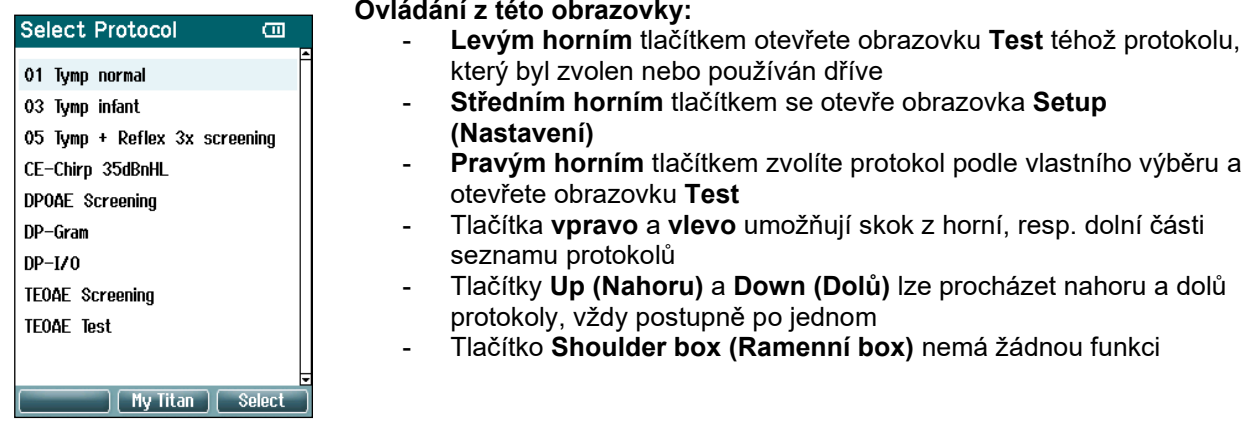

### **3.5.13 Obrazovka Nastavení**

Na obrazovce **My Titan (Můj Titan)** lze měnit nastavení týkající se přenosné jednotky Titan.

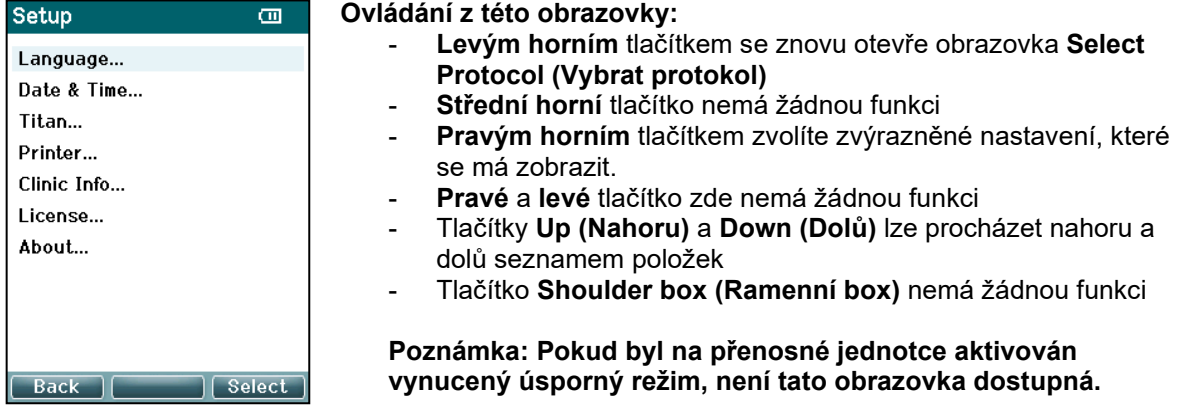

### mont

#### **3.5.14 Obrazovka Jazyk**

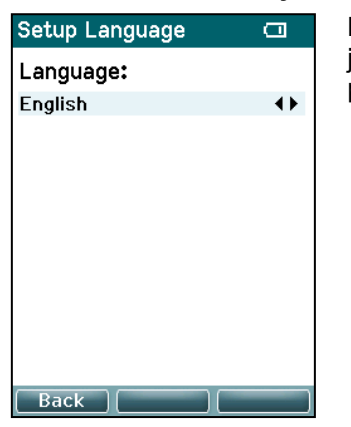

**Pravé** a **levé** tlačítko se používá k nastavení jazyka. Dostupné jazyky jsou angličtina, němčina, španělština, francouzština, italština, portugalština, čeština, ruština, japonština, čínština a korejština.

#### **3.5.15 Obrazovka Datum a čas**

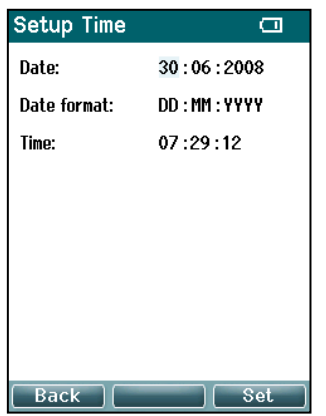

**Levým** či **pravým** tlačítkem přeskočíte k další nebo předchozí položce. Tlačítky **Up (Nahoru)** a **Down (Dolů)** lze nastavit datum, formát data a čas.

### **3.5.16 Obrazovka Titan**

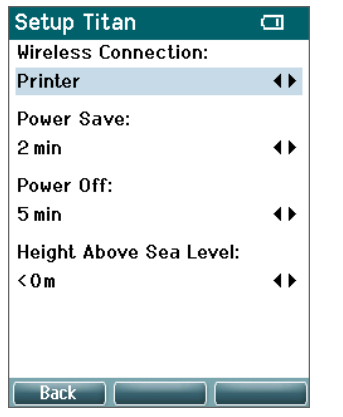

Tlačítky **Up (Nahoru)** a **Down (Dolů)** přejdete k další nebo předchozí položce. **Pravé** a **levé** tlačítko použijte k úpravě nastavení:

- **Bezdrátové připojení** lze nastavit pro připojení nebo odpojení tiskárny a PC
- Power Save (Spořič energie) lze nastavit na možnost "nikdy" nebo na 1, 2, 3, 4 nebo 5 minut
- **Power Off (Vypnutí napájení)** lze nastavit na možnost "nikdy" nebo na 1, 2, 3, 4, 5, 6, 7, 8, 9, 10, 15, 20, 30 nebo 45 minut a pracuje pouze v ručním režimu
- Položku **Height Above Sea Level (Nadmořská výška)** lze nastavit na v rozsahu 0 až 2 500 metrů

# Manhol

### **3.5.17 Kontrola objemu**

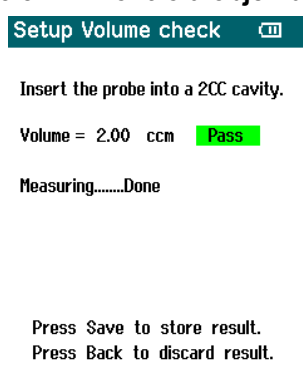

Back | Clear | Start

Měření objemu může být ovlivněno extrémními hodnotami vlhkosti a/nebo okolního tlaku. V případech, kdy se takové extrémy vyskytnou, je k dispozici funkce kontroly objemu. Funkce umožňuje uživateli kompenzovat tyto extrémní podmínky následujícím způsobem:

- Chcete-li provést kontrolu objemu, umístěte sondu do dutiny o objemu 2 cm3.
- Stiskem tlačítka **Start** spustíte nastavení objemu.
- Po dokončení měření se na obrazovce zobrazí hlášení Pass (Vyhověl) nebo Fail (Nevyhověl) spolu s upraveným objemem.
- Stiskem tlačítka **Save (Uložit)** uložte výsledky. Po uložení se upravená hodnota tympanometrie čistým tónem opraví. Stiskem tlačítka **Back (Zpět)** se výsledky odstraní. Stiskem tlačítka **Clear (Vymazat)** se vrátíte k samotné kalibrační hodnotě bez použité korekce.

Pokud korekce stále selhává, je přístroj mimo kalibrační limity a je třeba jej znovu zkalibrovat.

Poznámka: Korekce se použije v rámci limitu kalibrační hodnoty a nemění samotnou kalibraci.

Korekce je na místě pouze pro výpočet objemu tympanometrie čistým tónem.

#### **3.5.18 Obrazovka Printer (Tiskárna)**

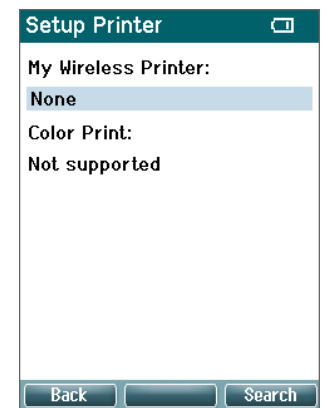

**Pravé horní** tlačítko použijte k vyhledávání bezdrátového připojení k tiskárně. Bude-li nalezeno více tiskáren, použijte tlačítka **Up (Nahoru)** a **Down (Dolů)** k volbě tiskárny. K volbě tiskárny stiskněte **pravé horní** tlačítko.

#### **3.5.19 Obrazovka Informace o ordinaci**

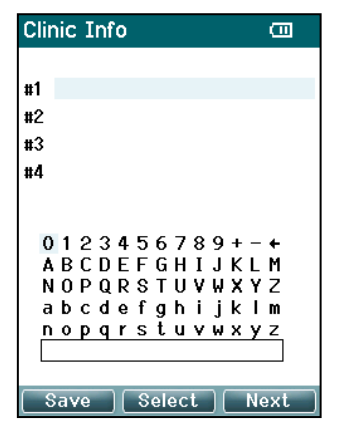

Pomocí tlačítek **Left (Vlevo)**, **Right (Vpravo)**, **Up (Nahoru)** a **Down (Dolů)** můžete pohybovat kurzorem po klávesnici. Stiskem **středního horního** tlačítka vložíte zvýrazněný znak. Stiskem **pravého horního** tlačítka přejdete k další položce. Stiskem **levého horního** tlačítka provedete uložení a přejdete zpět na obrazovku **Setup (Nastavení)**.

#### **3.5.20 Obrazovka Licence**

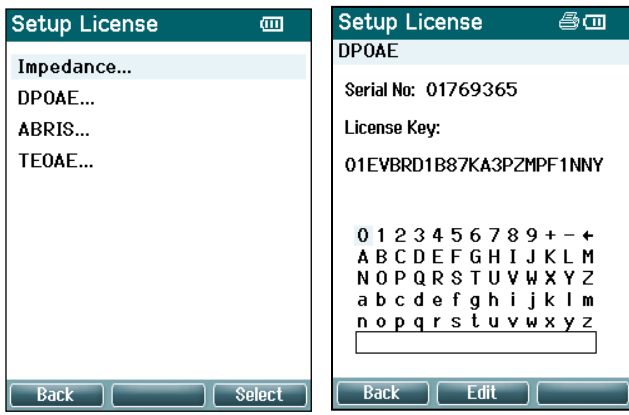

Stiskem **pravého horního** tlačítka lze zobrazit licencované moduly v přístroji a zvolit, který modul chcete zobrazit, nebo u něj změnit licenční klíč. Pomocí tlačítek **Left (Vlevo)**, **Right (Vpravo)**, **Up (Nahoru)** a **Down (Dolů)** můžete pohybovat kurzorem po klávesnici. Stiskem **středního horního** tlačítka vložíte zvýrazněný znak. Stiskem **pravého horního** tlačítka přejdete k dalšímu znaku. Stiskem **levého horního** tlačítka provedete uložení a přejdete zpět na obrazovku **Setup (Nastavení)**.

### **3.5.21 Obrazovka O programu**

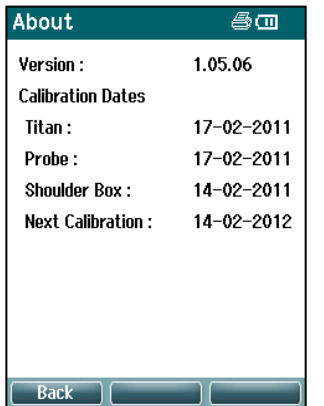

Zde najdete informace o verzi firmwaru přístroje Titan a kalibrační údaje.

Současným stiskem tlačítek **Up (Nahoru)** a **Down (Dolů)** získáte souhrnná data MCU a DSP.

# mont

### **Každodenní kontroly systému u přístrojů s funkcí měření OAE**

U přístrojů s funkcí měření OAE se doporučuje před vyšetřováním pacientů provádět každodenní kontroly, aby byla zajištěna správná funkce přístroje. Provedením testu integrity sondy a kontrolou na lidském uchu lze detekcí biologické odpovědi zjistit všechny poruchy sondy nebo systémová zkreslení, které mohou být zamaskovány. Prováděním každodenních kontrol zajistíte, aby byly výsledky získané v průběhu dne validní.

### **3.6.1 Test integrity sondy**

Test integrity sondy zajišťuje, že sonda či hardware negenerují odpovědi s artefakty (systémová zkreslení).

- Před provedením zkoušky je nutné zkontrolovat špičku sondy, zda není přítomen maz nebo jiné nečistoty
- Testování se vždy mělo provádět v tichém prostředí
- K testování používejte pouze doporučenou dutinu. Použití jiného typu dutiny nemusí detekovat závady sondy nebo může nesprávně signalizovat vadnou sondu

#### **Postup při testu:**

1. Zaveďte sondu do příslušné testovací dutiny nebo do ušního simulátoru. K získání platných výsledků testu je důležité, aby byla použita dutina o správné velikosti.

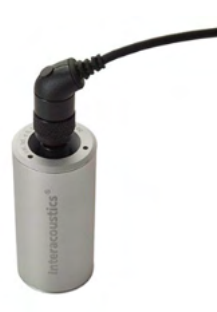

*Pro test DPOAE se doporučuje dutina o objemu 0,2 ml. Pro test TEOAE se doporučuje dutina o objemu 0,5 ml.*

- 2. Protokol testu OAE zvolte přímo na přístroji, nebo použijte Titan Suite. Protože systémové zkreslení závisí na úrovni výstupního stimulu, zvolte protokol odpovídající nejčastějšímu použití v klinické praxi.
- 3. Spusťte test a nechejte jej běžet, dokud se automaticky nezastaví. Neukončujte test ručně.

#### **Výsledky testu:**

Pokud sonda pracuje správně, neměly by být zatrženy žádné z frekvenčních pásem (TEOAE) ani bodů (DPOAE), tj. neměly by být zjištěny žádné artefakty/OAE nad úrovní minimálního šumu.

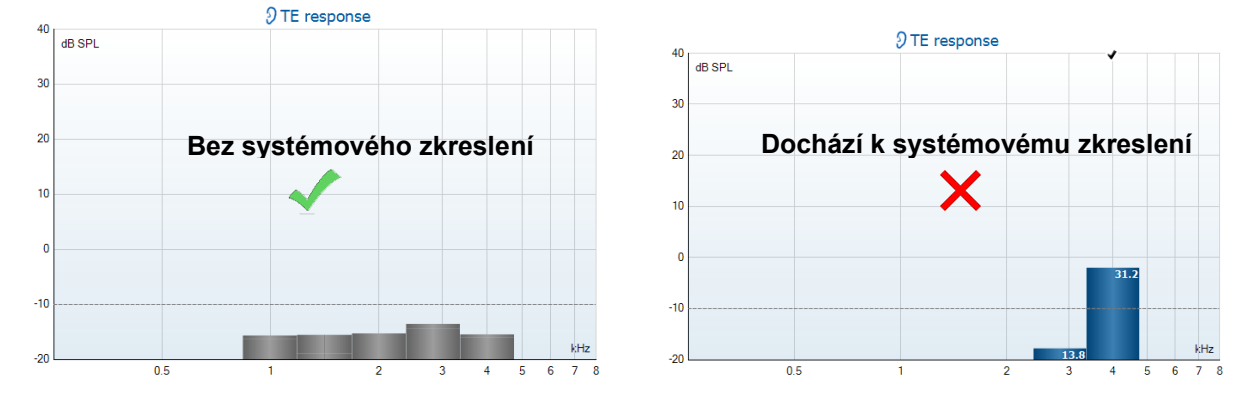

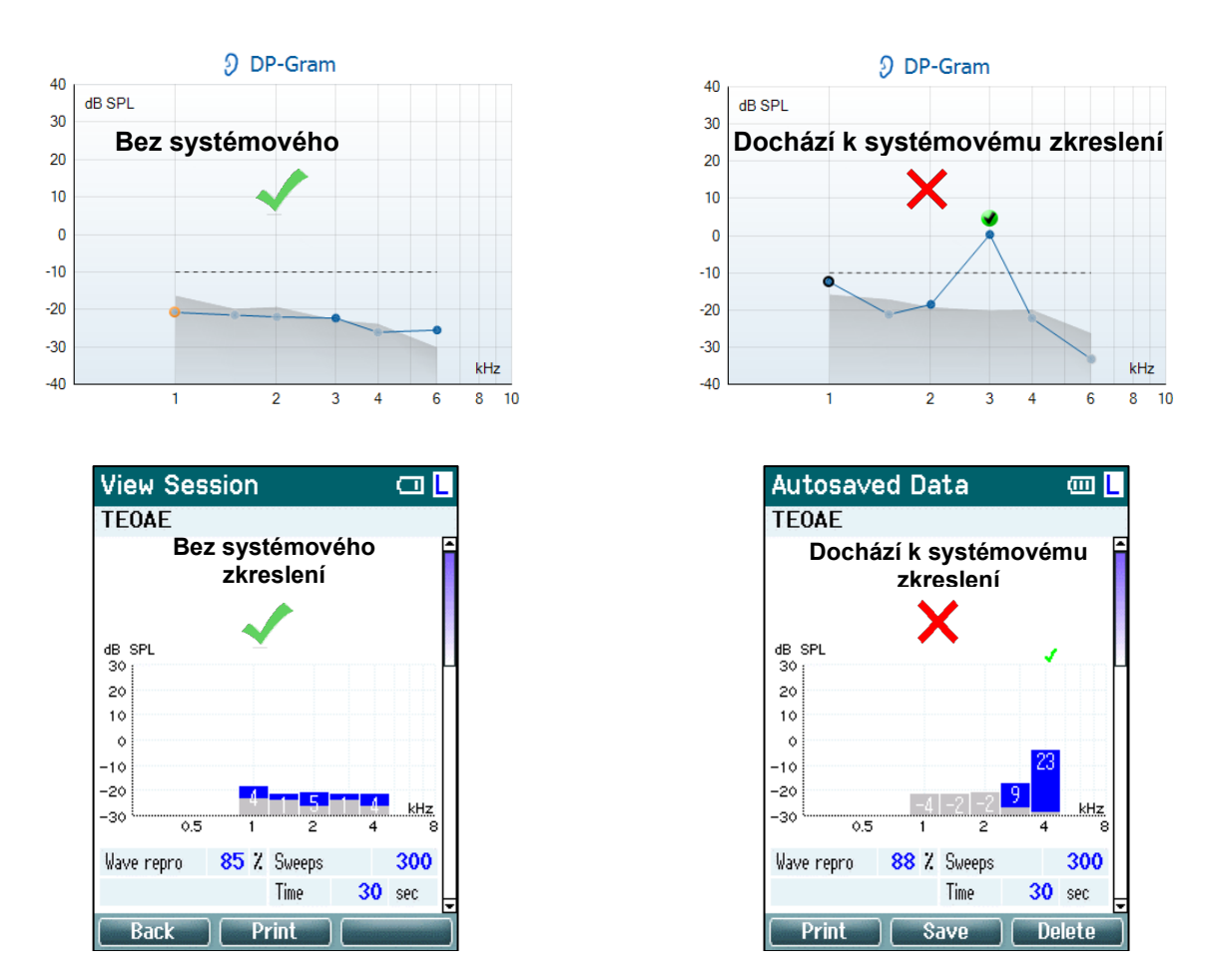

Pokud se během testování objeví chybové hlášení nebo je-li zaškrtnuto (tj. bylo zjištěno) jedno či více z pásem nebo bodů OAE, test integrity sondy nebyl úspěšný. Toto by mohlo znamenat následující:

- 1. Na špičce sondy je maz nebo nečistoty a je nutné ji vyčistit.
- 2. Sonda nebyla zavedena do testovací dutiny nebo ušního simulátoru správně, nebo
- 3. Je nutné ověřit kalibraci sondy.
- 4. Okolní prostředí může být pro testování příliš hlučné. Najděte tišší místo pro testování.

Zkontrolujte a vyčistěte špičku sondy a proveďte test znovu. Pokud test sondy bude neúspěšný i podruhé, nesmí být sonda použita k vyšetření pacientů. O pomoc požádejte místního servisního technika.

#### **3.6.2 Kontrola v lidském uchu**

Tento test lze provést zavedením sondy do vlastního ucha a spuštěním testu podle běžně používaného protokolu.

Pokud výsledky OAE neodpovídají výsledkům OAE předpokládaným u testovacího přístroje, mohlo by to znamenat, že:

- 1. Sonda není správně připojena k přístroji.
- 2. Ušní koncovka není správně nasazena na špičku sondy.
- 3. Na špičce sondy je maz nebo nečistoty a je nutné ji vyčistit.
- 4. Okolní prostředí je pro testování příliš hlučné.
- 5. Sonda nebyla zavedena správně do zvukovodu.
- 6. Je nutné ověřit kalibraci sondy.

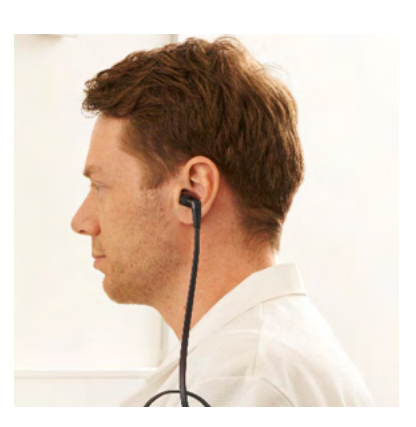

Pokud výsledky kontroly v lidském uchu neodpovídají po kontrole výše uvedených bodů 1 až 5 předpokládaným výsledkům, nesmí se sonda použít k vyšetření pacientů. O pomoc požádejte místního servisního technika.

### **Práce v počítačově řízeném režimu**

### **3.7.1 Konfigurace napájení počítače**

### POZNÁMKA

Necháte-li počítač přejít do režimu spánku nebo hibernace, může při opětovném probuzení dojít ke spadnutí softwaru Suite. Nastavení napájení a režimu spánku měňte v nabídce operačního systému.

#### **3.7.2 Spuštění z databáze OtoAccess®**

Pokyny k práci s databází OtoAccess® naleznete v návodu k použití databáze OtoAccess®.

#### **3.7.3 Spuštění z databáze Noah**

Před otevřením softwarového modulu zkontrolujte zapnutí a připojení přístroje Titan.

Spuštění softwaru Titan Suite z databáze Noah:

- 1. Otevřete databázi Noah.
- 2. Vyhledejte a zvolte pacienta, se kterým chcete pracovat.
- 3. Pokud pacient není dosud na seznamu:
	- Klikněte na ikonu **Add a New Patient (Přidat nového pacienta)**
	- Vyplňte požadovaná pole a klikněte na **OK**
- 4. Klikněte na ikonu **modulu Titan Suite** v horní části obrazovky.

Další pokyny k práci s databází naleznete v Návodu k obsluze databáze Noah.

### **3.7.4 Hlášení o selhání**

V případě selhání softwaru Titan Suite po zaprotokolování podrobných údajů systémem se na obrazovce Test zobrazí okno Crash Report (Hlášení o selhání) (jak je znázorněno níže). Hlášení o selhání poskytne společnosti Interacoustics informace o chybovém hlášení a uživatel může přidat další informace uvádějící, co se dělo předtím, než k selhání došlo, což pomůže k odstranění problému. Lze rovněž poslat snímek obrazovky.

Před odesláním Hlášení o selhání přes internet je nutné zatrhnout políčko "I agree to the Exclusion of Liability" (Souhlasím s vyloučením odpovědnosti). Uživatelé bez připojení k internetu mohou Hlášení o selhání uložit na externí disk a odeslat ji z jiného počítače připojeného k Internetu.

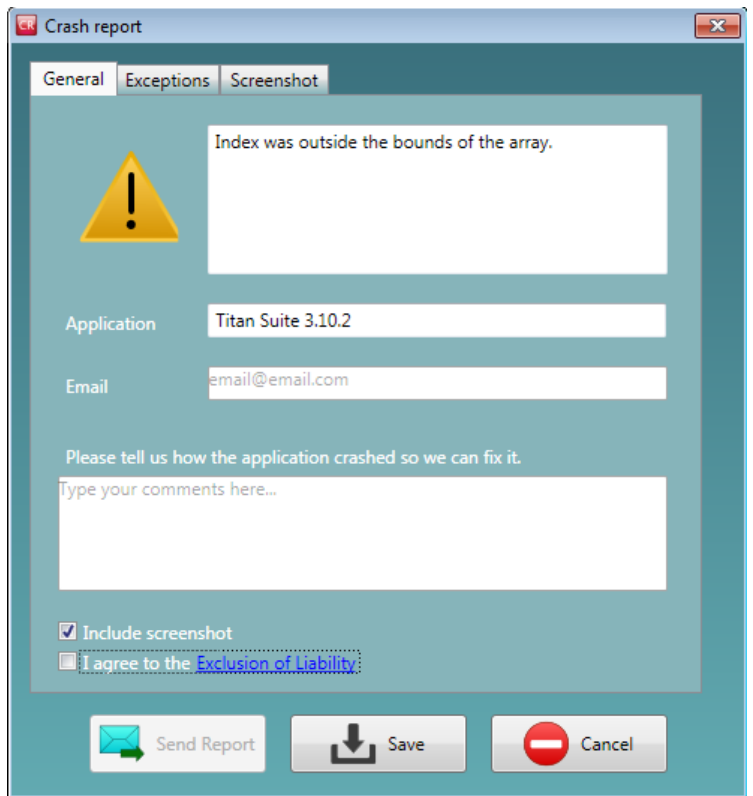

### **Práce v režimu řízeném PC s bezdrátovým připojením**

Měření řízená PC lze provádět za bezdrátového připojení (není potřebný kabel USB). Ujistěte se, že váš PC umožňuje bezdrátové připojení a že je zapnuto.

Zkontrolujte, zda je u přístroje Titan nastaveno bezdrátové připojení k PC (a nikoli k tiskárně). To provedete přepnutím na přenosné jednotce a stisknutím **Protocol | My Titan | Titan… (Protokol | Můj Titan | Titan…)** a položka **Wireless connection (Bezdrátové připojení)** musí být nastavena na "PC".

Po spuštění Titan Suite přejděte na **Main | Menu | Setup | Enable wireless (Hlavní | Nabídka | Nastavení | Aktivovat bezdrátové připojení)**. Zobrazí se níže znázorněné dialogové okno a software bude vyhledávat bezdrátové přístroje. Po nalezení přístroje Titan se objeví tlačítko se sériovým číslem (lze zobrazit na obrazovce **Protocol | My Titan | Setup | License…**)(Protokol | Můj Titan | Nastavení | Licence...). Stisknutím tlačítka zahajte bezdrátové připojení.

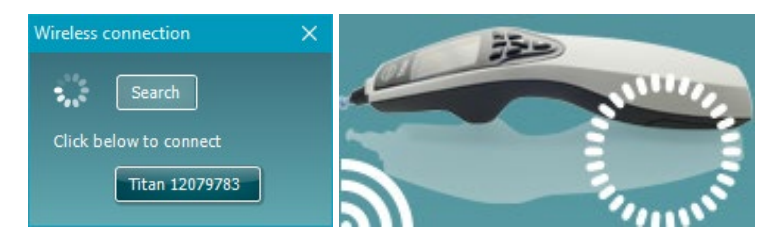

Při správném bezdrátovém připojení bude ikona vedle tlačítka Titan signalizovat sílu připojení. Pokud nelze přístroj Titan připojit, zkontrolujte, zda je na přístroji bezdrátové připojení aktivováno a nastaveno pro počítač a zda je přístroj v přiměřené vzdálenosti od počítače.

### **Použití karty Main (Hlavní)**

Následující část obsahuje popis prvků v kartě **Main (Hlavní)**:

Při spuštění se vždy otevře karta **Main (Hlavní)** jako úvodní obrazovka.

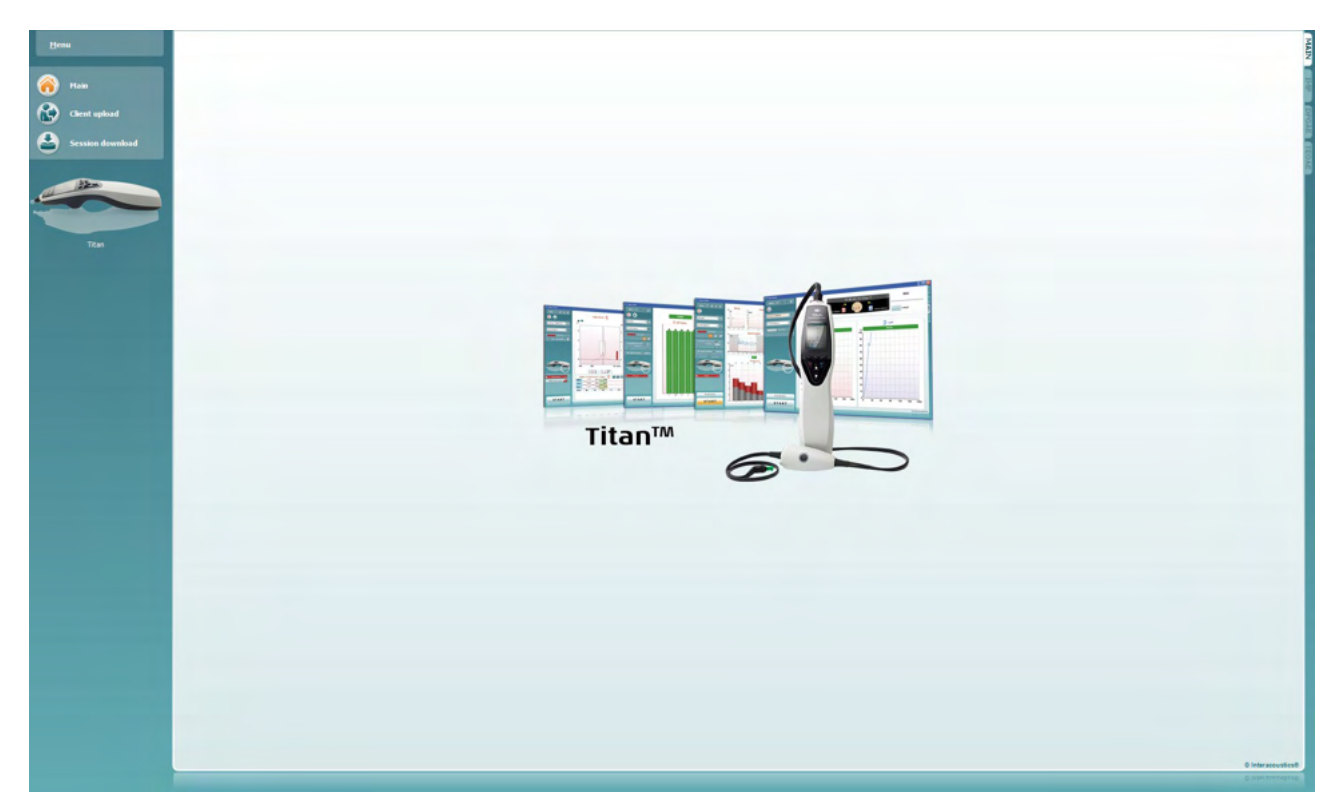

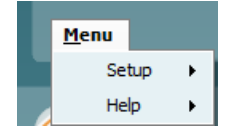

**Menu (Nabídka)** umožňuje přístup k nastavení, nápovědě a návodům k obsluze.

- Volbou **Menu | Setup | Hardware protocols (Nabídka | Nastavení | Protokoly hardwaru)** se otevře okno, ve kterém lze provádět protokoly dostupné z přenosné jednotky přístroje Titan.
- Možností **Menu | Setup | Set time (Nabídka | Nastavení | Nastavení času) na hardwaru** se nastavuje čas na přenosné jednotce Titan tak, aby odpovídal po připojení k počítači času na počítači.
- Možností **Menu | Setup Spuštění screen (Nabídka | Nastavení | Obrazovka Spuštění)** se dostanete do okna, ve kterém můžete při spouštění Titan Suite zvolit obrazovku pro spuštění. Software Suite se spouští dvojklikem na vyšetření v historii, jež se následně otevře se v modulu zvoleného vyšetření.
- Možností **Menu | Setup | Enable/Disable forced saving (Nabídka | Nastavení | Povolit/zakázat vynucený úsporný režim)** se povoluje/zakazuje vynucený úsporný režim na přenosné jednotce Titan. Pokud je tato funkce povolena, musí se veškerá měření provedená na ruční jednotce uložit ke konkrétnímu pacientovi a nelze mazat žádná vyšetření ani pacienty. Nabídka **My Titan** (Můj Titan) pak také nebude dostupná. Úprava detailů klienta je možná pouze před spuštěním zkušebního chodu.
- V **Menu | Setup | Language** (Nabídka | Nastavení | Jazyk) můžete zvolit jeden z dostupných jazyků. Změna volby jazyka se uplatní po novém otevření softwaru Titan Suite.
- Položka **Menu | Setup | Remember window position (Nabídka | Nastavení | Zapamatovat polohu okna)** umožňuje zapamatování polohy

## Managar

okna pro příští spuštění Titan Suite. Toto může být výhodné, když je na PC spuštěno současně více programů nebo když se s PC používá více než jeden monitor.

- Volbou **Menu | Setup | Enable wireless (Nabídka | Nastavení | Aktivovat bezdrátové připojení)** se aktivuje automatické bezdrátové vyhledávání přístroje Titan, který je v blízkosti a připravený ke spárování, když není přístroj Titan připojený přes USB.
- Volbou **Menu | Setup | Enable quick transfer (Nabídka | Nastavení | Umožnit rychlý přenos)** se umožňuje funkce rychlého přenosu, která bude dostupná z hlavní obrazovky. Další popis funkce rychlého přenosu je uvedena níže v této části.
- Volbou **Menu | Setup | Reset standalone database (Nabídka | Nastavení | Resetovat samostatnou databázi)** se po potvrzení v dialogovém okně odstraní veškerá vyšetření v samostatné databázi, jak je znázorněno níže. **Titan Suite**

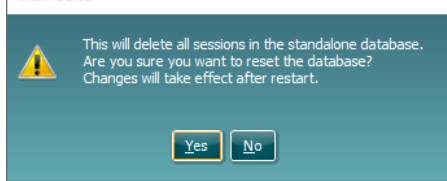

- Položka **Menu | Setup | Save Report to Database (Nabídka | Nastavení | Uložit zprávu do databáze)** umožňuje zaškrtnout / zrušit zaškrtnutí možnost automatického uložení zprávy do databáze OtoAccess® (Tato možnost je k dispozici pouze v případě používání databáze OtoAccess®)
- Volbou **Menu | Help | About (Nabídka | Nápověda | O programu)** se zobrazí informační okno s následujícími údaji:
	- $\circ$  Verze softwaru Titan Suite<br>  $\circ$  Verze sestavení
	- o Verze sestavení<br>o Verze hardwaru
	- o Verze hardwaru<br>○ Verze firmwaru
	- $\circ$  Verze firmwaru
	- Informace o autorských právech

Stiskem tlačítka **License (Licence)** můžete změnit licenční klíč přístroje Titan. Licenční klíč je u přístroje Titan specifický pro každé sériové číslo a určuje, které moduly, testy, nastavení protokolů a další funkce jsou k dispozici. Licenční klíč nikdy neměňte bez pomoci pověřeného technika.

• Volbou **Menu | Help | Manuals and guides (Nabídka | Nápověda | Příručky a návody)** se otevře složka, v níž se nacházejí návody k použití, další informace a stručné příručky).

Volbou možnosti **Main (Hlavní)** se vrátíte na hlavní obrazovku z obrazovky **Client upload (Načtení klienta)** nebo **Session download (Stahování vyšetření)**.

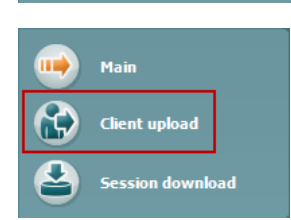

Client upload

s<br>ession download

Volbou **Client upload (Načtení klienta)** lze načíst údaje pacienta do přenosného přístroje.

Jména a další údaje pacientů, kteří se mají dostavit k hodnocení, lze před testováním uložit do hardwaru. Údaje pacientů lze načíst z databáze OtoAccess® nebo Noah.

Databáze OtoAccess® umožňuje přenos několika pacientů. Databáze Noah umožňuje přenos vždy jen jednoho pacienta.

# wllwww

Načtení údajů pacienta z databáze OtoAccess®:

- 1. Spusťte databázi OtoAccess®, zvolte kteréhokoli klienta a s připojeným a zapnutým přístrojem Titan spusťte Titan Suite. Klikněte na možnost **Client upload (Načtení klienta)** na kartě **Main (Hlavní)**.
- 2. Zobrazí se seznam pacientů dostupných v databázi OtoAccess® a z něj můžete zvolit pacienty, které chcete přidat do přístroje.
- 3. Pokud nemůžete pacienta snadno nalézt, můžete jej vyhledat v databázi OtoAccess® vepsáním dotazu do pole **Search (Hledat)** a výběrem **Field (Pole)**, ve kterém chcete hledat.
- 4. Po zvolení jednoho nebo více pacientů stiskněte **Add (Přidat)** a přidejte tak jména do části **Clients on device (Klienti v zařízení).**
- 5. Pokud chcete změnit pořadí, ve kterém se klienti v zařízení zobrazují, zvolte pacienta v seznamu **Client on device (Klienti v zařízení)** a šipkou nahoru nebo dolů jej v seznamu přesuňte.
- 6. Stiskem tlačítka **Save to hardware (Uložit v hardwaru)** uložte data pacienta v zařízení.
- 7. Chcete-li pacienta ze zařízení odstranit, zvýrazněte jej v seznamu **Clients on on device (Klienti v zařízení)** a klikněte na možnost **Remove (Odstranit)**.

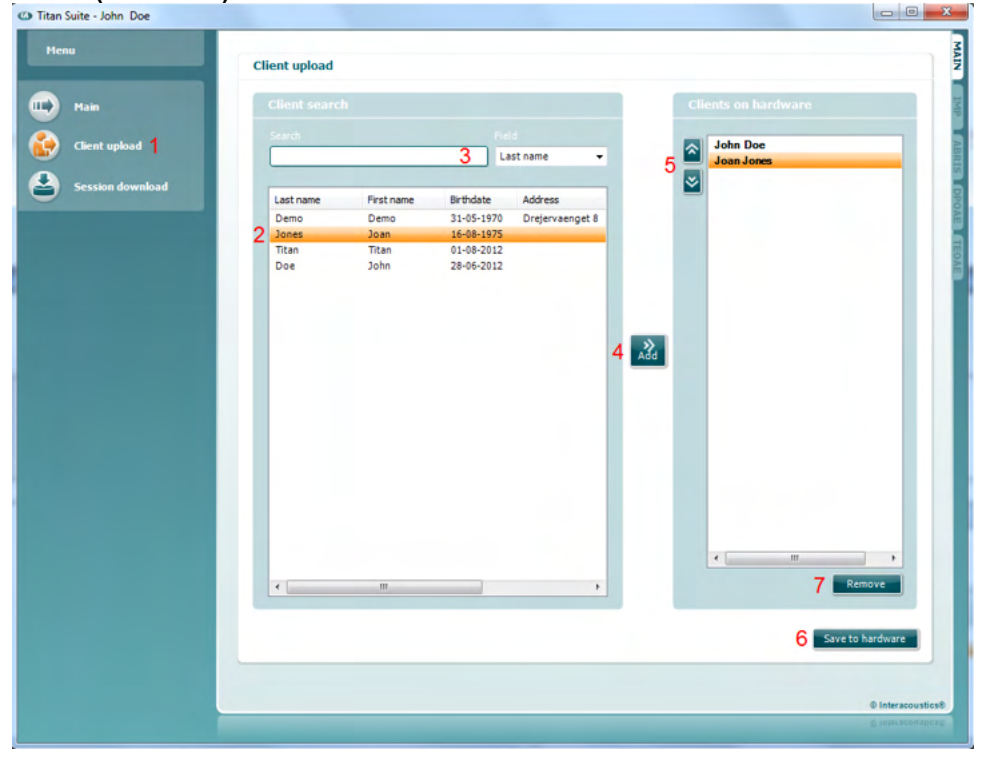

Načtení údajů pacienta z databáze Noah:

- 1. Otevřete databázi Noah. Zkontrolujte připojení a zapnutí přístroje Titan.
- 2. Vyhledejte a zvolte pacienta, jehož údaje chcete načíst do hardwaru Titan, z obrazovky **Client Register (Soupis klientů)**. Obrazovka se změní a zobrazí vyšetření uložená u zvoleného pacienta.
- 3. Otevřete dialogové okno **Module selection (Volba modulu)** , přejděte na kartu **Measurement (Měření)** a dvakrát klikněte na ikonu **Titan Suite**.
- 4. Po otevření softwaru Titan Suite v kartě Main (Hlavní) klikněte na ikonu pro **Client upload (Načíst klienta).**
- 5. Údaje jednoho zvoleného pacienta z databáze Noah se objeví ve vyhledávacím seznamu klientů.
- 6. Stiskem tlačítka Add (Přidat) vložte údaje do zařízení Titan.

# Managar

- 7. Pokud chcete změnit pořadí, ve kterém se klienti v zařízení zobrazují, zvolte pacienta v seznamu **Client on device (Klienti v zařízení)** a šipkou nahoru nebo dolů jej v seznamu přesuňte.
- 8. Stiskem tlačítka **Save to hardware (Uložit v hardwaru)** uložte data pacienta v zařízení.
- 9. Kroky 2 až 8 opakujte u všech pacientů, které chcete načíst do zařízení.
- 10. Chcete-li pacienta ze zařízení odstranit, zvýrazněte jej v seznamu **Clients on on device (Klienti v zařízení)** a klikněte na možnost **Remove (Odstranit)**.

Pomocí možnosti **Session download (Stáhnout vyšetření)** lze **přenést** uložené údaje pacientů a **uložit** je do databáze OtoAccess® nebo Noah

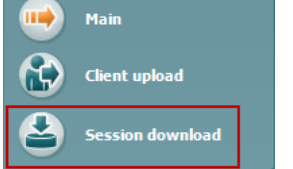

#### Stažení údajů pacienta do databáze OtoAccess®:

- 1. Spusťte databázi OtoAccess® a zvolte kteréhokoli pacienta ze seznamu.
- 2. Spusťte Titan Suite s připojeným a zapnutým přístrojem Titan. Stiskněte ikonu **Session Download (Stáhnout vyšetření)** v kartě **Main (Hlavní)**.
- 3. Automaticky se zobrazí seznam uložených vyšetření. Pod záhlavím **Copy to PC (Kopírovat do PC)** zvolte vyšetření, která chcete kopírovat do databáze OtoAccess□.
- 4. V případě, že chcete vyšetření po stažení uložit do přístroje, zaškrtněte políčko "Keep data on device" (Uložit údaje na přístroji)
- 5. Stiskněte možnost **Download (Stáhnout)**.

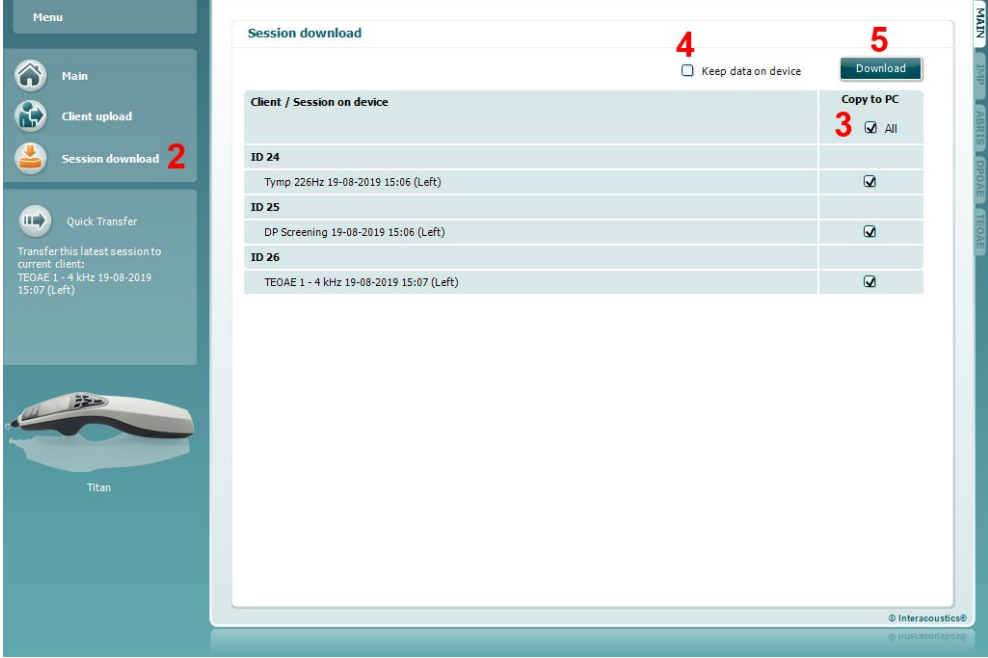

6. Vyšetření pacienta z databáze OtoAccess®, která již byla spojena s pacientem, se stáhnou automaticky bez vyzvání.

V případě, že máte pacienty (např. ID 1) uložené v přenosné jednotce, která není spojena s pacienty v databázi OtoAccess®, vyskočí okno **Client not known in database (Klient není v databázi znám)** (viz obrázek níže). Budete vyzváni ke spojení vyšetření s pacienty v databázi OtoAccess®. Pokračujte ve stahování v okně **Client not known in database (Klient není v databázi znám)**, jak je popsáno níže. U každého případu **Unknown client (Neznámého klienta)** je na obrazovce uvedeno jméno (A) a vyšetření uložená u tohoto pacienta (B).

# MIMMM

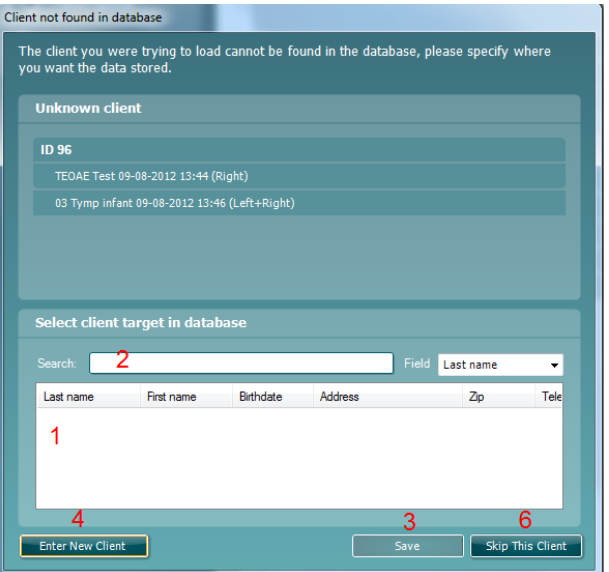

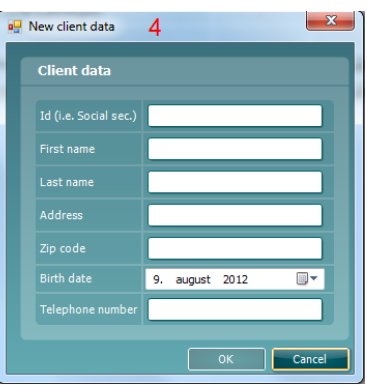

- 1. Ze seznamu **Select client target in database (Volba cílového klienta v databázi)** můžete zvolit pacienta, u kterého chcete tato vyšetření uložit.
- 2. Pokud pacient není na seznamu, můžete hledat v databázi OtoAccess® volbou **Field (Pole)**, ve kterém chcete hledat, nebo napsáním dotazu do pole **Search (Hledat)**.
- 3. Po výběru správného pacienta stiskem tlačítka **Save (Uložit)** vyšetření uložíte do databáze OtoAccess®.
- 4. Pokud údaje pacienta ještě nebyly v databázi OtoAccess® uloženy, stiskem tlačítka **Enter new patient (Zadat nového pacienta)** vytvoříte v databázi OtoAccess® nového pacienta. Po otevření okna **New client data (Údaje nového pacienta)** zadejte příslušné údaje pacienta a stisknutím **OK** uložte vyšetření k tomuto novému pacientovi, případně stiskem možnosti **Cancel (Zrušit)** daný úkon zrušte.
- 5. Proces bude nyní pokračovat se zbývajícími vyšetřeními, která jste zvolili ke kopírování do databáze OtoAccess®. Po uložení posledního vyšetření se okno zavře.
- 6. Stiskem tlačítka **Skip this Client (Přeskočit tohoto klienta)** pacienta a vyšetření zobrazeného na obrazovce přeskočíte a přejdete k dalšímu pacientovi zvolenému v seznamu **Copy to PC (Kopírovat do PC)**. Vynechaná vyšetření pacientů se do databáze OtoAccess® neuloží, zůstanou však uložena v přístroji.

Po úspěšném dokončení stažení se v místním okně objeví příslušné potvrzení. Okno s potvrzením zavřete stisknutím **OK**. Sloupec **Status of download (Stav stahování)** se nyní aktualizuje a zobrazí, která vyšetření byla stažena. Ve sloupci **Copy to PC (Kopírovat do PC)** budou nyní zatrhávací políčka u stažených vyšetření potlačená, aby se zabránilo dvojímu stahování do databáze. Po odpojení přístroje Titan od PC bude obrazovka stahování resetována.

#### Stahování údajů pacienta do databáze Noah

Při práci s databází Noah lze v databázi zvolit vždy jen jednoho pacienta. Lze tedy stahovat vždy jen jedno vyšetření pacienta z přenosné jednotky.

- 1. Otevřete databázi Noah. Zkontrolujte připojení a zapnutí přístroje Titan.
- 2. Na obrazovce **Client Register (Soupis klientů)** vyhledejte a zvolte pacienta, jehož vyšetření chcete uložit z přenosné jednotky. Obrazovka se změní a zobrazí vyšetření uložená u zvoleného pacienta.
- 3. Otevřete dialogové okno **Module selection (Volba modulu)** , přejděte na kartu **Measurement (Měření)** a dvakrát klikněte na ikonu **Titan Suite**.

- 4. Stiskněte ikonu **Session Download (Stáhnout vyšetření)** v kartě **Main (Hlavní)**.
- 5. Automaticky se zobrazí seznam uložených vyšetření. Pod záhlavím **Copy to PC (Kopírovat do PC)** zvolte vyšetření, která chcete do databáze Noah kopírovat u klienta, se kterým pracujete⊡.
- 6. Stiskněte možnost **Download (Stáhnout)**.

Výše uvedený postup opakujte u všech vyšetření, která se mají přenést do databáze Noah.

Pomocí možnosti **Quick Transfer (Rychlý přenos)** lze rychle a snadno přenést údaje posledního uloženého pacienta z přenosné jednotky do softwaru Titan v samostatném režimu anebo do aktuálně zvoleného souboru pacienta v databázi OtoAccess nebo Noah 3.

Po přenosu budou údaje zaznamenané v přenosné jednotce k dispozici ke kontrole a vytisknutí z rozbalovacího seznamu historických vyšetření v kartách příslušného modulu.

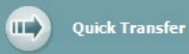

st session to  $-12 - 2012$ 

### **Používání modulu IMP**

Následující operace jsou dostupné v kartě **Imp** v softwaru Titan Suite.

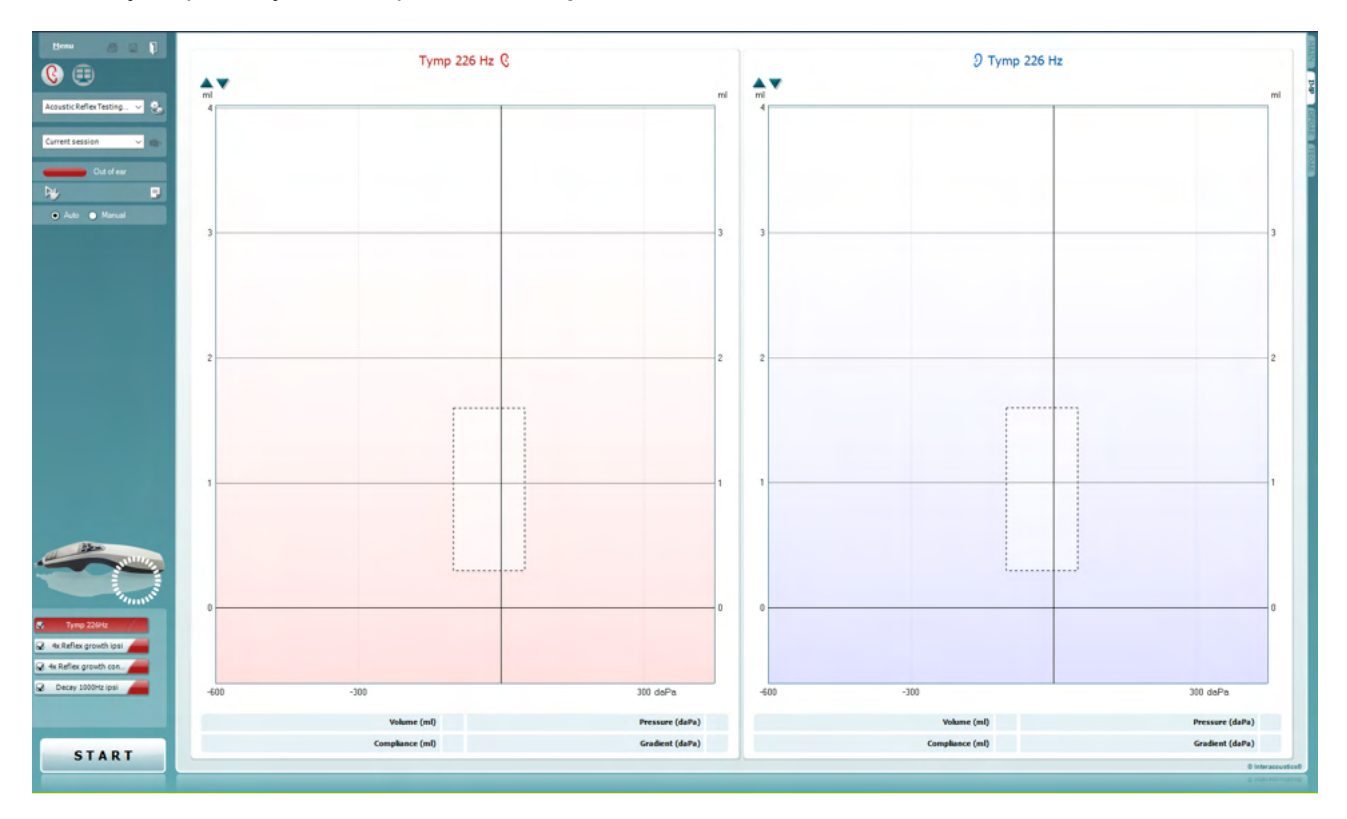

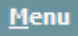

 $\overline{\text{PDE}}$ 

圖

п

Položka **Menu (Nabídka)** umožňuje přístup k nastavení, tisku, úpravám a nápovědě (další podrobnosti o položkách v nabídce jsou uvedeny v části Další informace).

Volba **Print (Tisk)** umožňuje vytisknutí výsledků na obrazovce přímo na výchozí tiskárně. Pokud protokol není spojen se šablonou tisku, budete vyzváni k volbě šablony tisku (další podrobnosti o průvodci tiskem jsou uvedeny v části Další informace).

Při nastavení z General Setup (Obecné nastavení) se zobrazí ikona **Print to PDF (Tisk do PDF)**. Toto umožňuje přímý tisk dokumentu PDF, který je uložený v počítači. (Informace o nastavení jsou uvedeny v dokumentu Další informace).

Volbou **Save & New Session (Uložit a nové vyšetření)** se uloží aktuální vyšetření do databáze Noah nebo databáze OtoAccess® (nebo do běžně používaného souboru XML, pokud se pracuje v samostatném režimu) a otevře se nové vyšetření.

Volbou **Save & Exit (Uložit a ukončit)** se uloží aktuální vyšetření do databáze Noah nebo do databáze OtoAccess® (nebo do běžně používaného souboru XML, pokud se pracuje v samostatném režimu), a program Suite se ukončí.

Volbou **Toggle Ear (Přepnutí ucha)** přejdete ve všech modulech z pravého ucha na levé a naopak.

Tlačítkem **Combined view (Kombinované zobrazení)** nebo **Single view (Jediné zobrazení)** přepnete mezi kombinovaným a

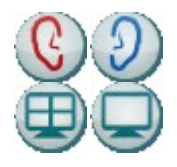

jednoduchým zobrazením. Tato ikona je dostupná pouze při nastavení protokolu. **Display wizard (Průvodce zobrazením)** se používá k nastavení možnosti **Combined view (Kombinované zobrazení)**.

All tests Current session Out of ear

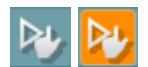

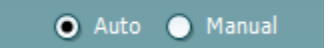

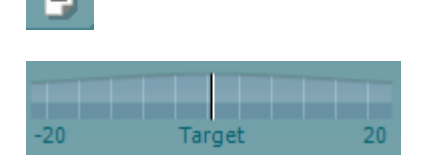

**List of Defined Protocols (Seznam definovaných protokolů)** umožňuje volbu protokolu testu pro aktuální testování (další podrobnosti o protokolech jsou uvedeny v dokumentu Další informace).

**Temporary Setup (Dočasné nastavení)** – umožňuje vytváření dočasných změn vybraného protokolu. Tyto změny budou platné pouze pro aktuální vyšetření. Po provedení změn a návratu na hlavní obrazovku se za názvem protokolu zobrazí hvězdička (\*).

Položka **List of historical sessions (Seznam historických vyšetření)** umožňuje přístup k historickým vyšetřením k prohlížení nebo k možnosti **Current Session (Aktuální vyšetření)**.

Volbou **Go to current session (Přejít k aktuálnímu vyšetření)** se dostanete k aktuálnímu vyšetření.

**Probe status (Stav sondy)** se zobrazuje ve formě barevné lišty s popisem. Je-li stav sondy **Out of ear (Mimo ucho)**, zobrazí se barva zvoleného ucha (modrá pro levé a červená pro pravé). Je-li sonda detekována **In ear (v uchu)**, je barva zelená. Je-li stav sondy **Blocked (Zablokovaná)**, **Leaking (Netěsná)** nebo **Too Noisy (Nadměrný šum)**, je lišta zbarvena žlutě. V případě detekce stavu **No probe (Bez sondy)** je barva stavové lišty šedá.

Informace o stavu sondy jsou uvedeny v části 3.3.

Funkci **Forced Start (Vynucené spuštění)** lze použít k vynucení spuštění a ke spuštění měření impedance, když sonda nesignalizuje stav "in ear" (v uchu). Slouží pro pacienty s PE trubičkami. Funkci **Forced Start (Vynucené spuštění)** lze aktivovat stiskem ikony nebo dlouhým stiskem tlačítka **Start / mezerník na ramenním boxu** po dobu 3 sekund.

K dispozici jsou možnosti **Auto (Automatické)** nebo **Manual (Manuální)** testování. **Manual (Manuální)** testování znamená, že tlaky ve zvukovodu lze v případě potřeby nastavit manuálně. U reflexů můžete také zvolit individuální stimuly samostatně nebo přidat či odebrat určitý typ a úroveň stimulů. Přestože volba manuálního testování je všeobecné nastavení protokolu, neovlivňuje funkci Eustachovy trubice a provádí se tympanometrické testy se širokopásmovým šumem. Při návratu k automatickému testování budete vyzváni k uložení dat, jinak by mohlo dojít ke ztrátě některých měření vzhledem ke změnám, které jste během testování provedli.

Tlačítkem **Report Editor (Editor zpráv)** lze otevřít samostatné okno k přidání a uložení poznámek k aktuálnímu nebo historickému úkonu.

Možnost **Pressure indicator (Indikátor tlaku)** signalizuje rozdíl mezi aktuálním a cílovým tlakem. Tento nástroj je k dispozici pouze při testování **reflexů** a při testování **širokopásmové absorbance**. Cílový tlak bude v tomto případě obecně ekvivalentní špičkovému tlaku na tympanogramu. Pokud se tlak vzdaluje od cílového tlaku, stav sondy se změní na **Leaking (Neutěsněná)**.

Adult ÷ Pokud protokol obsahuje tympanometrický test se širokopásmovým šumem, zobrazí se možnost **List of age groups (Přehled věkových skupin)**. Výchozí volba v tomto seznamu bude odpovídat známému věku pacienta. Změna věku bude mít vliv na to, která normativní data budou zobrazena na grafech absorbance. Na výběru věku závisí rovněž kalibrační hodnoty tympanometrických testů se širokopásmovým šumem. Použité kalibrační hodnoty se mění pod a nad hodnotou věku šest měsíců. Před zahájením měření proto zkontrolujte, zda byl navolen správný věk.

Položka **Show sketched absorbance examples (Zobrazení načrtnutých příkladů absorbance)** umožňuje uvést příklady zobrazení normálních i patologických křivek absorbance na obrazovce.

Připojení zařízení signalizuje **indikační obrázek hardwaru**. Možnost **Simulation (Simulace)** je signalizována tehdy, když je aktivován simulační režim za demonstračními účely.

Symbol **časovače** signalizuje průběh a zastavení měření.

Možnost **Protocol listing (Přehled protokolů)** ukazuje všechny testy, které jsou součástí zvoleného protokolu. Test zobrazený v oblasti roztřídění testů je zvýrazněn modře nebo červeně, podle zvoleného ucha.

Pokud protokol obsahuje více testů, než se jich vejde do okna, bude zobrazena posuvná lišta.

**Zatržení** políčka signalizuje, že test bude probíhat po stisku tlačítka **START**. U dokončených testů bude v průběhu testování zatržení automaticky zrušeno. Před stiskem tlačítka **START** zrušte zatržení všech testů, které nechcete ve zvoleném protokolu provádět.

**Bílé zatržení** signalizuje, že (alespoň některé) údaje z tohoto testu jsou uloženy do paměti.

Tlačítka **START** a **STOP** se používají k zahájení a ukončení vyšetření.

Následující operace jsou dostupné v manuálním režimu.

**STOP** 

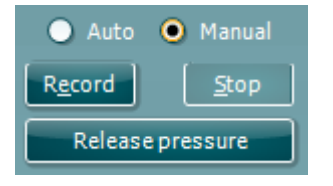

**M** Tymp normal

Reflex 3x ipsi growth

**Tymp normal** 

Tymp normal

**START** 

V testu **tymp**: Chcete-li zaznamenat tympanogram, stiskněte tlačítko Record (Záznam). Chcete-li ukončit záznam tympanogramu, stiskněte tlačítko Stop. Chcete-li snížit tlak a vrátit jej na hodnotu 0 daPa, stiskněte tlačítko Release Pressure (Snížit tlak).

### Managar

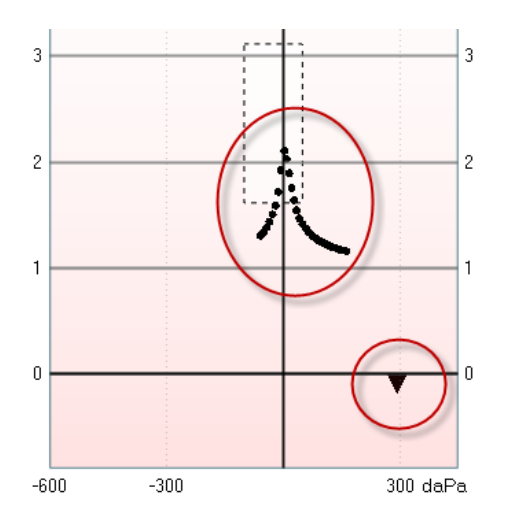

**O** Manual

60

Stop

.<br>Manua

 $\bullet$  Auto

 $0<sub>m</sub>$ . . .

Duration<sup>5</sup>

Při manuálním testování lze kurzor tlaku přetáhnout myší a změnit tak předpokládaný tlak.

Čára měření znázorňuje podobu (nekompenzované) akustické admitance. Zobrazuje se, pouze když se neprovádí záznam. Pokud zvolíte zobrazení poddajnosti kompenzované na ekvivalent objemu zvukovodu, zobrazí se až po dokončení záznamu, protože hodnota kompenzace může být pouze tehdy použita správně. Jinými slovy, během provádění záznamu je zobrazení vždy nekompenzované.

V testech **reflexů**, **vyhasnutí reflexů** a **latence reflexů**:

Volba výsledků **při špičkové hodnotě** za použití maximálního tlaku z posledního dostupného tympanogramu se stejnou frekvencí tónu sondy.

Volba průběžných výsledků **0 daPa** během měření při nulovém tlaku.

Volba **manuálních** výsledků při položkách 3 až 5 dostupných pro nastavení tlaku manuálně.

**Ovladač tlaku** lze přetáhnout po kliknutí levým tlačítkem myši. Po výběru můžete také pomocí šipek vlevo a vpravo přesněji nastavit tlak.

Při změně tlaku na **ovladači tlaku** se nekompenzovaná admitance zobrazuje jako ekvivalentní objem ucha na **liště objemu**.

Toto tlačítko **Start** (a **Stop**) se používá k zahájení a ukončení manuální změny tlaku. Po ukončení se přístroj Titan pokusí uchovat tlak konstantní.

Na **posuvné liště** trvání lze při manuálním testování **vyhasnutí reflexů** nastavit délku stimulu na 10, 15, 20, 25 či 30 sekund.

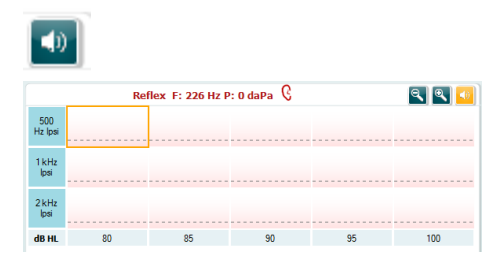

Tlačítko **Manual stimulus (Manuální stimulace)** je aktivní, když je zvoleno **manuální** testování v testu **reflexů**. Po stisknutí tlačítka **Manual stimulus (Manuální stimulace)** se kurzor změní na reproduktor. Měření reflexů se zahájí po kliknutí na jeden z grafů. Po dalším kliknutí se měření zastaví (to se používá např. když měření nezačalo správně vzhledem ke špatně zavedené sondě).

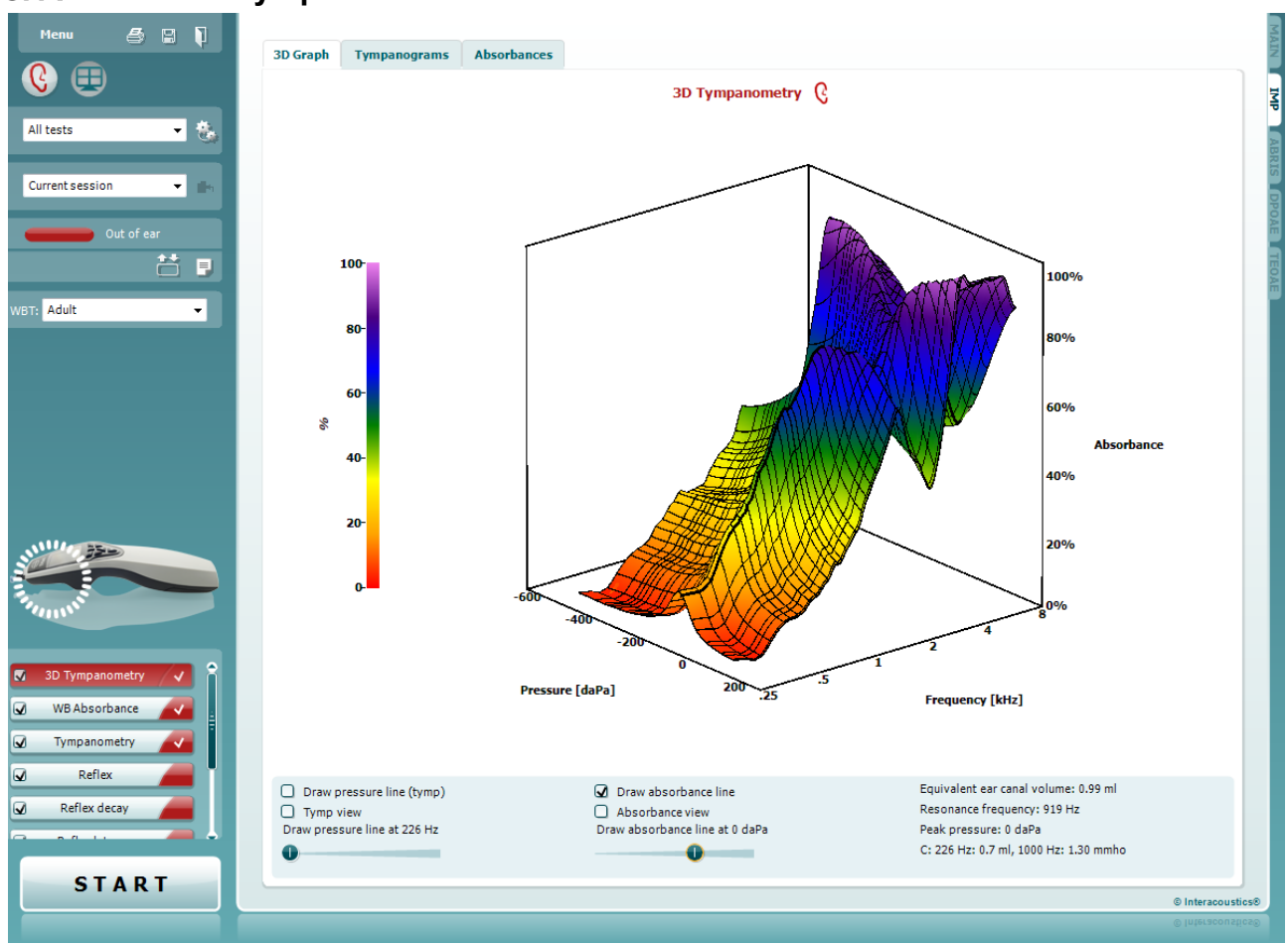

### **Použití 3D tympanometrie a testu absorbance**

### **3.11.1 3D diagram**

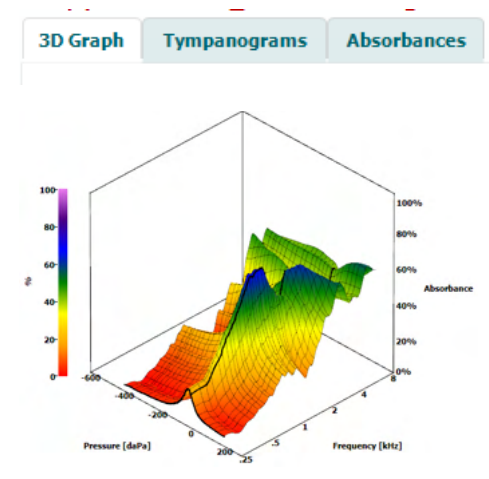

Zobrazení testu **3D tympanometrie** umožňuje výběrem příslušné karty prohlížení výsledků třemi způsoby během testování a po něm.

**3D graf** obsahuje veškeré výsledné referenční body v rozsahu tlaku. Grafem lze otáčet myší po stisknutí levého tlačítka myši a přetažením ve směru, ve kterém se otáčet.

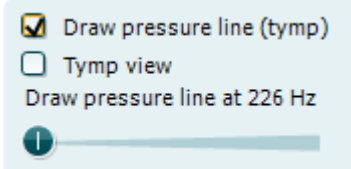

Aktivací funkce **Draw pressure line (tymp) (Zakreslit tlakovou křivku (tymp))** se zvýrazní v 3D grafu tympanogram při frekvenci zvolené na posuvné liště.

Aktivací výsledků **Tymp view (Zobrazení tympanogramu)** v 3D grafu se graf automaticky otáčí do dvojrozměrného pohledu, ve kterém je zobrazena absorbance jako funkce tlaku, jak je ukázáno na příkladu níže.

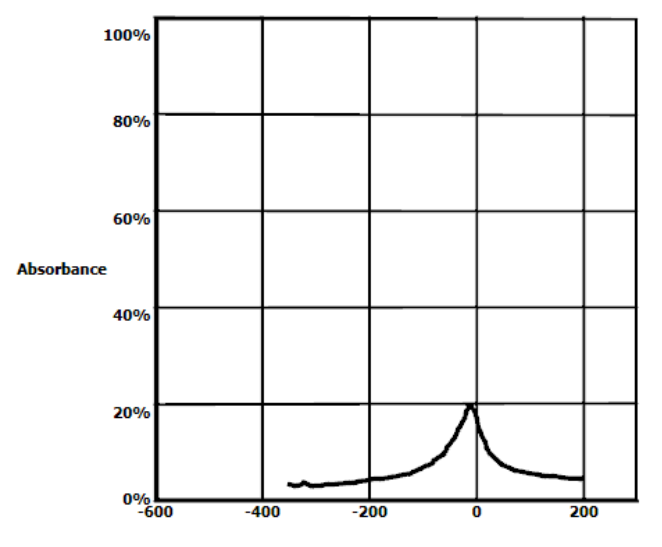

**Pressure [daPa]** 

Aktivací funkce **Draw absorbance line (Zakreslit křivku absorbance)** se zvýrazní v 3D grafu úsek absorbance při tlaku zvoleném na posuvné liště.

Aktivací výsledků **Absorbance view (Zobrazení absorbance)** v 3D grafu se graf automaticky otáčí do dvojrozměrného pohledu, ve kterém je zobrazena absorbance jako funkce frekvence, jak je ukázáno na příkladu níže.

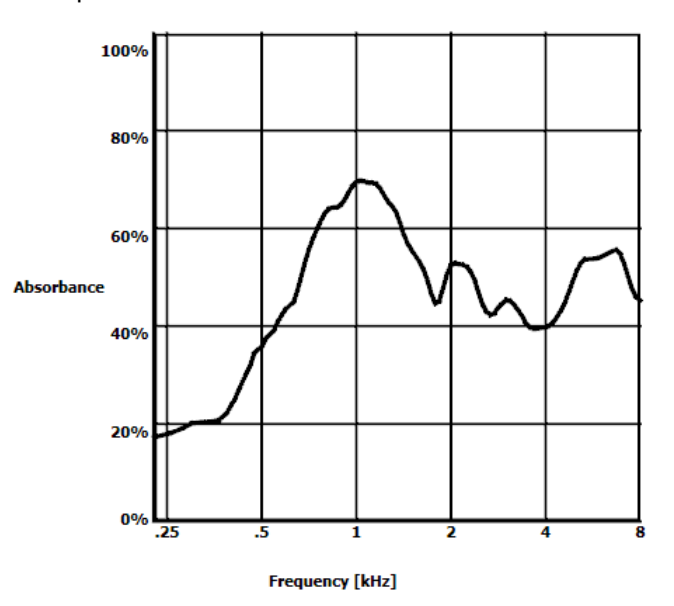

O Draw absorbance line  $\bigcap$  Absorbance view Draw absorbance line at -2 daPa ⊕ ٠

# WIMMM

Equivalent ear canal volume: 1.18 ml Resonance frequency 869 Hz Peak pressure -12 daPa C: 226 Hz: 0.7 ml, 1000 Hz: 1.21 mmho Zobrazí se následující numerické údaje:

- **Ekvivalentní objem zvukovodu**
- Nejnižší dostupná **resonanční frekvence** při špičkovém tlaku. Tympanogram při této resonanční frekvenci může být užitečný k rozlišování některých patologických stavů (například odlišení atrofie bubínku od přerušení řetězce kůstek)
- **Špičkový tlak** na tympanogramu při zprůměrované frekvenci
- **Špičková poddajnost** u obou tympanogramů při 226 Hz (v ml) a 1000 Hz (v mmho)

UPOZORNĚNÍ: Pokud používáte kabel nekalibrovaný pro používanou sondu Titan, nebude možno provádět měření WBT, protože se budou zobrazovat nesprávné výsledky. Měření se nespustí a zobrazí se místní okno se zprávou, že sonda není kalibrovaná.

#### **3.11.2 Karta Tympanogramy**

Volbou **karty Tympanograms** (Tympanogramy) lze zobrazit různé tympanogramy získané z 3D měření. Nad tympanogramy při obvyklých frekvencích (226, 678, 800 a 1000 Hz a při resonanční frekvenci) lze zobrazit možnost **Wide Band Tympanogram** (Širokopásmový tympanogram) a zobrazení lze nastavit na **Selected frequency** (Zvolenou frekvenci).

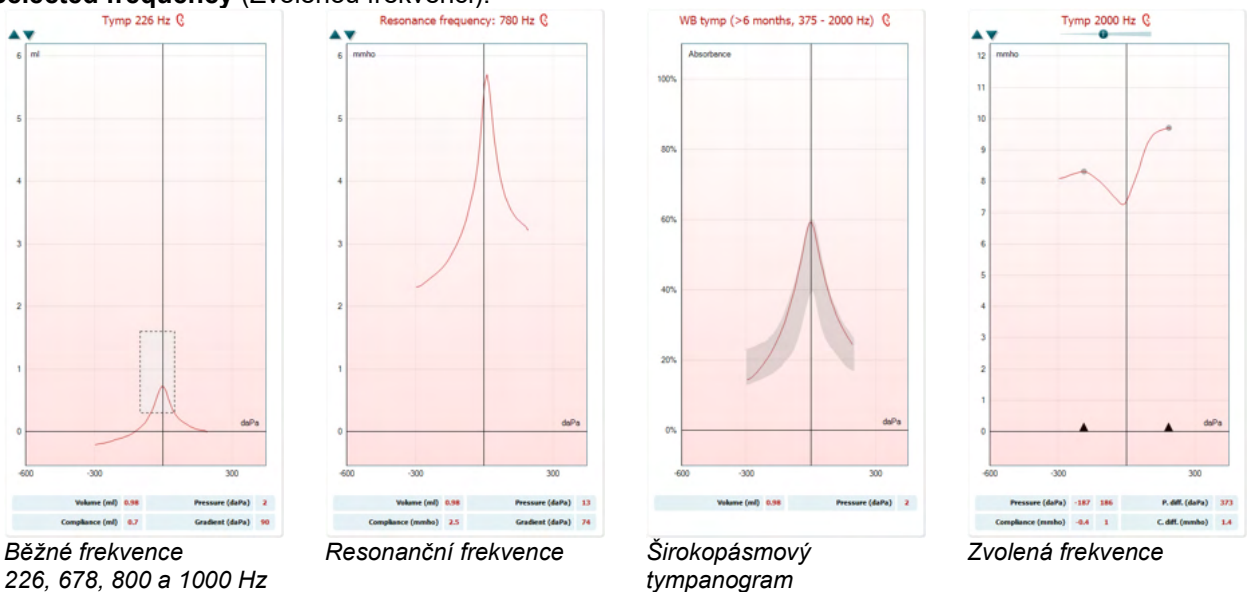

**Širokopásmový tympanogram** je průměrná křivka v rozsahu měření. U dětí mladších než 6 měsíců jsou zprůměrovány křivky od 800 do 2 000 Hz. U starších dětí a dospělých se bere průměr z 375 až 2 000 Hz. Bylo prokázáno, že širokopásmové tympanogramy vysvětlují lépe než tympanogramy při 1000 Hz, proč screening OAE vede k doporučení dalšího vyšetření, zejména u kojenců.

Širokopásmový tympanogram je méně ovlivněný šumem a poskytuje spolehlivější informace, než tympanogramy při 1000 Hz u kojenců a při 226 Hz u starších dětí a dospělých. Sanford et al.[3](#page-62-0) doporučují zvážit zavedení širokopásmového tympanogramu v doplňující diagnostice následující po screeningových programech u novorozenců.

<span id="page-62-0"></span><sup>3</sup> Sanford a kol., (2009). Sound-conduction effects on distortion-product otoacoustic emission screening outcomes in newborn infants: Test performance of wideband acoustic transfer functions and 1-kHz tympanometry. *Ear & Hearing, 30*, 635-652.

Volba **Selected Frequency** (Zvolená frekvence) umožňuje zobrazení každé frekvence od 200-4 000 Hz v krocích po 50 Hz. Tato funkce je kryta licencí.

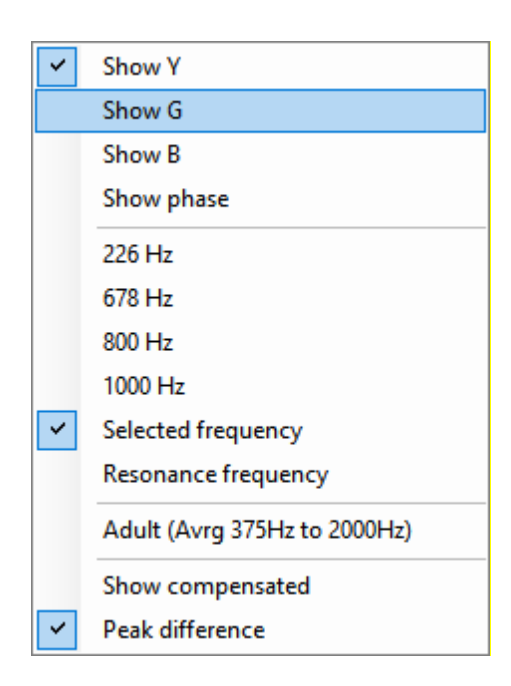

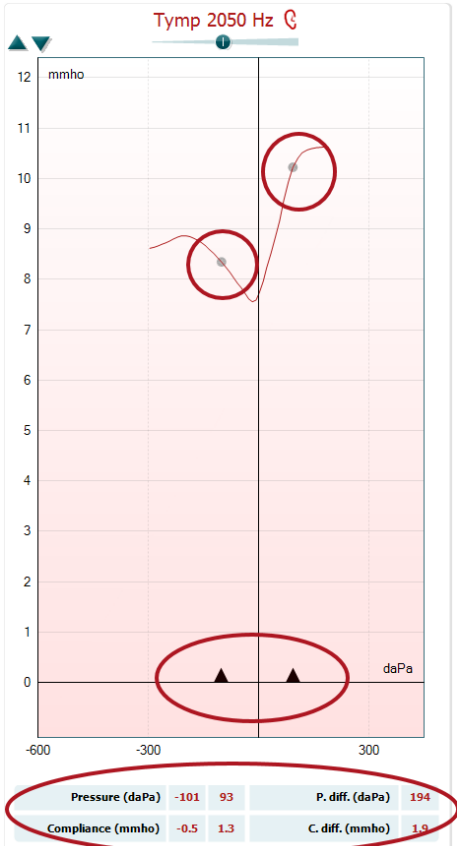

Po kliknutí pravým tlačítkem myši do okna tympanogramu se zobrazí místní okno. Jsou dostupné tyto možnosti:

- **Show Y** (Zobrazit Y) k zobrazení akustické admitance
- **Show G** (Zobrazit G) k zobrazení akustické konduktance (reálné složky vektoru admitance)
- **Show B** (Zobrazit B) k zobrazení akustické susceptance (imaginární složky vektoru admitance)
- **Show Phase** (Zobrazení fáze) k zobrazení fáze (úhlu vektoru admitance).

Informace uvedené pod tympanogramem se vždy vztahují ke křivce Y admitance.

- **226Hz** zobrazuje tympanogram z 3D tympanometrického měření při 226 Hz
- **678Hz** zobrazuje tympanogram z 3D tympanometrického měření při 678 Hz
- **800Hz** zobrazuje tympanogram z 3D tympanometrického měření při 800 Hz
- **1000Hz** zobrazuje tympanogram z 3D tympanometrického měření při 1000 Hz
- Selected frequency (Zvolená frekvence) zobrazuje tympanogramy z každé ze zvolených frekvencí od 200 do 4 000 Hz v krocích po 50 Hz. Frekvenci lze změnit posunutím posuvníku v horní části tympanogramu nebo šipkou na klávesnici.
- Hodnota **Resonance Frequency (Resonanční frekvence)** zobrazuje tympanogram z 3D tympanometrického měření při nejnižší resonanční frekvenci při špičkovém tlaku.
- **Adult (Avrg 375Hz to 2000Hz)** (Dospělý (průměr z 375 Hz až 2 000 Hz)) zobrazuje zprůměrovaný tympanogram při frekvencích od 375 Hz do 2 000 Hz, který je dostupný pouze v případě, že protokol používá kalibrační hodnoty platné pro pacienty ve věku 6 měsíců a starší.
- Volbou **Child (Avrg 800Hz to 2000Hz)** (Dítě (průměr z 800 Hz až 2 000 Hz)) se zobrazuje zprůměrovaný tympanogram při frekvencích od 800 Hz do 2 000 Hz, který je dostupný pouze v případě, že protokol používá kalibrační hodnoty platné pro pacienty mladší než 6 měsíců.
- **Show compensated** (Zobrazit kompenzaci) zobrazuje tympanogram s kompenzovanou základní linií. Při měření tympanogramů s vyššími frekvencemi tónů sondy je na tympanogramu obvyklé doznívání nízkého tlaku, mnohem menší než doznívání vysokého tlaku. Chcete-li tyto tympanogramy vidět vcelku, doporučuje se prohlížet je bez kompenzace.
- Peak difference (Rozdíl špiček) vytváří na tympanogramu dva markery, které lze posunout šipkami na ose x. Posunutím šipek lze vyznačit špičky na křivce a odečíst rozdíl špiček diferenci (P. diff.) a diferenci poddajnosti (C.diff.) v tabulce pod

## Manhol

tympanogramem. Informace uvedené pod tympanogramem se vztahují ke zvolené křivce.

Tlačítky **Up (Nahoru)** a **Down (Dolů)** se nastavuje stupnice na ose y tympanogramu.

Tabulka s naměřenými hodnotami. Zde naleznete

- **V** neboli **Volume (Objem)**, ekvivalentní objem zvukovodu - **C** neboli **Compliance (Poddajnost)**, špičkovou kompenzovanou statickou akustickou admitanci neboli jinými slovy: Je-li tympanogram zobrazen s kompenzovanou základní linií, **C** je hodnota poddajnosti při špičkce. Špičková poddajnost (nebo špičková absorbance) pro zprůměrovaný tympanogram se nevypočítává
- **P** neboli **Pressure (Tlak)** je tlak, při kterém je zjištěna špičková (neboli nejvyšší) poddajnost
- **G** neboli **Gradient**. Pokud zvolíte zobrazení gradientu hodnot tlaku, dostanete tympanogram s šířkou rovnající se polovině výšky špičkové kompenzované statické akustické admitance. Pokud zvolíte zobrazení gradientu jako hodnotu poddajnosti, rovná se průměru dvou kompenzovaných hodnot admitance, které se liší od špičkového tlaku o 50 daPa. Gradient se nevypočítává u zprůměrovaných tympanogramů.

Povšimněte si zobrazení změn v tabulce při aktivaci **Peak difference (Rozdíl špiček)**.

### Karta **Absorbances (Absorbance)** zobrazuje absorbanci při tlaku v prostředí a/nebo při špičkovém tlaku jako funkci frekvence získané z 3D měření. Porovnáním křivky se souborem normativních dat lze získat rychlou představu o stavu středního ucha.

Kliknutím pravým tlačítkem myši na okno tympanogramu se zobrazí místní okno. Dostupné jsou následující možnosti

- Funkce **Overlay peak pressure curve (Překrývající křivka špičkového tlaku)**, která překrývá křivku absorbance při špičkovém tlaku křivkou při tlaku v okolním prostředí
- **Norm Data 10% 90% (Normativní data 10% 90%)** zobrazuje interval normativních dat zahrnující 5 % až 95 % normální populace
- **Norm Data 5% 95% (Normativní data 5% 95%)** zobrazuje interval normativních dat zahrnující 5 % až 95 % normální populace

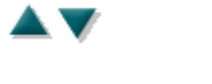

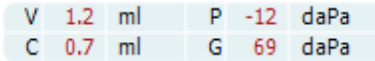

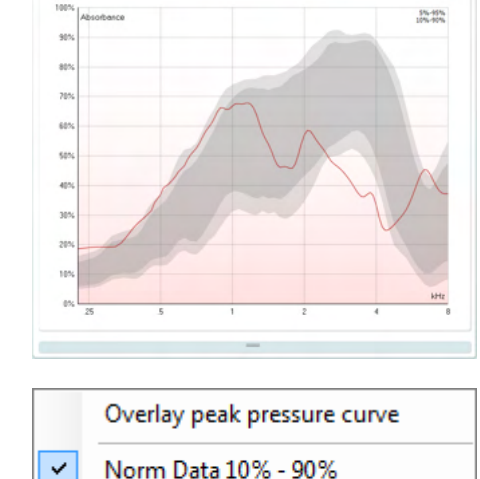

Norm Data 5% - 95%

 $r$ bance at 0 daPa $\Omega$ 

**3.11.3 Karta Absorbance**

**Miller Demander** 

 $\checkmark$ 

D-0100621-N – 2023/12

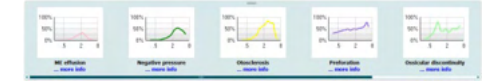

Absorbance difference from norm Q

ht (%) 11

Peak range min (Hz) 500

Peak size (%) 14

Peak range max (Hz) 2000

503 405  $305$  $205$ 105  $02$  $-105$  $-205$  $-305$  $-405$  $-605$  $-605$  $-70$  $-601$  Tyto **načrtnuté příklady** ukazují, jak může vypadat měření absorbance v některých patologických případech. U těchto příkladů lze změnit velikost přetažením myši nahoru a dolů mezi příklady a grafem absorbance. Je-li zvolen příklad, zobrazí se s měřítkem.

Položka **Absorbance difference from norm** (Diference absorbance od normy) zobrazuje, jak se křivka absorbance liší od 50% percentilu. To se používá jako nástroj ke zjištění, zda existuje významná odchylka od normy. Pokud odchylka existuje, zobrazí se výška a velikost špičku jako hodnoty pod grafem.

Výpočet vychází ze studie, kterou provedli Merchant a kol. 2015[4](#page-65-0). Podrobnější popis použití výpočtu naleznete ve stručné příručce. Tato funkce je kryta licencí.

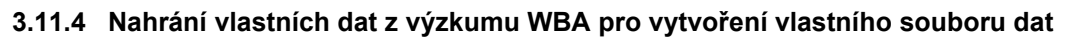

Aktualizace přináší možnost vlastní úpravy měření WBT s využitím dat WBA pro výzkum. Díky tomu může klinika umožnit vlastní úpravy měření.

Tento krok se provádí uložením dat WBT do souboru .m, který se z důvodu usnadnění přístupu ukládá do místní složky. Doporučuje se používat více než 25 souborů dat pro každou věkovou skupinu, ale pro nahrávání neexistuje žádné omezení.

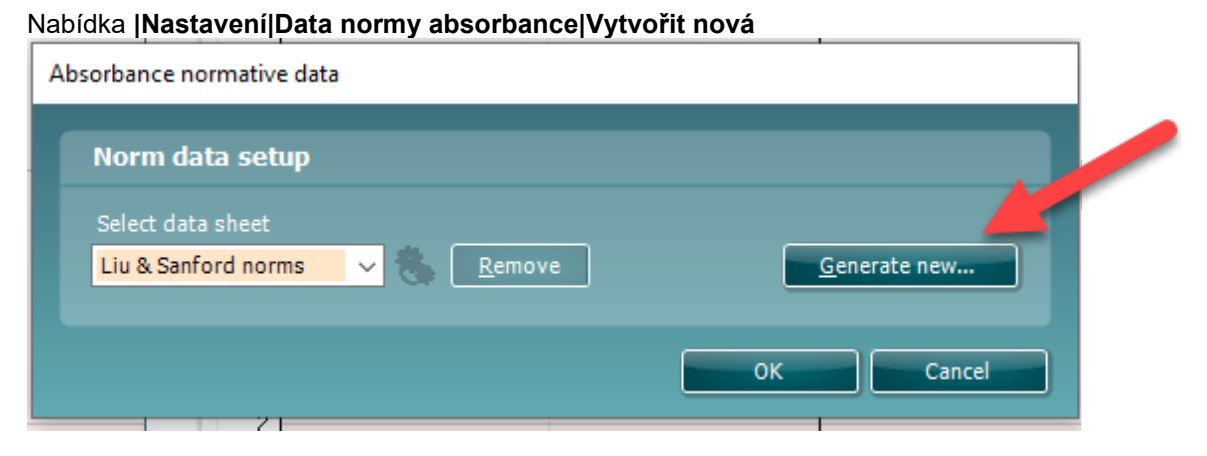

Pokud je k dispozici velké množství souborů k nahrání, při zvolení složky se soubory .m potrvá nahrávání určitou dobu. Po dokončení nahrávání se zobrazí okno s informací, jak jsou data rozdělena do jednotlivých věkových skupin.

<span id="page-65-0"></span><sup>4</sup> Merchant a kol. (2015). Power Reflectance as a Screening Tool for the Diagnosis of Superior Semicircular Canal Dehiscence. *Otology & Neurotology.*

# ullumnl

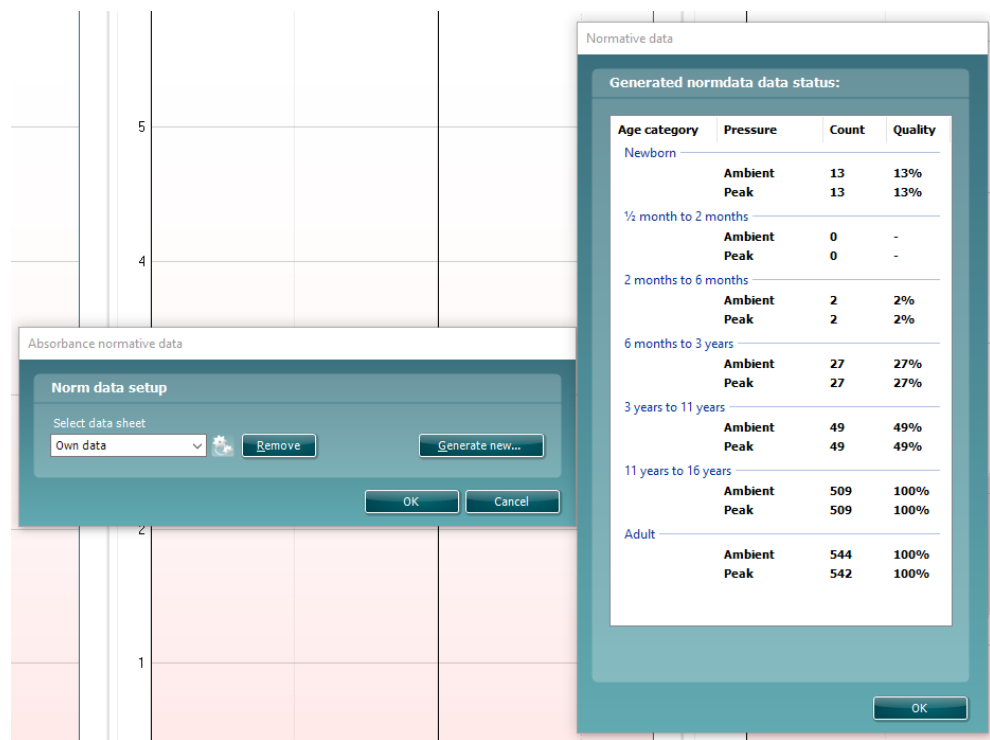

Data ve vlastních souborech lze vždy zkontrolovat a upravit nebo odstranit. Do nahraného souboru nelze přidávat další data. Nová data je nutno přidat do stávajícího souboru se soubory m. a poté znovu vytvořit data v sadě Titan.

### **Používání modulu ABRIS**

Následující část popisuje prvky na obrazovce **ABRIS**.

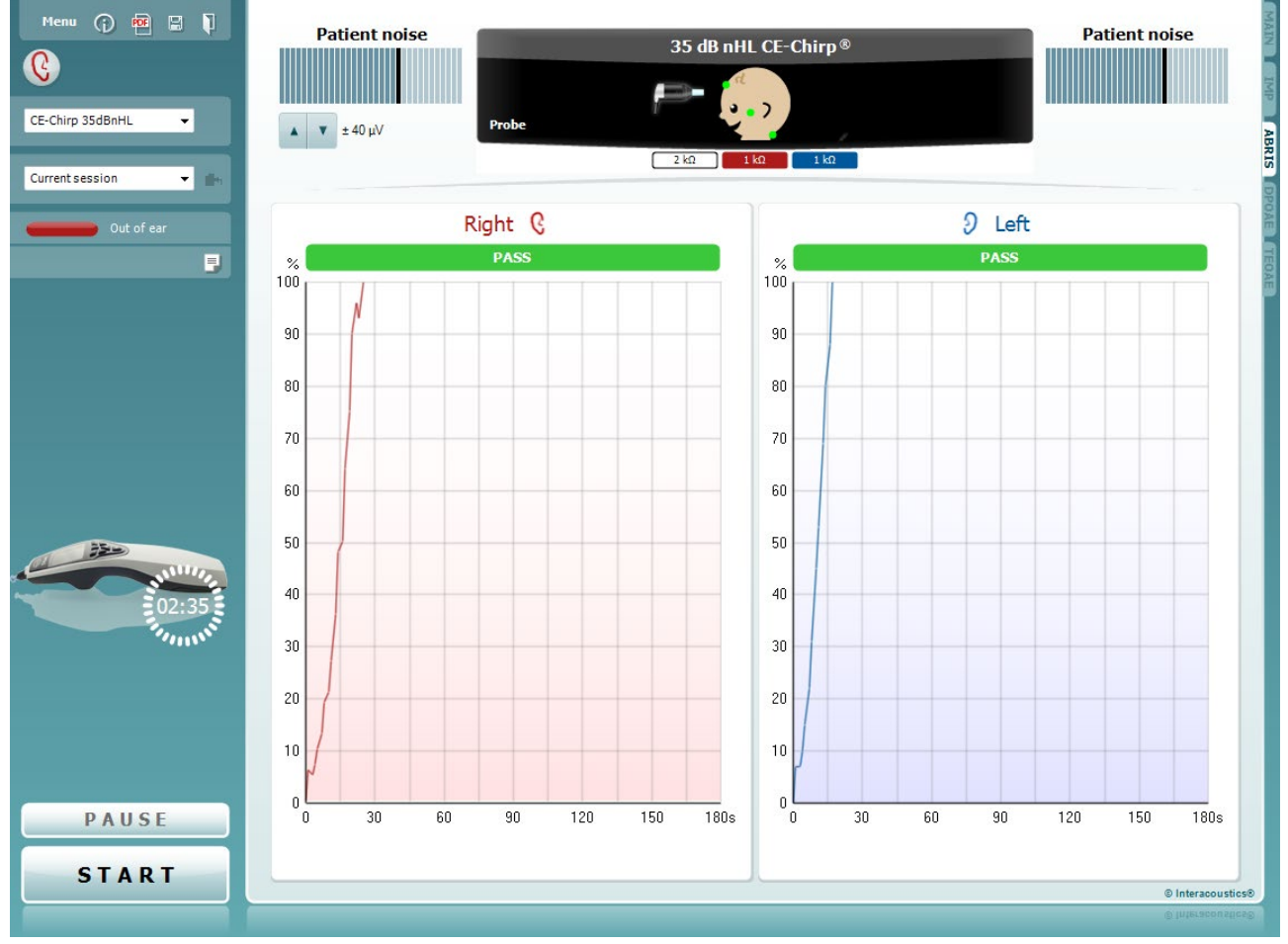

Menu

 $\odot$ 

s,

PDF

圖

Položka **Menu (Nabídka)** umožňuje přístup k nastavení, tisku, úpravám a nápovědě (další podrobnosti o položkách v nabídce jsou uvedeny v části Další informace).

Tlačítkem **Guidance (Příručka)** se otevírá uživatelská příručka s pokyny k testování s modulem. Příručku lze personalizovat v okně nastavení uživatelské příručky.

Volba **Print (Tisk)** umožňuje vytisknutí výsledků na obrazovce přímo na výchozí tiskárně. Pokud protokol není spojen se šablonou tisku, budete vyzváni k volbě šablony tisku (další podrobnosti o průvodci tiskem jsou uvedeny v části Další informace).

Při nastavení z General Setup (Obecné nastavení) se zobrazí ikona **Print to PDF (Tisk do PDF)**. Toto umožňuje přímý tisk dokumentu PDF, který je uložený v počítači. (Informace o nastavení jsou uvedeny v příručce Další informace).

Volbou **Save & New Session (Uložit a nové vyšetření)** se uloží aktuální vyšetření do databáze Noah nebo databáze OtoAccess®

## ulmonul

(nebo do běžně používaného souboru XML, pokud se pracuje v samostatném režimu) a otevře se nové vyšetření. Volbou **Save & Exit (Uložit a ukončit)** se uloží aktuální vyšetření do databáze Noah nebo do databáze OtoAccess® (nebo do běžně používaného souboru XML, pokud se pracuje v samostatném režimu), a program Suite se ukončí.

Volbou **Toggle Ear (Přepnutí ucha)** přejdete ve všech modulech z pravého ucha na levé a naopak. Pokud to dovolí nastavení snímače (se sluchátky či zásuvnými sluchátky), můžete přepnout také do binaurálního režimu.

Položka **List of Defined Protocols (Seznam definovaných protokolů)** umožňuje volbu protokolu testu pro aktuální testování (další podrobnosti o protokolech jsou uvedeny v části Další informace).

Položka **List of historical sessions (Seznam historických vyšetření)** umožňuje přístup k historickým vyšetřením k prohlížení nebo k možnosti **Current Session (Aktuální vyšetření)**.

Volbou **Go to current session (Přejít k aktuálnímu vyšetření)** se dostanete k aktuálnímu vyšetření.

**Probe status (Stav sondy)** se zobrazuje ve formě barevné lišty s popisem.

Je-li stav sondy **Out of ear (Mimo ucho)**, zobrazí se barva zvoleného ucha (modrá pro levé a červená pro pravé). Je-li sonda detekována **In ear (v uchu)**, je barva zelená. Je-li stav sondy **Blocked (Zablokovaná)**, **Leaking (Netěsná)** nebo **Too Noisy (Nadměrný šum)**, je lišta zbarvena žlutě. V případě detekce stavu **No probe (Bez sondy)** je barva stavové lišty šedá.

Informace o stavu sondy jsou uvedeny v části 3.3.

Tlačítkem **Report Editor (Editor zpráv)** lze otevřít samostatné okno k přidání a uložení poznámek k aktuálnímu nebo historickému úkonu.

Připojení zařízení signalizuje **indikační obrázek hardwaru**. Možnost **Simulation (Simulace)** je signalizována tehdy, když je aktivován simulační režim za demonstračními účely.

Před testováním symbol **časovače** signalizuje, za jak dlouho se test ABRIS automaticky zastaví. Během testování časovač odpočítává k nule. Odpočítávání lze zastavit kliknutím na časovač během testování. Poté bude časovač odpočítávat směrem nahoru a signalizovat uplynutý čas. Test pak bude pokračovat, dokud manuálně nestisknete stop.

Po zahájení testování se aktivuje funkce **Pause (Pozastavit)**. Umožní pozastavení během provádění testu.

K zahájení a ukončení vyšetření se používají tlačítka **START** a **STOP**.

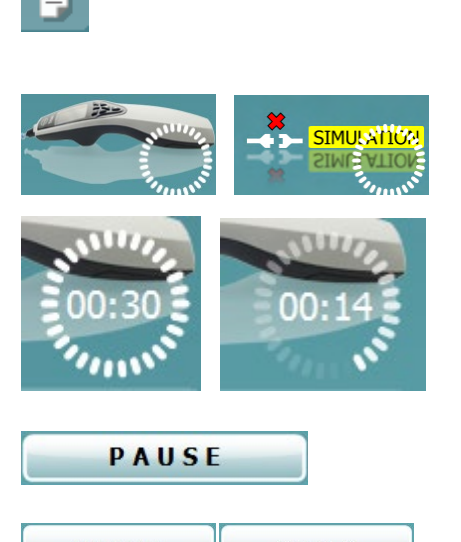

Out of ear

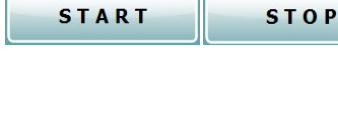

 $\mathbf{h}$ 

CE-Chirp 35dBnHL

Current session

٩ŧ,

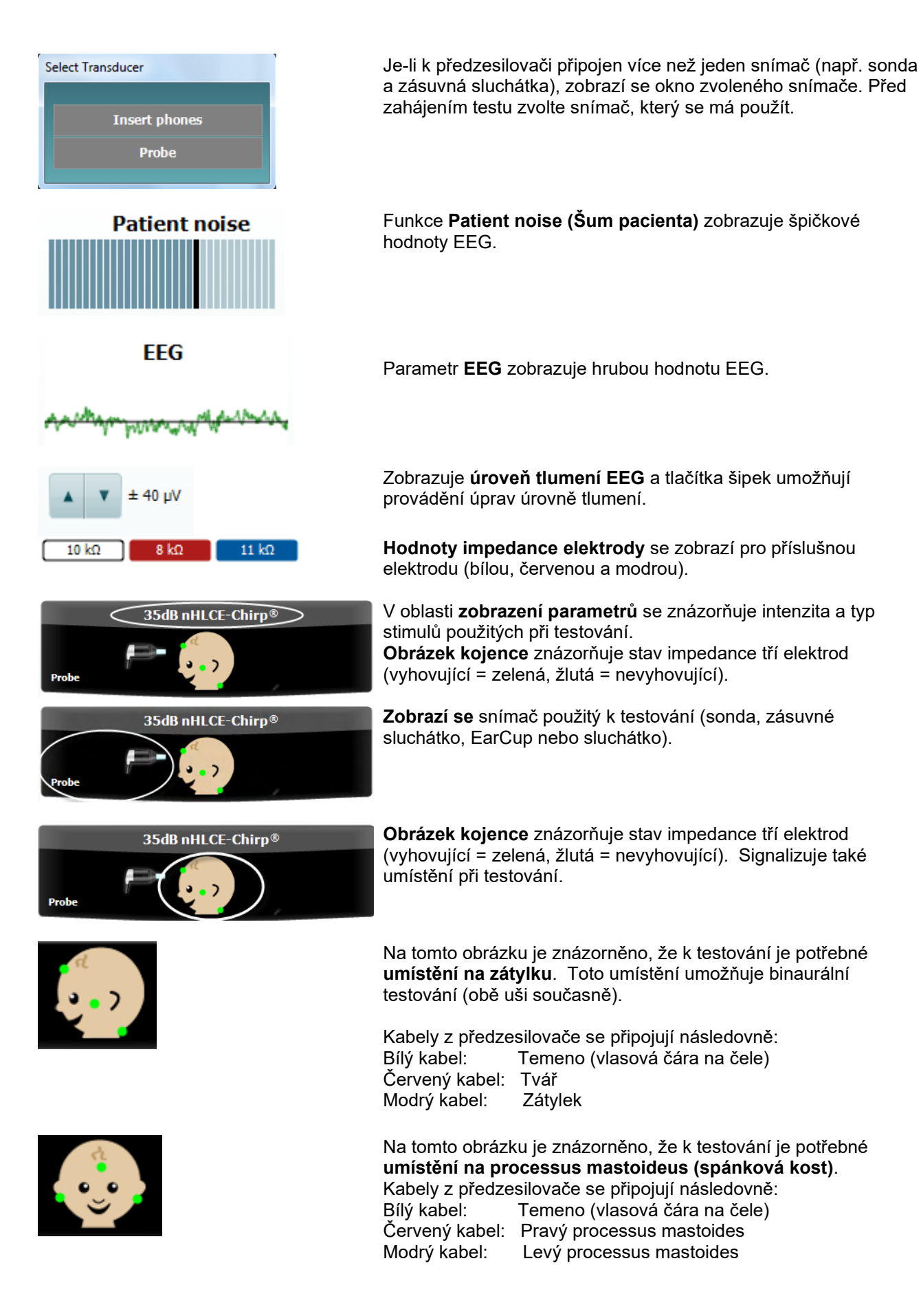

## Manhol

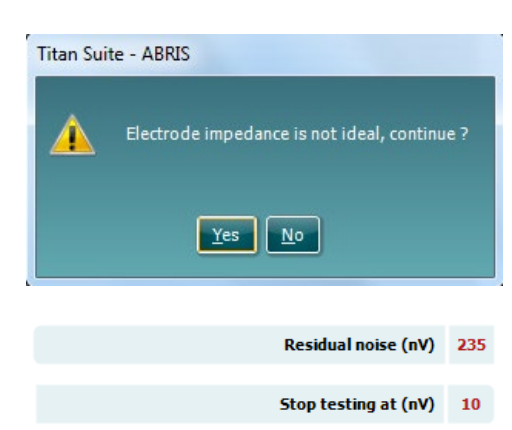

V případě žlutého zbarvení některého z indikátorů impedance elektrody se zobrazí varovné okno **Impedance is not ideal (Impedance není ideální)**. Uživatel musí potvrdit, zda chce pokračovat v testování, i pokud jsou hodnoty impedance špatné.

Špatná impedance může způsobit delší dobu testování a záznamy s větším šumem.

Pokud je to povoleno v softwaru, zobrazí se hodnota **Residual Noise** (Reziduální šum) a **Residual Noise Stopping Criteria** (Kritéria pro ukončení reziduálního šumu).

Hodnota **Residual Noise** (Reziduální šum) se bude během testu aktualizovat, jak bude měření pokračovat. Pokud hodnota **Residual Noise** (Zbytkový šum) dosáhne velikosti **Stop testing at (nV)** (Zastavit testování při (nV)) dříve, než bude zjištěno Pass (Vyhovující), testování se automaticky zastaví a zobrazený výsledek bude Refer (K doporučení).

Účinnost metody použité ke stanovení hladiny reziduálního šumu je popsána ve článku:

Elberling, C., & Don, M. (1984). Quality estimation of average auditory brainstem responses. *Scand Audiol, 13*, 187-197.

**Výsledek screeningu** může být VYHOVUJÍCÍ, K DOPORUČENÍ nebo NEÚPLNÝ, a nad měřením je vyznačen ihned, jakmile je k dispozici. Pokud není políčko "Enabled Pass/Refer" (Aktivovat Vyhovující/K doporučení) u zvoleného protokolu zatrženo, nezobrazí se žádné označení.

Statistická významnost továrního protokolu CE-Chirp 35dBnHL je: Algoritmická sensitivita: 99,9 %

U uživatelsky definovaného protokolu používajícího nastavení nebo stimuly jiné než v továrním protokolu závisí zjištěný výsledek na kombinaci následujících nastavení definovaných v nastavení protokolu: Doba testování, typ stimulu, intenzita stimulu, Bayesovo vážení, limit zbytkového šumu.

Hlášení **EEG too high (EEG příliš vysoký)** signalizuje zamítnutí měření vzhledem ke špičkové hodnotě EEG.

Hlášení **Reconnect electrode (Znovu připojit elektrodu)** signalizuje, že impedance jedné z elektrod je tak vysoká, že buď došlo ke ztrátě kontaktu kůže s elektrodou, nebo k odpojení či přerušení kabelu elektrody. Pokud se na obrazovce objeví toto hlášení, všechna měření jsou zamítnuta.

Hlášení **EEG too low (EEG příliš nízký)** signalizuje, že impedance mezi elektrodami je velmi nízká a pravděpodobně došlo ke zkratu dvou nebo více elektrod. Pokud se na obrazovce objeví toto hlášení, všechna měření jsou zamítnuta.

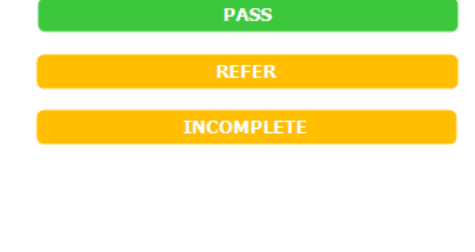

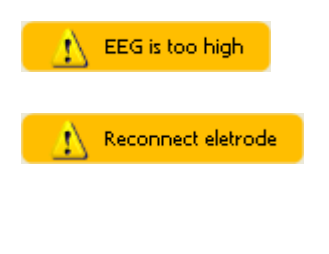

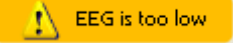

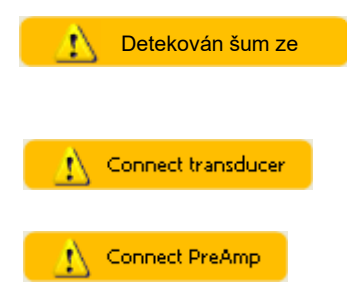

Hlášení **Mains noise detected** (Detekován šum ze sítě) signalizuje, že byl algoritmem zjištěn šum ze sítě. Pokud se na obrazovce objeví toto hlášení, všechna měření jsou zamítnuta.

Hlášení **Connect transducer (Připojit snímač)** znamená, že k předzesilovači není připojen žádný snímač.

Hlášení **Connect PreAmp (Připojit předzesilovač)** signalizuje, že k přístroji Titan není připojen předzesilovač.
# ulfunne

### **Používání modulu DPOAE**

Následující část popisuje prvky na obrazovce **DPOAE**.

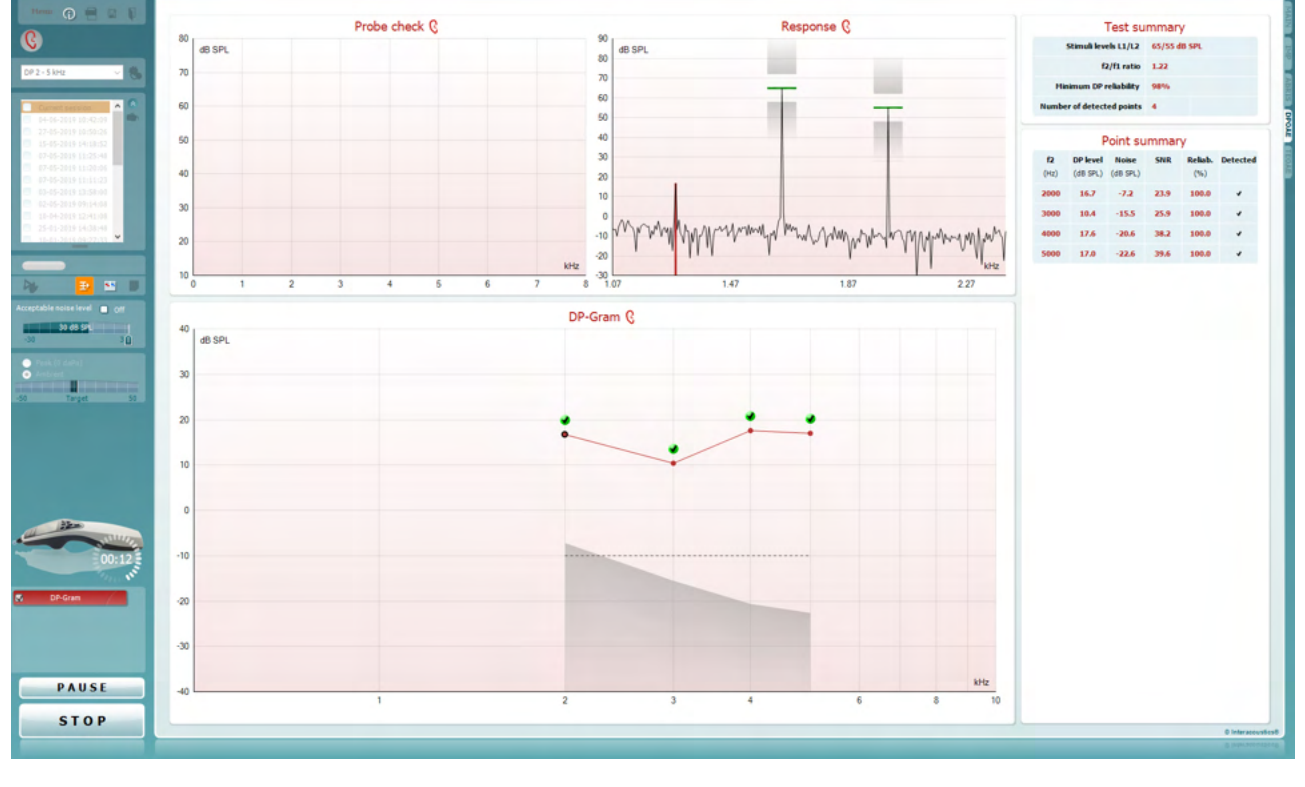

Položka **Menu (Nabídka)** umožňuje přístup k nastavení, tisku, úpravám a nápovědě (další podrobnosti o položkách v nabídce jsou uvedeny v části Další informace).

Tlačítkem **Guidance (Příručka)** se otevírá uživatelská příručka s pokyny k testování s modulem. Příručku lze personalizovat v okně nastavení uživatelské příručky.

Volba **Print (Tisk)** umožňuje vytisknutí výsledků na obrazovce přímo na výchozí tiskárně. Pokud protokol není spojen se šablonou tisku, budete vyzváni k volbě šablony tisku (další podrobnosti o průvodci tiskem jsou uvedeny v části Další informace).

Při nastavení z General Setup (Obecné nastavení) se zobrazí ikona **Print to PDF (Tisk do PDF)**. Toto umožňuje přímý tisk dokumentu PDF, který je uložený v počítači. (Informace o nastavení jsou uvedeny v dokumentu Další informace).

Volbou **Save & New Session (Uložit a nové vyšetření)** se uloží aktuální vyšetření do databáze Noah nebo databáze OtoAccess® (nebo do běžně používaného souboru XML, pokud se pracuje v samostatném režimu) a otevře se nové vyšetření.

Volbou **Save & Exit (Uložit a ukončit)** se uloží aktuální vyšetření do databáze Noah nebo do databáze OtoAccess®

Menu

 $\odot$ 

四

圕

 $\blacksquare$ 

D-0100621-N – 2023/12

# Manhol

(nebo do běžně používaného souboru XML, pokud se pracuje v samostatném režimu), a program Suite se ukončí.

Volbou **Toggle Ear (Přepnutí ucha)** přejdete ve všech modulech z pravého ucha na levé a naopak.

**List of Defined Protocols (Seznam definovaných protokolů)** umožňuje volbu protokolu testu pro aktuální testování (další podrobnosti o protokolech jsou uvedeny v dokumentu Další informace).

**Temporary Setup (Dočasné nastavení)** – umožňuje vytváření dočasných změn vybraného protokolu. Tyto změny budou platné pouze pro aktuální vyšetření. Po provedení změn a návratu na hlavní obrazovku se za názvem protokolu zobrazí hvězdička (\*).

Položka **List of historical sessions (Seznam historických vyšetření)** umožňuje přístup k historickým vyšetřením k prohlížení nebo k možnosti **Current Session (Aktuální vyšetření)**.

Políčko **historical session** (historické vyšetření) lze zvětšit přetažením myší dolů anebo minimalizovat/maximalizovat kliknutím na tlačítko se šipkou.

Vyšetření zvýrazněné oranžově je zvolené vyšetření zobrazené na obrazovce. Zatržením políčka vedle data vyšetření se **překryjí historická vyšetření** na grafu. Volbou **Go to current session (Přejít k aktuálnímu vyšetření)** se dostanete k aktuálnímu vyšetření.

**Probe status (Stav sondy)** se zobrazuje ve formě barevné lišty s popisem.

Když je stav sondy **Out of ear (Venku z ucha)**, zobrazí se barva zvoleného ucha (modrá pro levé a červená pro pravé). Je-li sonda detekována **In ear (v uchu)**, je barva zelená. Jeli stav sondy **Blocked (Zablokovaná)**, **Leaking (Netěsná)**  nebo **Too Noisy (Nadměrný šum)**, je lišta zbarvena žlutě. V případě detekce stavu **No probe (Bez sondy)** je barva stavové lišty šedá.

Informace o stavu sondy jsou uvedeny v části 3.3.

**Vynucené spuštění** lze použít ke spuštění vynuceného měření OAE, když stav sondy při vyšetření pacientů s ventilačními trubičkami nesignalizuje, že je "in ear" (v uchu). Funkci **Forced Start (Vynucené spuštění)** lze aktivovat stisknutím ikony nebo dlouhým stiskem **Start / Spacebar / button on shoulder box** (Start / mezerník / tlačítko na ramenním boxu) po dobu 3 sekund.

Poznámka: při použití vynuceného spuštění úroveň stimulu se vychází z kalibračních hodnotách sondy ve spojce 711, *nikoli* z objemu ucha příslušného jedince.

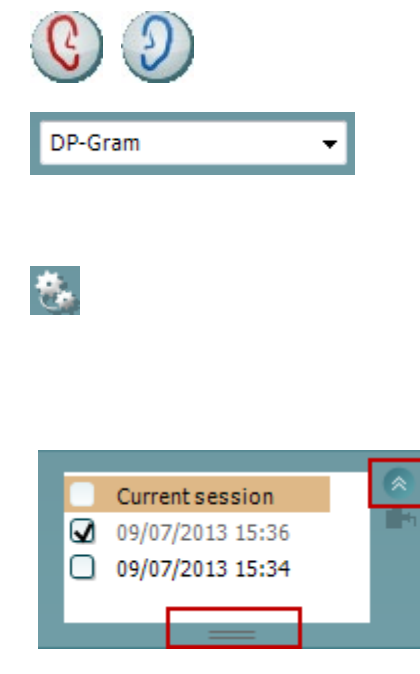

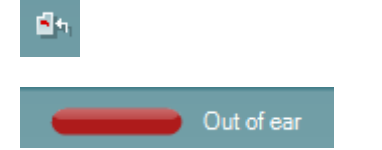

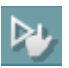

# Manhol

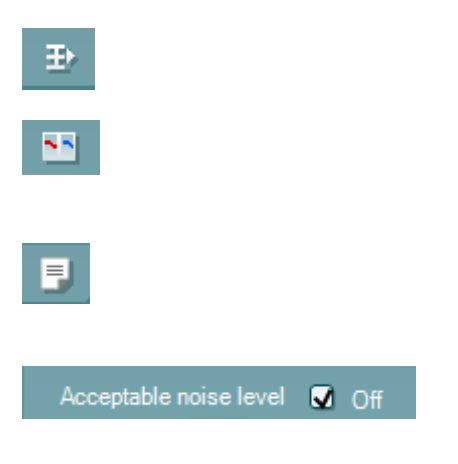

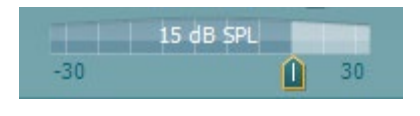

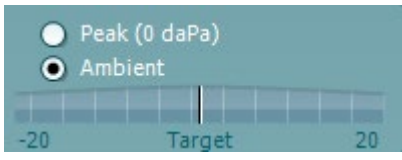

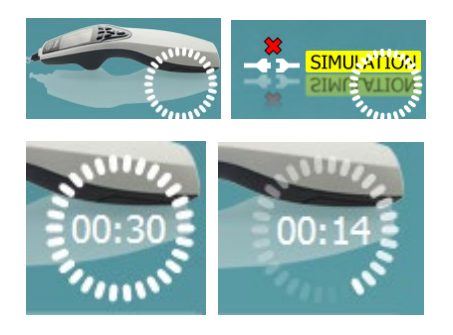

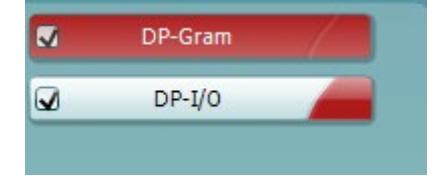

Příkazem **Summary view (Souhrnné zobrazení)** lze přepínat mezi zobrazením výsledného grafu a zobrazením výsledného grafu se souhrnnými tabulkami. **Monaural/Binaural view (Monaurální/binaurální zobrazení)** přepíná mezi zobrazením výsledků z jednoho ucha a z obou uší.

Tlačítkem **Report Editor (Editor zpráv)** lze otevřít samostatné okno k přidání a uložení poznámek k aktuálnímu nebo historickému úkonu.

Zatržením políčka **Acceptable noise level Off (Zrušena přijatelná úroveň šumu)** se zruší zamítnutí všech záznamů, i když je na záznamu nadměrné množství šumu.

Na posuvné liště **Acceptable noise level (Přijatelná úroveň šumu)** lze nastavit limit pro přijatelnou úroveň šumu mezi -30 a +30 dB SPL, nad nímž bude šum na záznamech považován za nadměrný. Měřič hlasových jednotek ukazuje aktuální úroveň šumu a při překročení nastavené úrovně se jeho barva změní na žlutou.

**Pressure indicator** (Indikátor tlaku) ukazuje, zda test probíhá při tlaku prostředí nebo při špičkovém tlaku ve středním uchu. Parametr **Target indicator (Indikátor cíle)** ukazuje míru, do jaké se tlak liší od cílové hodnoty.

**Peak pressure** (Špičkový tlak) je nutno zvolit, pokud se má provést **test OAE** se zvýšeným tlakem. Než bude možné testování se špičkovým tlakem, je nutné nejprve provést měření tympanogramu v modulu IMP ve zvoleném uchu.

Připojení zařízení signalizuje **indikační obrázek hardwaru**. Možnost **Simulation (Simulace)** je signalizována tehdy, když je aktivován simulační režim za demonstračními účely.

Před testováním symbol **časovače** signalizuje, za jak dlouho se test DPOAE automaticky zastaví. Během testování časovač odpočítává k nule. Odpočítávání lze zastavit kliknutím na časovač během testování. Poté bude časovač odpočítávat směrem nahoru a signalizovat uplynutý čas. Test pak bude pokračovat, dokud manuálně nestisknete stop.

Když se měření odmítá, časovač zastaví odpočet. **Artifact rejection** (Odmítnutí artefaktu) závisí na nastavení **Acceptable Noise Level** (Přijatelná hladina šumu) a na hladině **Level tolerance** (Hladina tolerance) nastavené v protokolu.

Možnost **Protocol listing (Přehled protokolů)** ukazuje všechny testy, které jsou součástí zvoleného protokolu. Test zobrazený v oblasti roztřídění testů je zvýrazněn modře nebo červeně, podle zvoleného ucha.

# whenhal

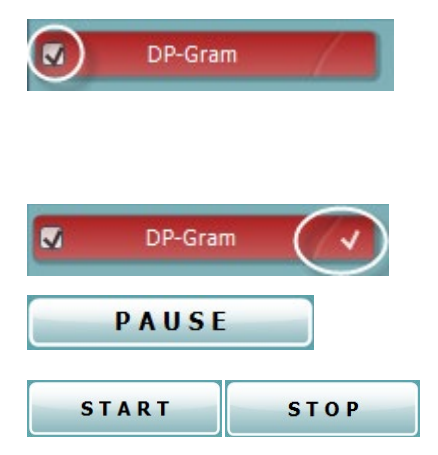

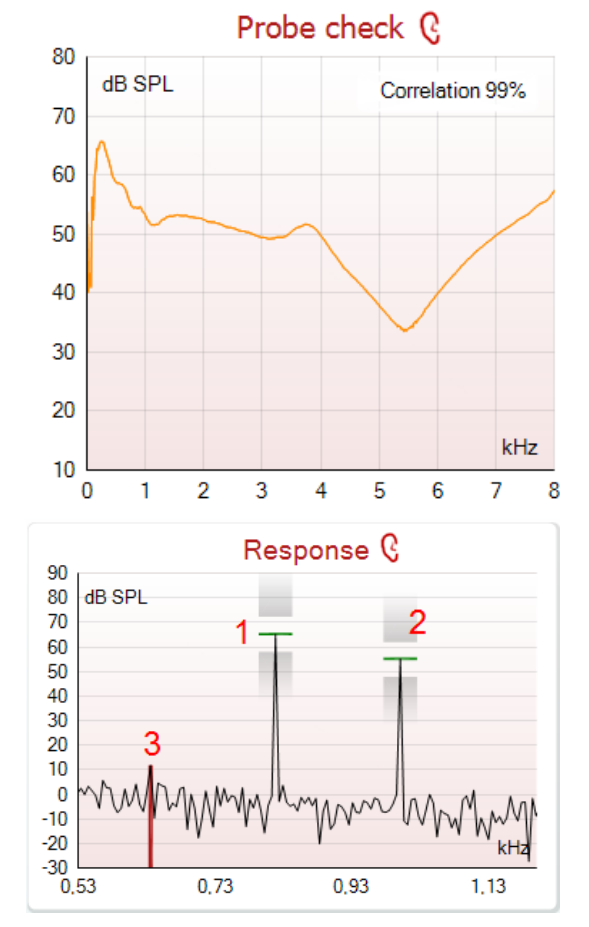

**Zatržení** políčka signalizuje, že test bude probíhat po stisku tlačítka **START**. U dokončených testů bude v průběhu testování zatržení automaticky zrušeno. Před stiskem tlačítka **START** zrušte zatržení všech testů, které nechcete ve zvoleném protokolu provádět.

**Bílé zatržení** signalizuje, že (alespoň některé) údaje z tohoto testu jsou uloženy do paměti.

Po zahájení testování se aktivuje funkce **Pause (Pozastavit)**. Umožní pozastavení během provádění testu.

K zahájení a ukončení vyšetření se používají tlačítka **START** a **STOP**.

**Graf kontroly sondy** poskytuje vizuální zobrazení zasazení sondy do ucha pacienta před vyšetřením a po vyšetření.

V průběhu vyšetření se kontrola sondy neprovádí a křivka grafu se nezobrazuje.

Po vyšetření se zobrazí koeficient korelace ukazující kvalitu zasazení sondy v uchu během vyšetření.

U vyšetření měřených a uložených na přístroji Titan a přenesených do PC se graf kontroly sondy nezobrazuje. K dispozici je pouze koeficient korelace.

**Graf odezvy** ukazuje odezvu zaznamenanou mikrofonem sondy (v dB SPL) jako funkci frekvence (v Hz). Zakreslen je pouze rozsah frekvence relevantní pro aktuálně měřený nebo aktuálně zvolený bod.

- 1. **Dva testovací stimuly** jsou snadno rozpoznány jako dva vrcholy na grafu odezvy.
- 2. **Rozsah tolerance stimulů** je vyznačen dvěma stínovanými plochami nad a pod vrcholem stimulu.
- 3. Červená nebo modrá čára vyznačuje **frekvenci DPOAE**, při které se očekává hlavní produkt zkreslení.

Další podrobnosti jsou uvedeny v části Další informace.

### Manhol

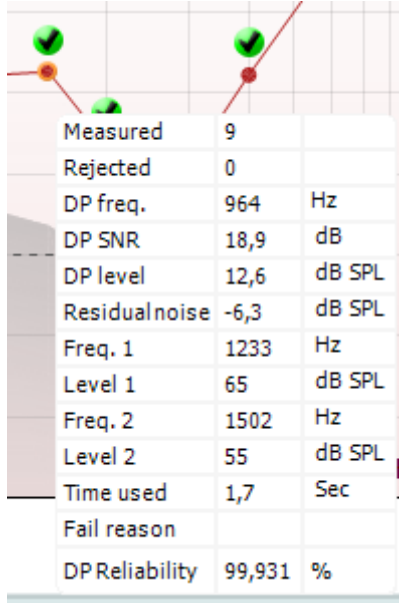

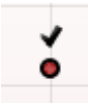

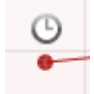

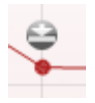

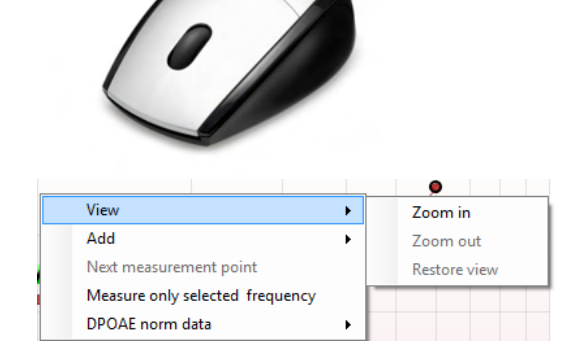

Po najetí **myší nad** bodem měření se zobrazí podrobnosti probíhajícího nebo dokončeného měření.

Další specifické podrobné údaje o všech položkách s myší nad tabulkou jsou uvedeny v části Další informace.

Symbol **zatržítka nalezení DP** (černé zatržítko v zeleném kolečku) signalizuje, že při tomto jednotlivém měření bylo splněno předepsané kritérium a nebude provedeno další testování při této frekvenci.

Symbol **zatržítka nalezení DP** (černé zatržítko) signalizuje, že při tomto jednotlivém měření bylo splněno předepsané kritérium, přičemž testování bude pokračovat až do vypršení doby testování nebo do manuálního zastavení testu.

**Symbol vypršení času** (hodiny) signalizuje, že měření v povoleném čase skončilo bez dosažení předepsaného kritéria pro jednotlivý bod. V obecném nastavení lze zvolit, zda se má tento typ signalizace zobrazovat či nikoli.

**Symbol minimálního šumu** (šipka ukazující k čáře) signalizuje, že měření bylo ukončeno, protože bylo dosaženo minimálního reziduálního šumu. V obecném nastavení lze zvolit, zda se má tento typ signalizace zobrazovat či nikoli.

Zaměřením myši na příslušný graf a pak použitím **kolečka myši** lze **zvětšovat či zmenšovat** graf odezvy a DP-gram. Při zapnutí zoomu lze graf přetáhnout vzhledem k ose frekvence.

Po kliknutí pravým tlačítkem myši na DP-gram jsou k dispozici tyto možnosti:

Pomocí **kolečka myši** lze provádět zvětšení a zmenšení vzhledem k ose frekvence. Kromě toho lze výběrem příslušné položky z nabídky pravého tlačítka myši **zvětšovat**, **zmenšovat** nebo **obnovit zobrazení**.

# ullumul

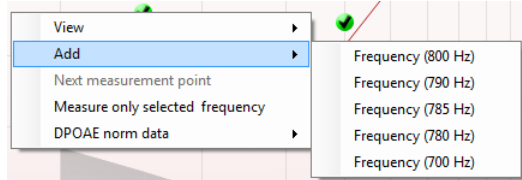

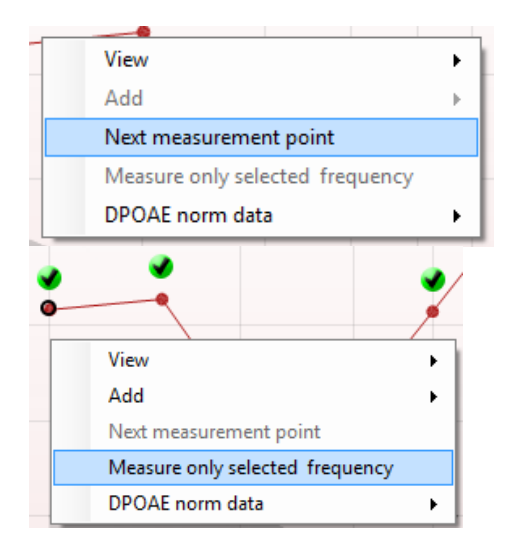

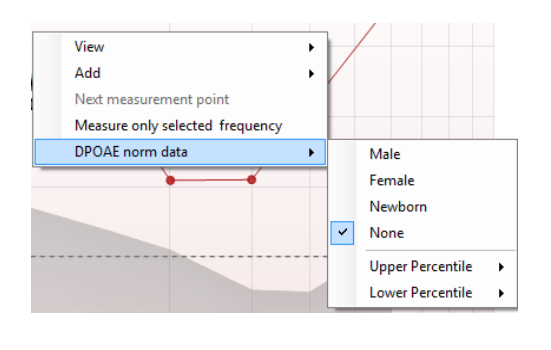

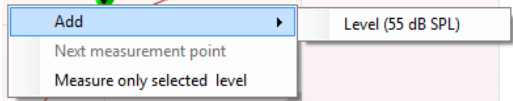

**Přidat** další frekvence po ukončení testování podle originálního protokolu. Najeďte kurzorem a klikněte pravým tlačítkem myši na frekvenci, při které chcete provádět testování. Klikněte na možnost **Add (Přidat)** a poté zvolte ze seznamu dostupnou frekvenci, při níž se má měřit. Po přidání jedné nebo více frekvencí se tlačítko **Start** změní na nápis **Continue (Pokračovat)**. Kliknutím na tlačítko **Continue (Pokračovat)** proběhne měření při všech zadaných frekvencích bez časového omezení. Po dostatečném otestování dalších bodů stiskněte tlačítko **Stop**.

Pomocí funkce **Next measurement point (Další bod měření)** se přeruší automatický průběh testu a okamžitě se vynutí spuštění testování na přístroji Titan při další frekvenci. Tato funkce je dostupná, když byl v protokolu zvolen max. bod testu.

Příkaz **Measure only selected frequency (Měření pouze při zvolené frekvenci)** vede k opakovanému testování pouze aktuálně zvoleného bodu měření. Kliknutím pravým tlačítkem myši vyberte bod měření, který chcete znovu otestovat. Černý kruh kolem měřicího bodu znamená, že se jedná o vybraný bod. Po stisknutí tlačítka **Continue (Pokračovat)** (v místě, kde bylo tlačítko **Start**) se vybraný bod otestuje bez časového omezení. Chcete-li testování ukončit, stiskněte **Stop**.

Parametr **DPOAE norm data (Normativní data DPOAE)** umožňuje změnit, která normativní data DP se zobrazují v DP-gramu.

Kliknutím pravým tlačítkem myši na graf DP-I/O získáte následující možnosti:

**Přidat** další úroveň po ukončení testování podle originálního protokolu. Najeďte kurzorem a klikněte pravým tlačítkem myši na frekvenci, při které chcete provádět testování. Klikněte na **Add (Přidat)** a poté zvolte úroveň dostupnou pro další měření. Po přidání jedné nebo více frekvencí se tlačítko **Start** změní na nápis **Continue (Pokračovat)**. Po kliknutí na tlačítko **Continue (Pokračovat)** proběhne měření na všech zadaných úrovních bez časového omezení. Po dostatečném otestování dalších bodů stiskněte tlačítko **Stop**.

# MIMMM

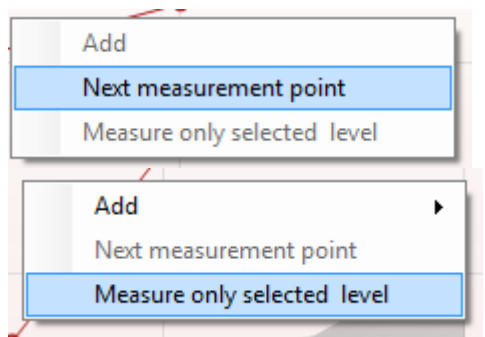

### **Test summary**

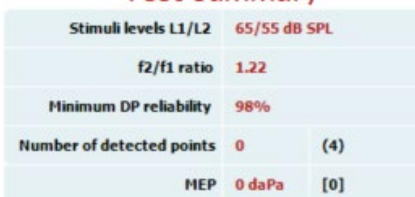

#### Point summary

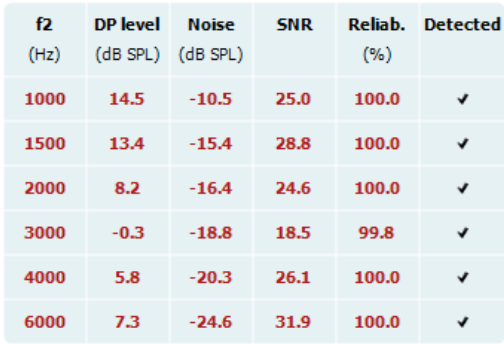

Stimuli levels outside tolerance

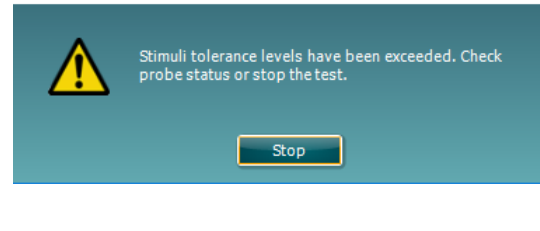

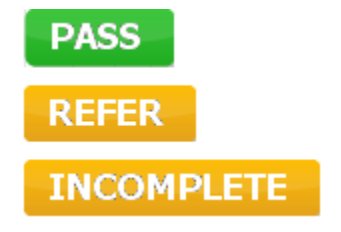

Příkazem **Next measurement point (Další bod měření)** se přeruší automatický průběh testu a okamžitě se vynutí spuštěn testování na přístroji Titan při další intenzitě. Tato funkce je dostupná, když byl v protokolu zvolen max. bod testu.

Funkce **Measure only selected frequency (Měření pouze při**  zvolené úrovni) vede k opakovanému testování pouze aktuálr zvoleného bodu měření. Kliknutím pravým tlačítkem myši vyberte bod měření, který chcete znovu otestovat. Černý kruh kolem měřicího bodu znamená, že se jedná o vybraný bod. Po stisknutí tlačítka **Continue (Pokračovat)** (v místě, kde bylo tlačítko **Start**) se vybraný bod otestuje bez časového omezení. Chcete-li testování ukončit, stiskněte **Stop**.

**Minimální požadavky na test,** jak jsou definovány v protokolu jsou zobrazeny vedle některých položek v tabulce **Test summary (Souhrn testu)**. Po dosaženo minimálního požadav při testování tato **čísla v závorce** se změní na **zatržítko**. Při měření špičkového tlaku představuje hodnota **MEP** skutečn tlak během testu a hodnota v hranatých závorkách představuje cílový tlak z tympanogramu.

Tabulka Point Summary (Souhrn bodů) zobrazuje testovací frekvence f2, úroveň DP, šum, SNR a spolehlivost v procentec Pokud zadaná frekvence splňuje kritéria nastavená v protokolu ve sloupci **Detected (Detekováno)** se zobrazí zaškrtnutí.

Hodnoty hladiny DP, šumu a SNR jsou zaokrouhleny podle nezpracovaných dat. Proto se nemusí být zobrazená vypočten hodnota SNR vždy rovnat hladině DP minus šum.

Když se úroveň stimulu dostane mimo rozsah tolerance v nastavení protokolu, zobrazí se na obrazovce místní dialog **stimulus levels outside tolerance (úroveň stimulu mimo toleranci).**

Chcete-li testování ukončit, stiskněte **Stop**. Zkontrolujte zavedení sondy a test opakujte.

### **Výsledek screeningu** může být VYHOVUJÍCÍ,

K DOPORUČENÍ nebo NEÚPLNÝ, a nad měřením je vyznačel ihned, jakmile je k dispozici. Pokud není políčko "Enabled Pass/Refer" (Aktivovat Vyhovující/K doporučení) u zvoleného protokolu zatrženo, nezobrazí se žádné označení.

Statistická významnost zjištěného výsledku závisí na kombinac těchto uživatelsky definovaných hodnot v nastavení protokolu: Doba testování, úroveň stimulu, SNR, minimální úroveň DP, tolerance DP, spolehlivost, počet bodů nutných k dosažení stupně Vyhovující, povinné body nutné k dosažení stupně Vyhovující.

# ulfunne

### **Použití karty TEOAE**

Následující část popisuje prvky na obrazovce **TEOAE**.

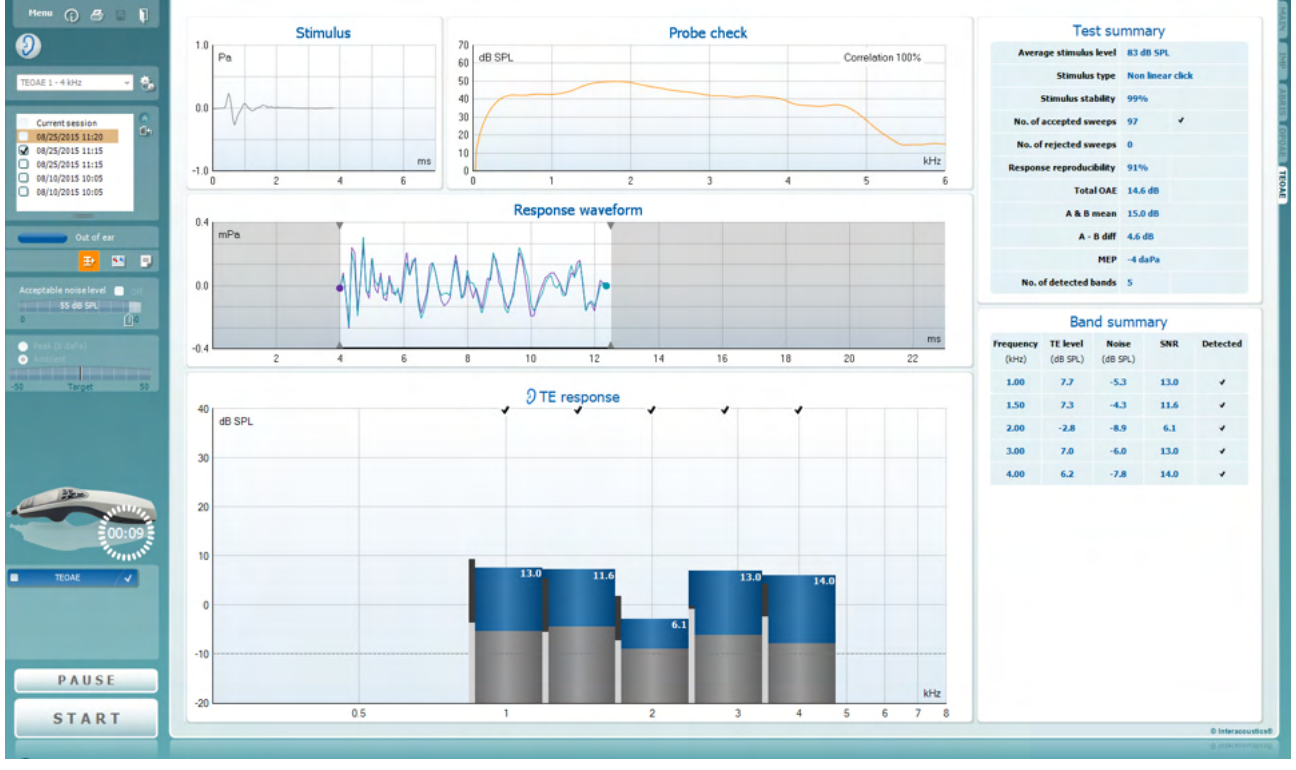

Menu

 $\odot$ 

**PDF** 

圖

Položka **Menu (Nabídka)** umožňuje přístup k nastavení, tisku, úpravám a nápovědě (další podrobnosti o položkách v nabídce jsou uvedeny v části Další informace).

Tlačítkem **Guidance (Příručka)** se otevírá uživatelská příručka s pokyny k testování s modulem. Příručku lze personalizovat v okně nastavení uživatelské příručky.

Volba **Print (Tisk)** umožňuje vytisknutí výsledků na obrazovce přímo na výchozí tiskárně. Pokud protokol není spojen se šablonou tisku, budete vyzváni k volbě šablony tisku (další podrobnosti o průvodci tiskem jsou uvedeny v části Další informace).

Při nastavení z General Setup (Obecné nastavení) se zobrazí ikona **Print to PDF (Tisk do PDF)**. Toto umožňuje přímý tisk dokumentu PDF, který je uložený v počítači. (Informace o nastavení jsou uvedeny v dokumentu Další informace).

Volbou **Save & New Session (Uložit a nové vyšetření)** se uloží aktuální vyšetření do databáze Noah nebo databáze OtoAccess® (nebo do běžně používaného souboru XML, pokud se pracuje v samostatném režimu) a otevře se nové vyšetření.

# Manhol

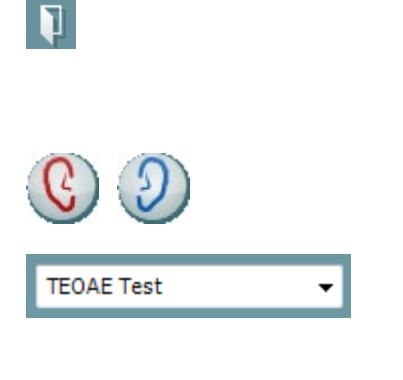

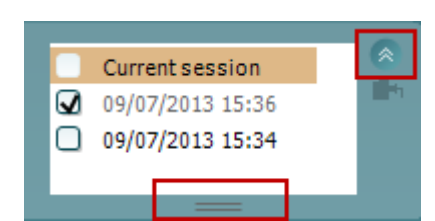

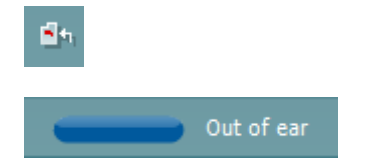

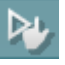

Volbou **Save & Exit (Uložit a ukončit)** se uloží aktuální vyšetření do databáze Noah nebo do databáze OtoAccess® (nebo do běžně používaného souboru XML, pokud se pracuje v samostatném režimu), a program Suite se ukončí.

Volbou **Toggle Ear (Přepnutí ucha)** přejdete ve všech modulech z pravého ucha na levé a naopak.

**List of Defined Protocols (Seznam definovaných protokolů)** umožňuje volbu protokolu testu pro aktuální testování (další podrobnosti o protokolech jsou uvedeny v dokumentu Další informace).

**Temporary Setup (Dočasné nastavení)** – umožňuje vytváření dočasných změn vybraného protokolu. Tyto změny budou platné pouze pro aktuální vyšetření. Po provedení změn a návratu na hlavní obrazovku se za názvem protokolu zobrazí hvězdička (\*).

Položka **List of historical sessions (Seznam historických vyšetření)** umožňuje přístup k historickým vyšetřením k prohlížení nebo k možnosti **Current Session (Aktuální vyšetření)**.

Políčko **historical session** (historické vyšetření) lze zvětšit přetažením myší dolů anebo minimalizovat/maximalizovat kliknutím na tlačítko se šipkou.

Vyšetření zvýrazněné oranžově je zvolené vyšetření zobrazené na obrazovce. Zatržením políčka vedle data vyšetření se **překryjí historická vyšetření** na grafu.

Volbou **Go to current session (Přejít k aktuálnímu vyšetření)** se dostanete k aktuálnímu vyšetření.

**Probe status (Stav sondy)** se zobrazuje ve formě barevné lišty s popisem.

Je-li stav sondy **Out of ear (Mimo ucho)**, zobrazí se barva zvoleného ucha (modrá pro levé a červená pro pravé). Je-li sonda detekována **In ear (v uchu)**, je barva zelená. Je-li stav sondy **Blocked (Zablokovaná)**, **Leaking (Netěsná)**  nebo **Too Noisy (Nadměrný šum)**, je lišta zbarvena žlutě. V případě detekce stavu **No probe (Bez sondy)** je barva stavové lišty šedá.

Informace o stavu sondy jsou uvedeny v části 3.3.

Funkci **Forced Start (Vynucené spuštění)** lze použít ke spuštění vynuceného měření OAE, když stav sondy při vyšetření pacientů s ventilačními trubičkami nesignalizuje, že je "in ear" (v uchu). Funkci **Forced Start (Vynucené spuštění)** lze aktivovat stisknutím ikony nebo dlouhým stiskem **Start / Spacebar / button on shoulder box** (Start / mezerník / tlačítko na ramenním boxu) po dobu 3 sekund.

Poznámka: při použití vynuceného spuštění úroveň stimulu se vychází z kalibračních hodnotách sondy ve spojce 711, *nikoli* z objemu ucha příslušného jedince.

# WIMMM

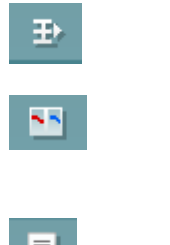

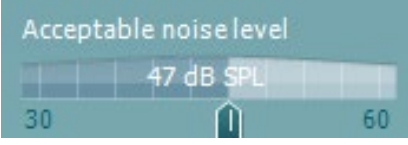

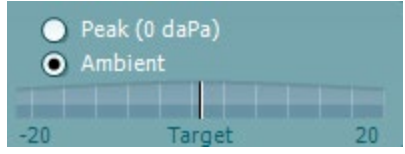

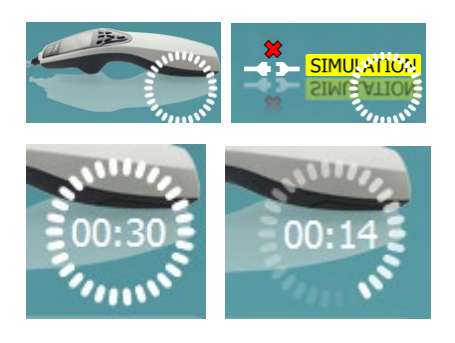

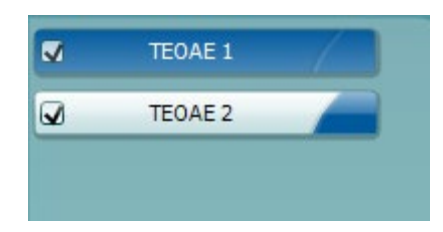

Příkazem **Summary view (Souhrnné zobrazení)** lze přepínat mezi zobrazením výsledného grafu a zobrazením výsledného grafu se souhrnnými tabulkami. **Monaural/Binaural view (Monaurální/binaurální zobrazení)** přepíná mezi zobrazením výsledků z jednoho ucha a z obou uší.

Tlačítkem **Report Editor (Editor zpráv)** lze otevřít samostatné okno k přidání a uložení poznámek k aktuálnímu nebo historickému úkonu.

Posuvná lišta **Acceptable noise level (Přijatelná úroveň šumu)** umožňuje nastavení limitu přijatelné úrovně šumu mezi 0 a +60 dB SPL. Výkyvy zaznamenané nad přijatelnou úrovní šumu jsou považovány za nadměrný šum a jsou odmítnuty.

Měřič hlasových jednotek ukazuje aktuální úroveň šumu a při překročení nastavené úrovně se jeho barva změní na žlutou.

**Pressure indicator** (Indikátor tlaku) ukazuje, zda test probíhá při tlaku prostředí nebo při špičkovém tlaku ve středním uchu. Parametr **Target indicator (Indikátor cíle)** ukazuje míru, do jaké se tlak liší od cílové hodnoty.

**Peak pressure** (Špičkový tlak) je nutno zvolit, pokud se má provést **test OAE** se zvýšeným tlakem. Než bude možné testování se špičkovým tlakem, je nutné nejprve provést měření tympanogramu v modulu IMP ve zvoleném uchu.

Připojení zařízení signalizuje **indikační obrázek hardwaru**. Možnost **Simulation (Simulace)** je signalizována tehdy, když je aktivován simulační režim za demonstračními účely.

Před testováním symbol **časovače** signalizuje, za jak dlouho se test TEOAE automaticky zastaví. Během testování časovač odpočítává k nule. Odpočítávání lze zastavit kliknutím na časovač během testování. Poté bude časovač odpočítávat směrem nahoru a signalizovat uplynutý čas. Test pak bude pokračovat, dokud manuálně nestisknete stop.

Když se měření odmítá, časovač zastaví odpočet. **Artifact rejection** (Odmítnutí artefaktu) závisí na nastavení **Acceptable Noise Level** (Přijatelná hladina šumu) a na hladině **Level tolerance** (Hladina tolerance) nastavené v protokolu.

Možnost **Protocol listing (Přehled protokolů)** ukazuje všechny testy, které jsou součástí zvoleného protokolu. Test zobrazený v oblasti roztřídění testů je zvýrazněn modře nebo červeně, podle zvoleného ucha.

### whenhal

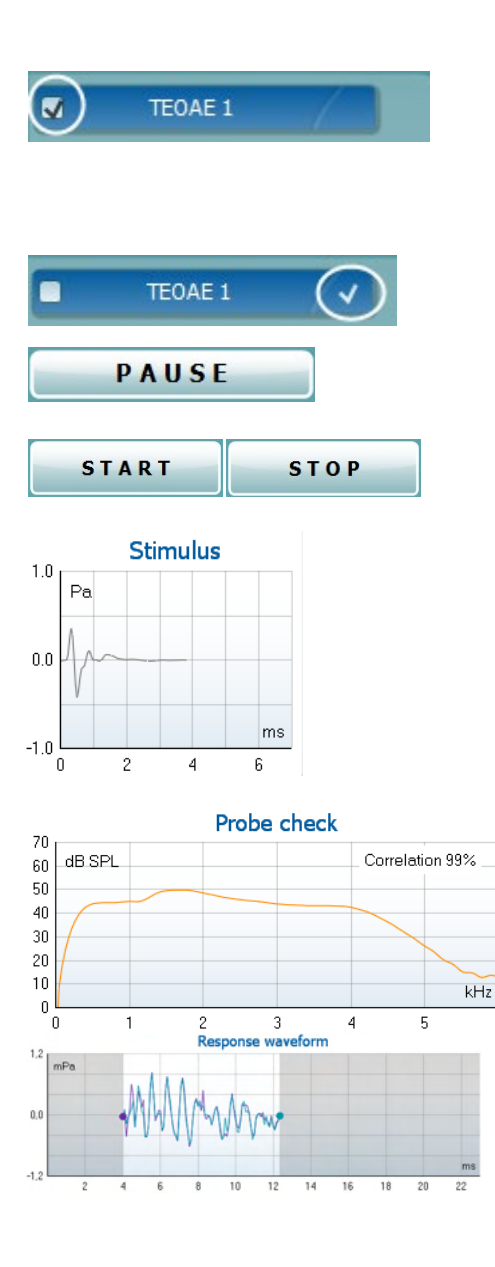

 $\mathbf{6}$ 

**Zatržení** políčka signalizuje, že test bude probíhat po stisku tlačítka **START**. U dokončených testů bude v průběhu testování zatržení automaticky zrušeno. Před stiskem tlačítka **START** zrušte zatržení všech testů, které nechcete ve zvoleném protokolu provádět.

**Bílé zatržení** signalizuje, že (alespoň některé) údaje z tohoto testu jsou uloženy do paměti.

Po zahájení testování se aktivuje funkce **Pause (Pozastavit)**. Umožní pozastavení během provádění testu.

K zahájení a ukončení vyšetření se používají tlačítka **START** a **STOP**.

**Graf stimulu** zobrazuje stimul cvaknutím vysílaný do ucha jako funkci hlasitosti (Pa) v průběhu času (ms). Kolečko myši umožňuje zvětšení a zmenšení vzhledem k ose hlasitosti (y).

**Graf kontroly sondy** poskytuje vizuální zobrazení zasazení sondy v uchu pacienta před vyšetřením, během a po vyšetření.

Po vyšetření se zobrazí koeficient korelace ukazující kvalitu zasazení sondy v uchu během vyšetření.

Zobrazí se **křivka odezvy** současně se záznamovým oknem a rozsahem reprodukovatelnosti odezvy.

Šipka ukazuje dobu spuštění a ukončení záznamového okna. Plocha mimo záznamové okno je stínovaná. Dobu spuštění a ukončení záznamového okna lze měnit posunutím šipek na grafu myší.

Rozsah okna reprodukovatelnosti křivky je vyznačen černou čarou na ose x. K výpočtu procentuálního podílu reprodukovatelnosti křivky se používá pouze křivka v tomto rozsahu.

Kliknutím na modré nebo fialové kolečko na konci každé křivky a posunutím myši lze oddělit křivky v grafu

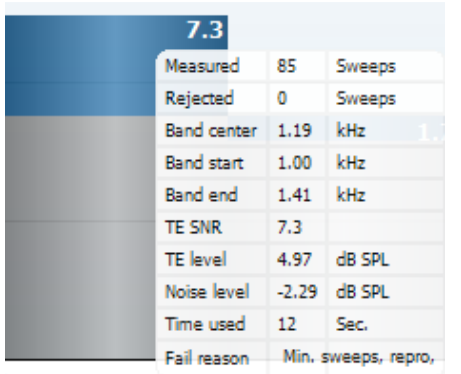

Ponecháte-li **myš nad** frekvenčním pásmem, zobrazí se podrobnosti probíhajícího nebo dokončeného měření.

**SNR (Signal-to-noise ratio)** (SNR (poměr signálu k šumu)) se zobrazí v každém testovaném frekvenčním pásmu a vypočte se v dB.

Symbol **zatržítka nalezení TE** (černé zatržítko) signalizuje, že při tomto jednotlivém měření bylo splněno předepsané kritérium, přičemž testování bude pokračovat až do vypršení doby testování nebo do manuálního zastavení testu.

Najetím myši na příslušný graf a pomocí **kolečka myši** lze **zvětšovat či zmenšovat** graf odezvy i DP-gram.

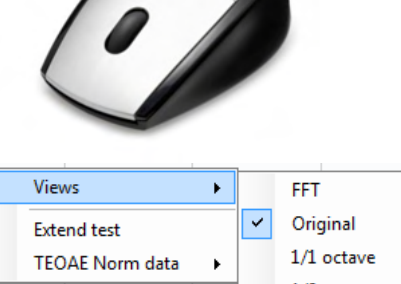

1/2 octave 1/3 octave  $1/6$  octave 1/12 octave

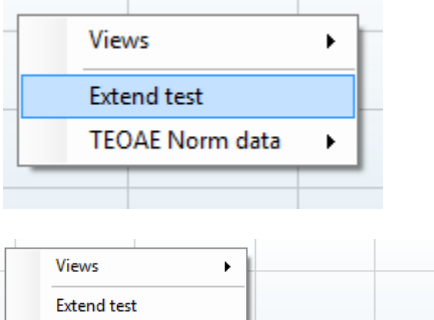

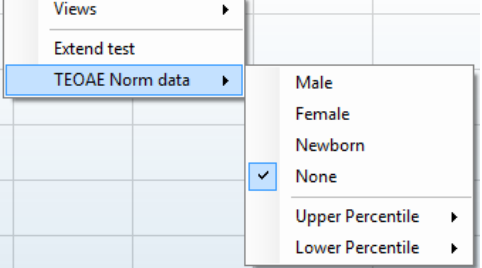

Kliknutím pravým tlačítkem myši lze měnit zobrazení grafu odezvy TE. V rozbalovací nabídce jsou následující možnosti:

Tlačítko **View (Zobrazení)**umožňuje změnit **původní zobrazení na zobrazení FFT a zobrazení 1/1, 1/2, 1/3, 1/6 a 1/12** oktávového pásma.

Tlačítko **Extend test** (Rozšířený test) umožňuje pokračovat v testování po automatickém nebo manuálním ukončení testu. Počítadlo se vrátí k nule a začne počítat čas bez omezení. Chcete-li testování ukončit, stiskněte **Stop**. Rozšířený test je dostupný, pouze když protokol není povolený pro výsledku PASS/REFER.

Položka **Norm data (Normativní data)** umožňuje změnit, která normativní data TE budou zobrazena na grafu odpovědi TE.

Zobrazení lze změnit **kliknutím pravým tlačítkem myši** na **graf křivky odezvy**.

# Manhol

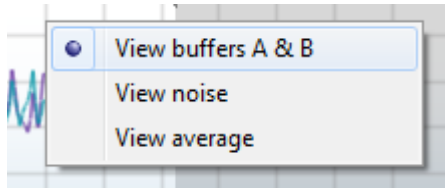

### **Test summary**

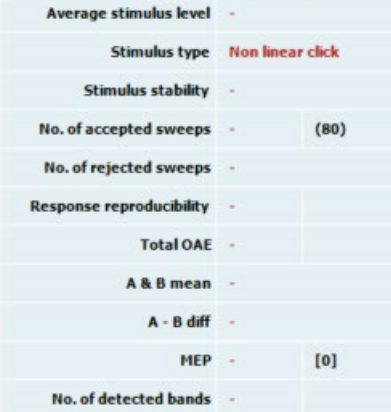

#### **Band summary**

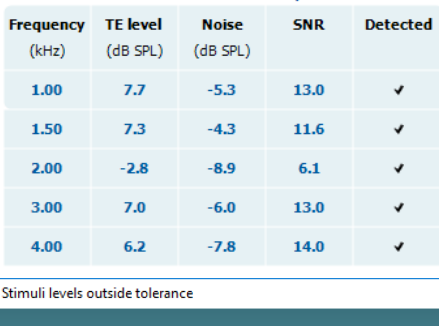

Stimuli tolerance levels have been e  $\Lambda$ Stop<sub>1</sub>

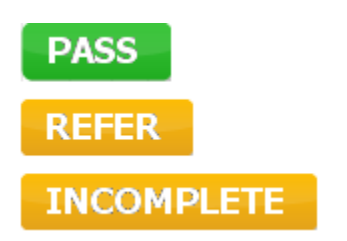

### View buffers A & amp; B (Zobrazení přechodné zóny A a

**B)** je výchozí zobrazení ukazující dvě překrývající se zprůměrované křivky OAE.

Možnost **View noise (Zobrazit šum)** slouží k zobrazení šumu na křivce (šum = přechodná zóna A – přechodná zóna B).

Možnost **View average (Zobrazení průměru)** slouží k zobrazení průměru křivek A a B.

**Minimální požadavky na test,** jak jsou definovány v protokolu, jsou zobrazeny vedle některých položek v tabulce **Test summary (Souhrn testu)**. Po dosaženo minimálního požadavku při testování tato **čísla v závorce** se změní na **zatržítko**.

Při měření špičkového tlaku představuje hodnota **MEP** skutečný tlak během testu a hodnota v hranatých závorkách představuje cílový tlak z tympanogramu.

Tabulka **Band Summary (Souhrn pásem)** zobrazuje testovací frekvence, úroveň TE, šum, SNR. Pokud zadaná frekvence splňuje kritéria nastavená v protokolu, ve sloupci **Detected (Detekováno)** se zobrazí zaškrtnutí.

Hodnoty hladiny TE, šumu a SNR jsou zaokrouhleny podle nezpracovaných dat. Proto se nemusí být zobrazená vypočtená hodnota SNR vždy rovnat hladině TE minus šum.

Jakmile se úroveň stimulu dostane mimo rozsah tolerance v nastavení protokolu, zobrazí se na obrazovce místní dialog **stimulus levels outside tolerance (úroveň stimulu mimo toleranci)**.

Zkuste změnit polohu sondy v uchu. Po opětovném vložení sondy dialogové okno automaticky zmizí, pokud se podnět vrátí do tolerančního rozsahu, a testování bude pokračovat. Chcete-li testování ukončit, stiskněte **Stop**.

**Výsledek screeningu** může být VYHOVUJÍCÍ, K DOPORUČENÍ nebo NEÚPLNÝ, a nad měřením je vyznačen ihned, jakmile je k dispozici. Pokud není políčko "Enabled Pass/Refer" (Aktivovat Vyhovující/K doporučení) u zvoleného protokolu zatrženo, nezobrazí se žádné označení.

Statistická významnost zjištěného výsledku závisí na kombinaci těchto uživatelsky definovaných hodnot v nastavení protokolu: Doba testování, úroveň stimulu. SNR, Okno záznamu, min. celkové OAE, min. reprodukovatelnost, Min. hladina TE, Počet pásem vyžadovaných pro Vyhovující, Povinná pásma vyžadovaná pro Vyhovující.

# whenhand

### **Použití průvodce tiskem**

V Průvodci tiskem (Print Wizard) máte možnost vytváření vlastních tiskových šablon, které lze propojit s jednotlivými protokoly pro rychlý tisk. Průvodce tiskem je přístupný dvěma způsoby.

- a. Pokud chcete vytvořit šablonu pro obecné použití nebo vybrat stávající šablonu pro tisk: V kterékoli z karet Titan Suite (IMP, DPOAE, TEOAE nebo ABRIS) přejděte na položku **Menu | Print | Print wizard… (Nabídka | Tisk | Průvodce tiskem...)**
- b. Pokud chcete vytvořit šablonu nebo vybrat již stávající šablonu a propojit ji s konkrétním protokolem: Přejděte ke kartě Module (Modul) (IMP, DPOAE, TEOAE nebo ABRIS) vztahující se ke specifickému protokolu a zvolte **Menu | Setup | Protocol setup (Nabídka | Nastavení | Nastavení protokolu)**. Zvolte příslušný protokol z rozbalovací nabídky a zvolte **Print Wizard (Průvodce tiskem)** v dolní části okna

Nyní se otevře okno **Print Wizard (Průvodce tiskem)** a zobrazí následující informace a funkce:

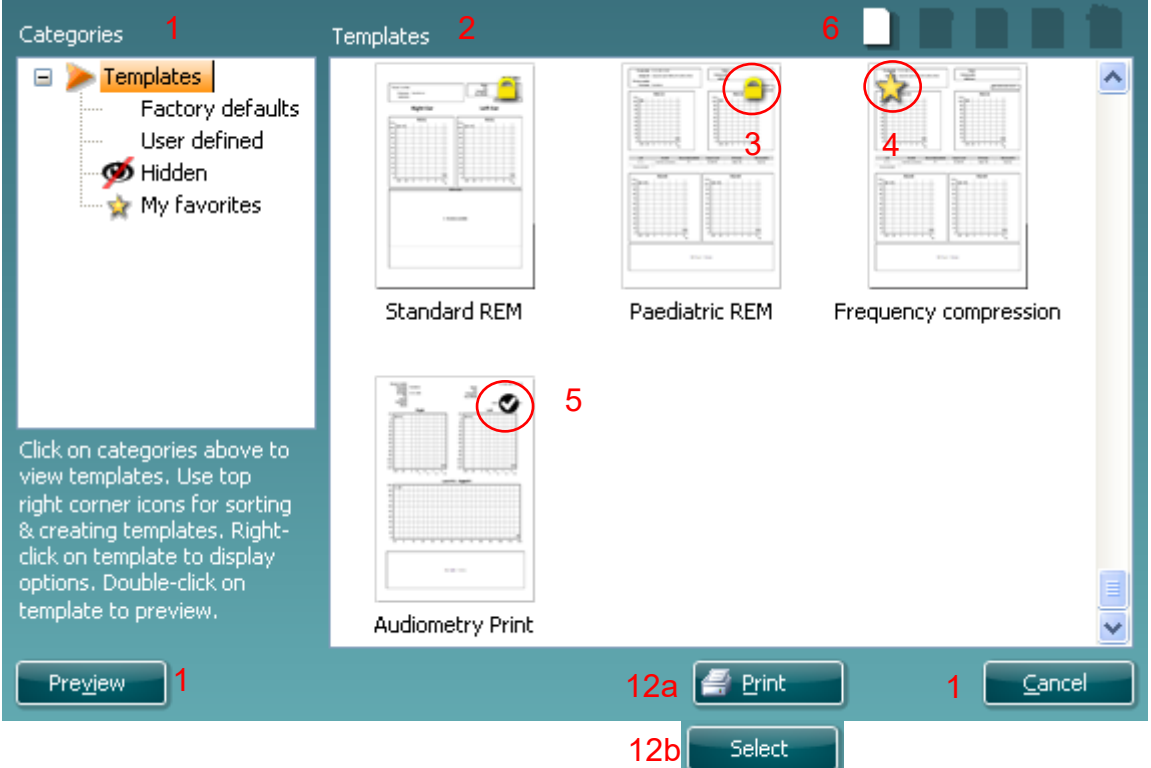

- 1. Pod položkou **Categories (Kategorie)** lze vybrat následující
	- **Templates (Šablony)** k zobrazení všech dostupných šablon
	- **Factory defaults (Výchozí nastavení)** k zobrazení pouze standardních šablon
	- **User defined (Uživatelsky definované)** k zobrazení pouze přizpůsobených šablon
	- **Hidden (Skryté)** k zobrazení skrytých šablon
	- **My favorites (Moje oblíbené)** k zobrazení pouze šablon označených jako oblíbené
- 2. Dostupné šablony ze zvolené kategorie jsou zobrazeny v náhledu **Templates (Šablony)**.
- 3. Šablony dle výchozího nastavení jsou rozlišeny ikonou zámku. Standardní šablona je tedy vždy k dispozici a není nutné vytvářet přizpůsobenou šablonu. Nelze je však upravovat dle osobních preferencí, aniž by byly uloženy pod novým názvem. Možnost **User defined**/created (Uživatelem definované/vytvořené) šablony lze nastavit na **Read-only (Pouze pro čtení)** (se zobrazením ikony zámku) kliknutím pravým tlačítkem myši na šablonu a volbou **Read-only (Pouze pro čtení)** z rozbalovacího seznamu. Stav **Read-only (Pouze pro čtení)** lze z šablon **User defined (Uživatelsky definovaných)** odstranit stejným postupem.
- 4. Šablony přidané do **My favorites (Moje oblíbené)** jsou označeny hvězdičkou. Přidání šablon do **My favorites (Moje oblíbené)** umožňuje rychlé prohlížení nejčastěji používaných šablon.

# Managar

- 5. Šablona, která je připojena ke zvolenému protokolu při vstupu do Průvodce tiskem z okna **IMP440, ABRIS440, DPOAE440** nebo **TEOAE440,** je odlišena zatržítkem.
- 6. Nová prázdná šablona se otevře po stisknutí tlačítka **New Template (Nová šablona)**.
- 7. K upravení vybraného rozvržení zvolte jednu z existujících šablon a stiskněte tlačítko **Edit Template (Upravit šablonu)**.
- 8. K odstranění vybrané šablony zvolte jednu z existujících šablon a stiskněte tlačítko **Delete Template (Odstranit šablonu)**. Budete vyzváni k potvrzení, zda si přejete šablonu odstranit.
- 9. Ke skrytí vybrané šablony zvolte jednu z existujících šablon a stiskněte tlačítko **Hide Template (Skrýt šablonu)**. Šablona se nyní zobrazí, pouze pokud bylo zvoleno **Hidden (Skryté)** v části **Categories (Kategorie)**. Ke zrušení skrytí šablony zvolte **Hidden (Skryté)** v části **Categories (Kategorie)**, klikněte pravým tlačítkem na požadovanou šablonu a zvolte **View**/**Show (Zobrazit)**.
- 10. Zvolte jednu z existujících šablon a stiskněte tlačítko **My Favorites (Moje oblíbené)** a šablona se označí jako oblíbená. Šablonu lze nyní rychle vyhledat, pokud je vybráno **My Favorites (Moje oblíbené)** pod možností **Categories (Kategorie)**. Chcete-li odstranit šablonu označenou hvězdičkou z karty My Favorites (Moje oblíbené), zvolte šablonu a stiskněte tlačítko **My Favorites (Moje oblíbené)**.
- 11. K zobrazení náhledu šablony na obrazovce zvolte jednu z šablon a stiskněte tlačítko **Preview (Náhled)**.
- 12. Podle způsobu přístupu k Průvodci tiskem můžete stisknout
	- a. **Print (Tisk)** a vybraná šablona se vybere pro tisk, nebo
	- b. **Select (Zvolit)** a příslušná šablona se vybere pro protokol, z něhož jste se dostali k Průvodci tiskem
- 13. Chcete-li opustit Průvodce tiskem bez výběru či změny šablony, stiskněte tlačítko **Cancel (Storno)**.

Po kliknutí pravým tlačítkem myši na určitou šablonu se otevře rozbalovací nabídka s alternativní metodou provedení výše uvedených možností:

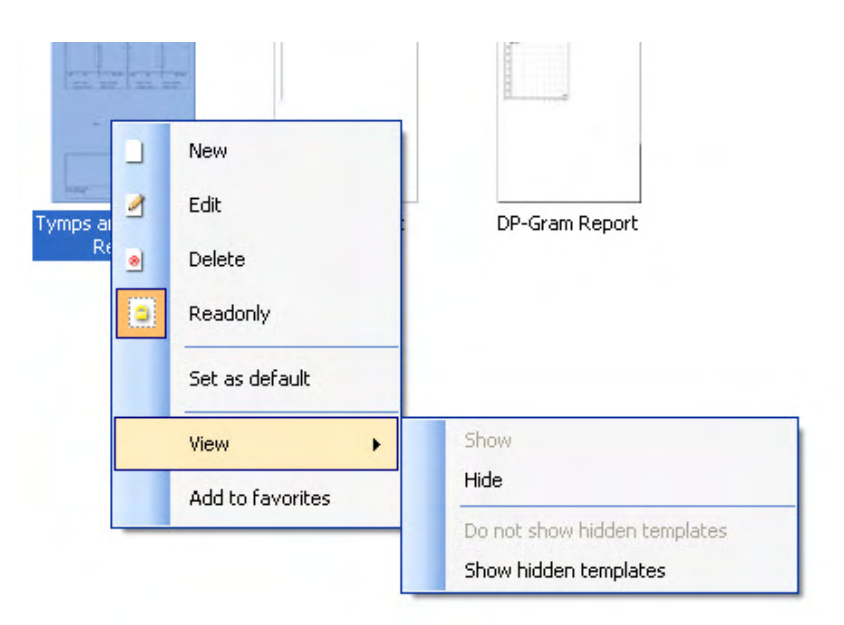

Podrobné informace o Průvodci tiskem naleznete v dokumentu Další informace o přístroji Titan.

# whenhand

# 4 Údržba

### **Postupy při běžné údržbě**

Funkčnost a bezpečnost přístroje bude zachována, pokud budou dodržována následující doporučení k péči a údržbě:

- 1. Doporučuje se, aby přístroj prošel alespoň jednou ročním servisem, aby bylo zajištěno, že jsou akustické, elektrické a mechanické vlastnosti správné. To musí být provedeno autorizovaným opravářem, aby bylo zaručeno správné provedení servisu i oprav.
- 2. Ujistěte se, že na izolaci síťového kabelu a konektorů nedošlo k žádnému poškození, a že nejsou vystaveny žádnému mechanickému namáhání, které by mohlo vést k poškození.
- 3. Pro zajištění spolehlivosti přístroje doporučujeme, aby obsluha přístroje v krátkých intervalech, například jednou denně, provedla test na osobě se známými údaji. Takovou osobou může být obsluhující pracovník. U testování TEOAEU se doporučuje provést denní test sondy tak, aby se již před testováním pacientů ověřilo její správné fungování.
- 4. Pokud jsou povrch přístroje nebo jeho části znečištěny, mohou být očištěny měkkým hadříkem navlhčeným slabým roztokem vody a saponátu nebo podobného čisticího prostředku. Při čištění vždy odpojte adaptér napájecího kabelu a baterii a dbejte, aby dovnitř přístroje či do příslušenství nevnikla žádná tekutina.
- 5. Po každém vyšetření pacienta se ujistěte, že nedošlo k žádné kontaminaci částí dotýkajících se pacienta. Musí být dodržována obecná bezpečnostní opatření, aby nedošlo k přenosu onemocnění z jednoho pacienta na jiného. Pokud jsou náušníky znečištěné, doporučujeme je před čištěním ze snímače vyjmout. Při častém čištění by měla být použita voda, ale v případě silného znečištění může být nezbytné použití dezinfekčního prostředku.

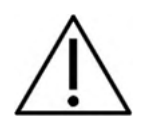

- Před čištěním přístroj vždy vypněte a odpojte od zdroje napájení
- K čištění všech nechráněných ploch používejte měkkou tkaninu lehce navlhčenou čisticím přípravkem
- Nedopusťte, aby se do kontaktu s kovovými částmi uvnitř sluchátek / náhlavní soupravy dostala tekutina
- Nevkládejte přístroj ani příslušenství do autoklávu, nesterilizujte jej ani jej neponořujte do žádné tekutiny
- K čištění přístroje či jeho příslušenství nikdy nepoužívejte tvrdé či ostré předměty
- Díly, které přišly do kontaktu s tekutinami, nenechávejte před čištěním zaschnout
- Pryžové nebo pěnové ušní koncovky jsou součásti určené k jednorázovému použití

### **Doporučené čisticí a dezinfekční roztoky:**

• Teplá voda s jemným, neabrazivním čisticím roztokem (mýdlem)

### **Postup**

- Skříňku přístroje otřete utěrkou bez otřepů, předtím slabě navlhčenou čisticím roztokem
- Náušníky, pacientské tlačítko a ostatní součásti očistěte utěrkou bez otřepů navlhčenou čisticím roztokem
- Do reproduktorové části sluchátek a podobných částí se nesmí dostat žádná vlhkost

# ulfunne

### **Čištění špičky sondy**

V zájmu zajištění správného měření je důležité systém sond neustále udržovat v čistotě. Proto prosím postupujte podle níže znázorněných pokynů, jak odstranit např. ušní maz tz malého akustického kanálu a kanálu pro tlakový vzduch na špičce sondy.

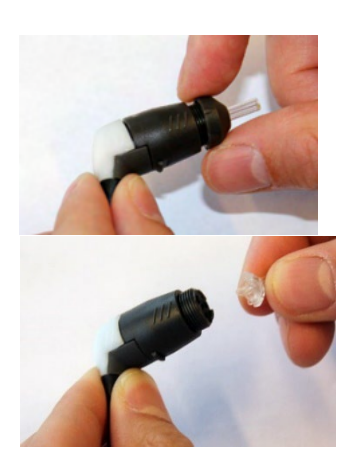

- 1. Odšroubujte kryt sondy.
- 2. Sejměte špičku sondy.

3. U sondy s prodlužovacím kabelem k použití ve zdravotnictví je pro zpřístupnění a vyčištění širšího zvukovodu nutné odstranit těsnění z vnitřní části špičky sondy. To můžete provést pomocí tenkého špendlíku. Po vyčištění zatlačte těsnění zpět na místo.

4. Zaveďte pevný konec čisticí nitě zevnitř do jedné z trubiček.

5. Celou trubičkou špičky sondy protáhněte čisticí nit. Podle potřeby vyčistěte všechny trubičky. Nit po použití zlikvidujte.

Krátká sonda klinický prodlužovací kabel k klinický prodlužovací kabel k k **sondě, krátký prodlužovací kabel** 

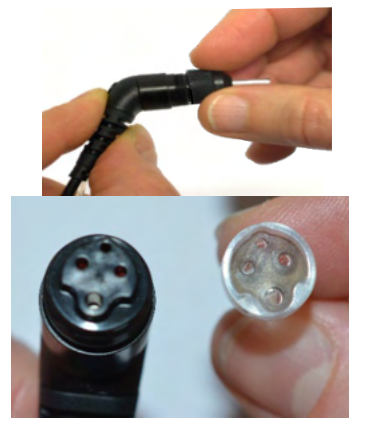

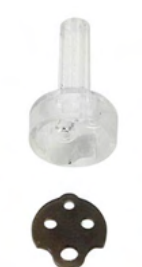

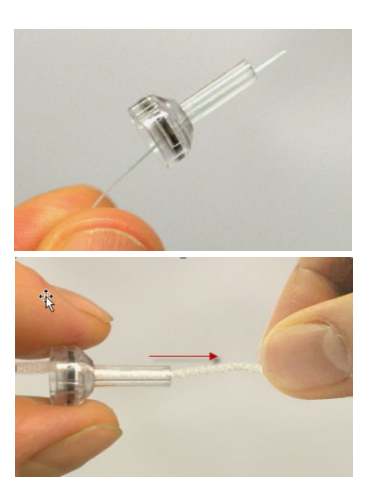

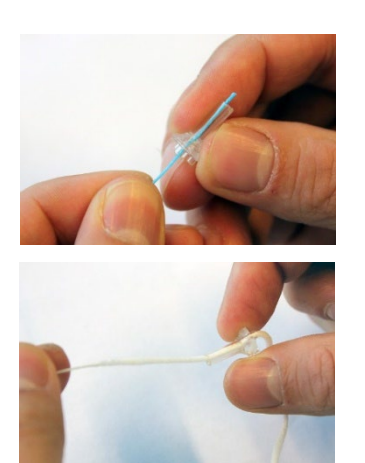

# whenhal

6. Sondu znovu smontujte.

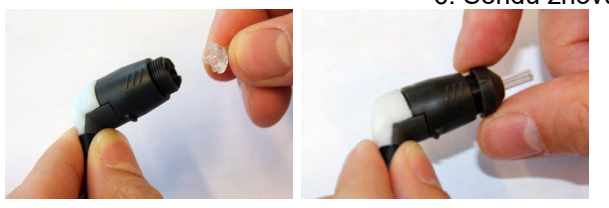

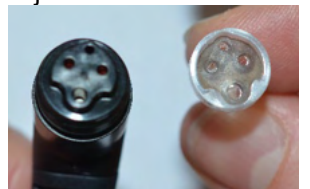

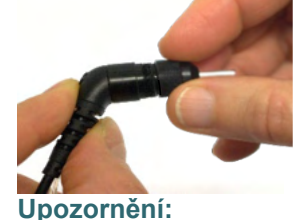

K čištění základny sondy nepoužívejte čisticí nástroj. Došlo by ke zničení filtrů.

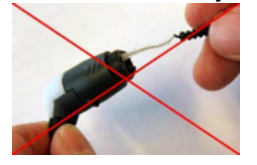

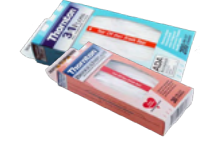

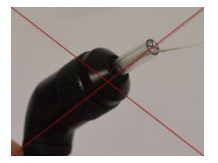

### **Informace o opravách**

Společnost Interacoustics je zodpovědná za platnost značení CE a za vliv na bezpečnost, spolehlivost a vlastnosti zařízení, pouze pokud jsou splněny následující podmínky:

- 1. montážní operace, připojení přídavných zařízení, úpravy a opravy jsou prováděny pověřenými osobami,
- 2. byl dodržen jednoroční servisní interval
- 3. elektrická instalace v příslušné místnosti splňuje předepsané požadavky a
- 4. zařízení je používáno pověřenými osobami v souladu s dokumentací dodanou společností Interacoustics.

K získání informací o možnostech provedení servisu/opravy včetně provedení servisu/opravy na pracovišti se má zákazník obrátit na místního distributora. Je důležité, aby zákazník (prostřednictvím místního distributora) vyplnil **ZPRÁVU O VRÁCENÍ** pokaždé, když se součást/výrobek odesílá společnosti Interacoustics k provedení servisu/opravy.

### **Záruka**

Společnost Interacoustics zaručuje následující:

- Přístroj Titan bude bez vad materiálů a řemeslného zpracování za předpokladu běžného používání a řádného servisu, a to po dobu 24 měsíců ode dne dodání prvnímu kupujícímu společností Interacoustics
- Příslušenství bude bez vad materiálů a řemeslného zpracování za předpokladu běžného používání a řádného servisu, a to po dobu devadesáti (90) dnů ode dne dodání prvnímu kupujícímu společností Interacoustics

Pokud v průběhu platné záruční lhůty bude kterýkoli produkt vyžadovat servis, musí kupující oznámit tuto skutečnost přímo místnímu servisnímu středisku společnosti Interacoustics, které rozhodne o dalších krocích opravy. Oprava nebo výměna bude provedena na náklady společnosti Interacoustics, a to podle podmínek této záruky. Výrobek vyžadující servis je nutné okamžitě vrátit řádně zabalený a odeslat jej vyplaceně. Ztráty nebo škody způsobené při zasílání společnosti Interacoustics jsou rizikem kupujícího.

Společnost Interacoustics neodpovídá v žádném případě za žádné náhodné, nepřímé či následné škody vzniklé ve spojení s nákupem nebo používáním kteréhokoli výrobku společnosti Interacoustics.

# Manghall

Tato ustanovení platí výhradně pro prvního kupujícího. Tato záruka se nevztahuje na žádné následné majitele nebo držitele výrobku. Dále se tato záruka nevztahuje a společnost Interacoustics neodpovídá za žádné ztráty vzniklé ve spojení s nákupem nebo používáním kteréhokoli výrobku společnosti Interacoustics, který byl:

- opraven jinou osobou než autorizovaným servisním zástupcem společnosti Interacoustics
- změněn jakýmkoli způsobem tak, že dle názoru společnosti Interacoustics ovlivňuje jeho stabilitu nebo
- nesprávně používán nebo poškozen v důsledku nedbalosti či nehody, nebo jehož výrobní číslo či číslo šarže bylo změněno, smazáno či odstraněno; nebo
- který byl nesprávně udržován nebo používán jakýmkoli jiným způsobem než takovým, který je v souladu s pokyny vydanými společností Interacoustics

Tato záruka nahrazuje všechny jiné záruky, výslovné či mlčky předpokládané, a všechny ostatní povinnosti či jakoukoli zodpovědnost společnosti Interacoustics. Společnost Interacoustics neposkytuje ani neuděluje, přímo či nepřímo, pověření žádnému zástupci či jiné osobě, aby převzala jménem společnosti Interacoustics jakoukoli jinou odpovědnost ve spojení s prodejem produktů společnosti Interacoustics.

SPOLEČNOST INTERACOUSTICS ODMÍTÁ VEŠKERÉ OSTATNÍ ZÁRUKY, VYSLOVENÉ NEBO MLČKY PŘEDPOKLÁDANÉ, VČETNĚ JAKÉKOLI ZÁRUKY PRODEJNOSTI NEBO VHODNOSTI PRO URČITÝ ÚČEL NEBO POUŽITÍ.

# unne

# 5 Obecná technická specifikace

### **Hardwarová platforma Titan – Technické údaje**

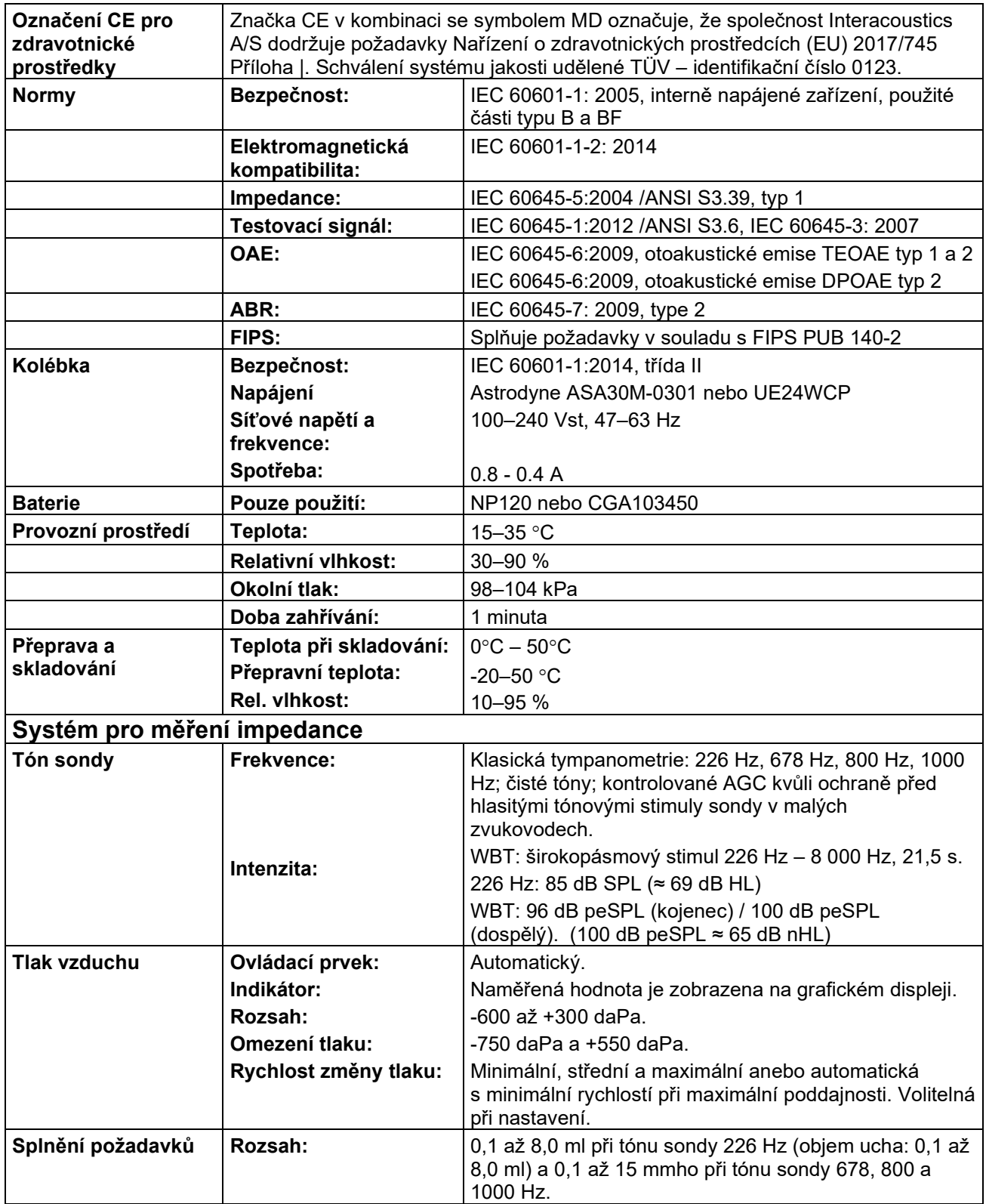

# Munne

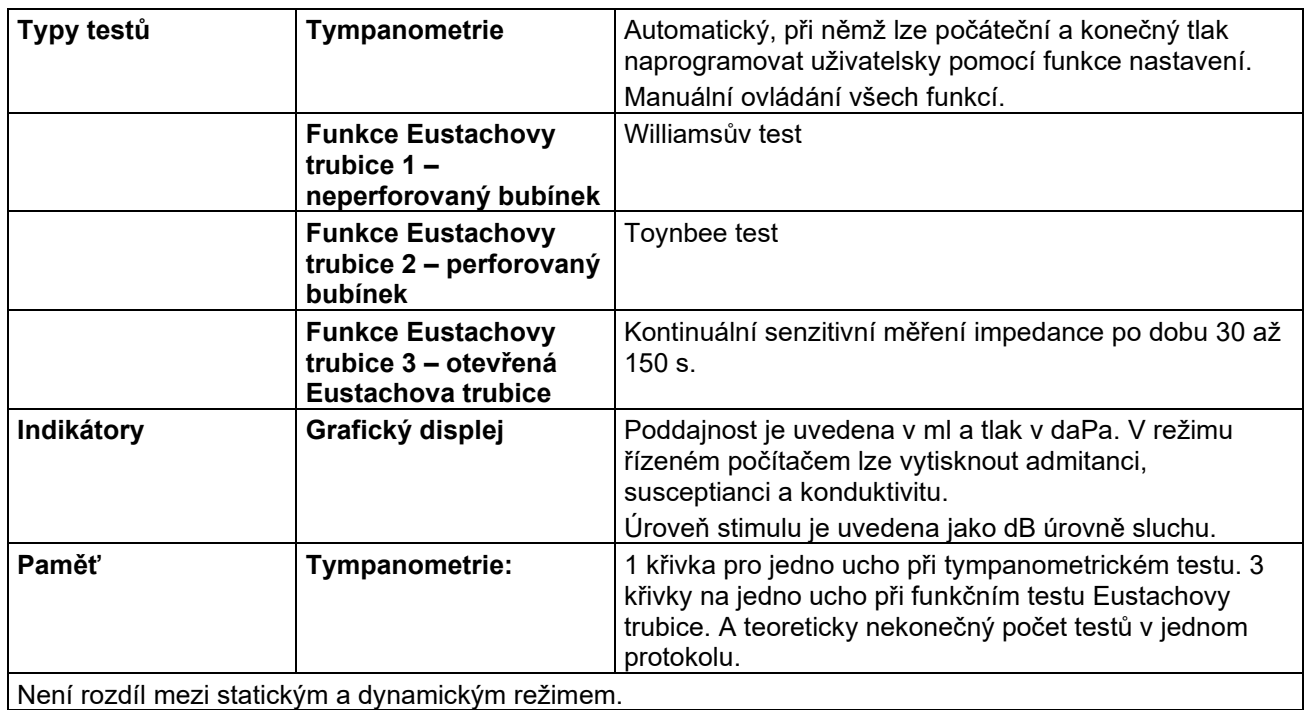

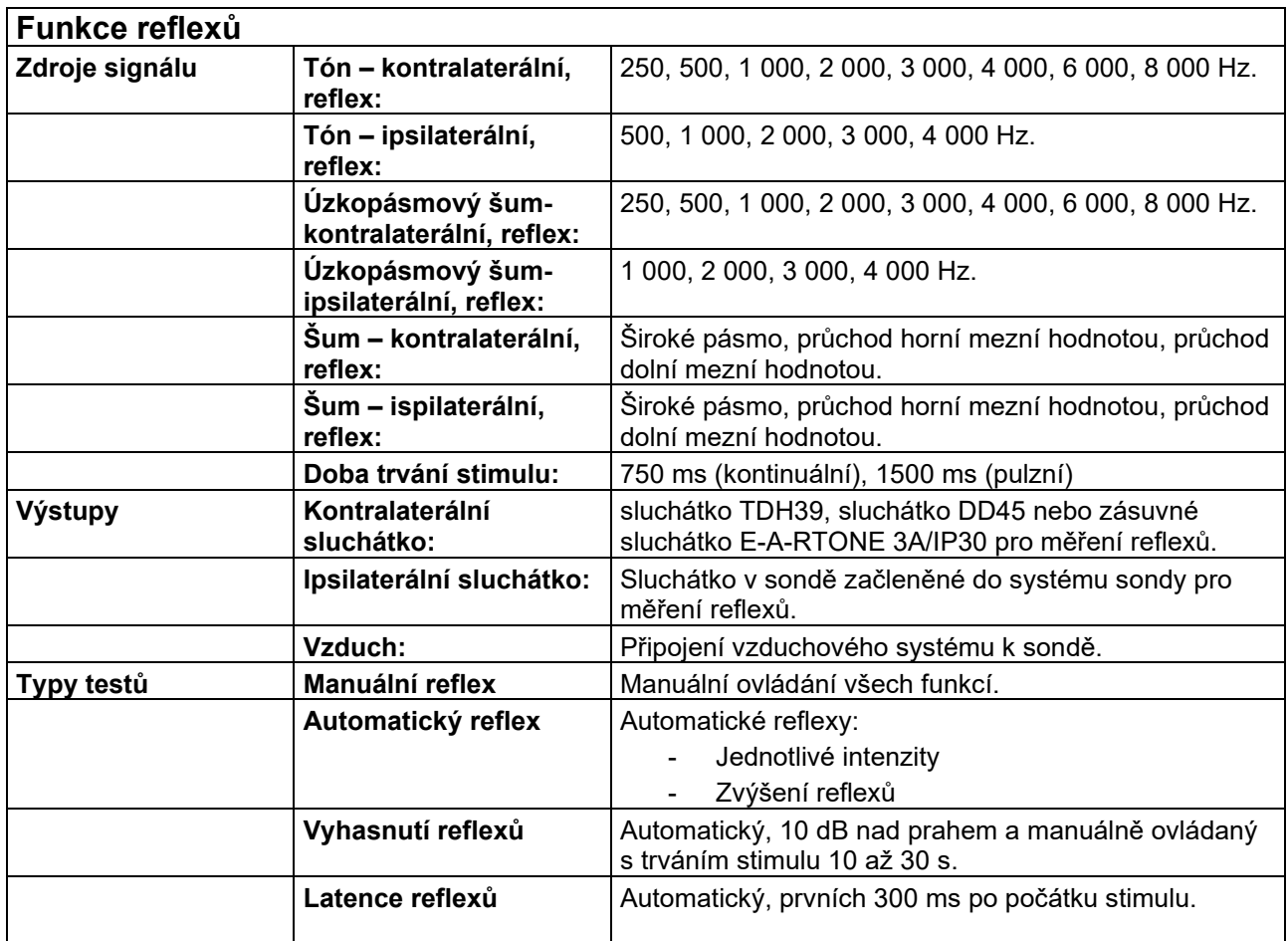

# monde

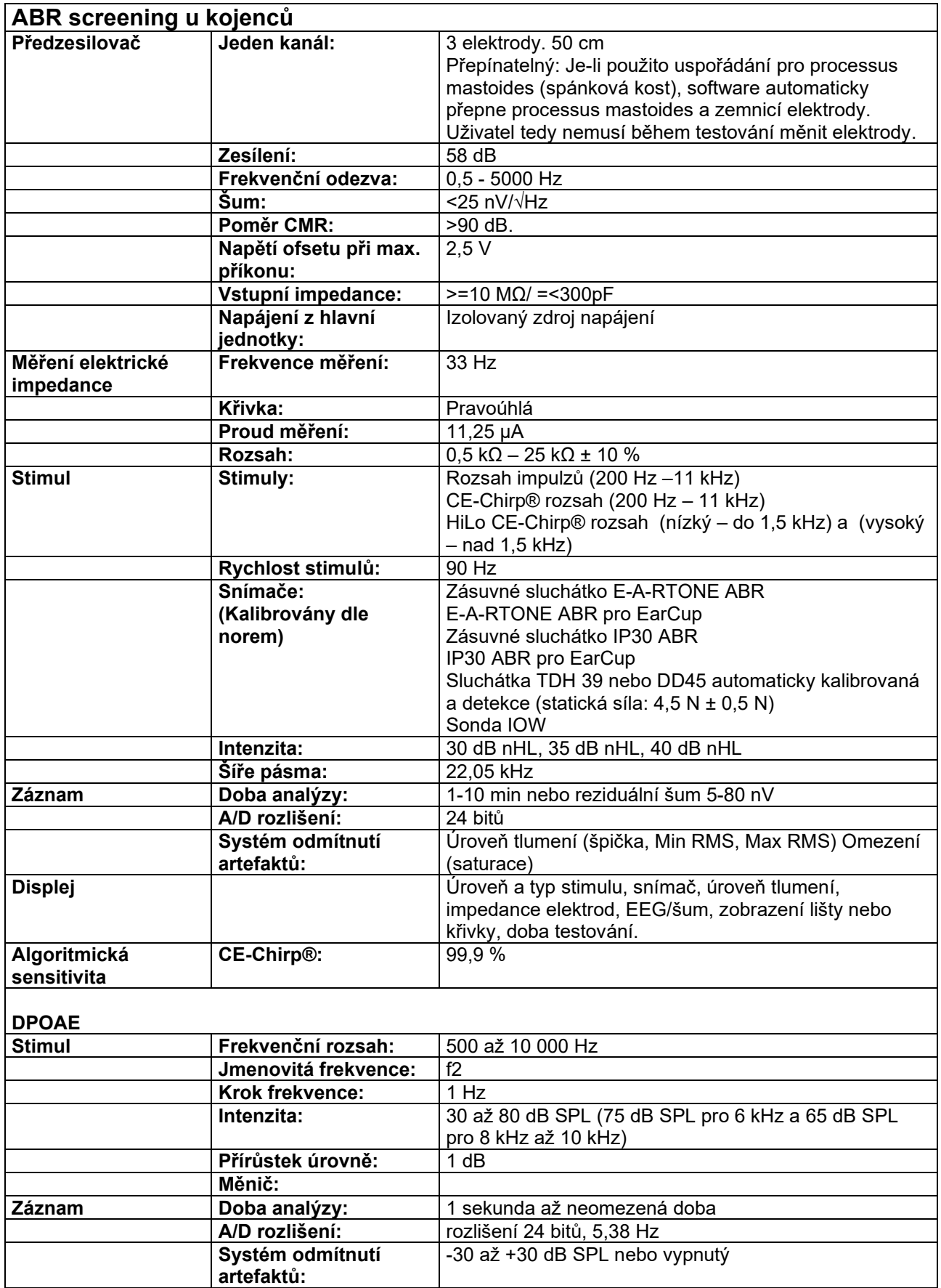

### ulfunne

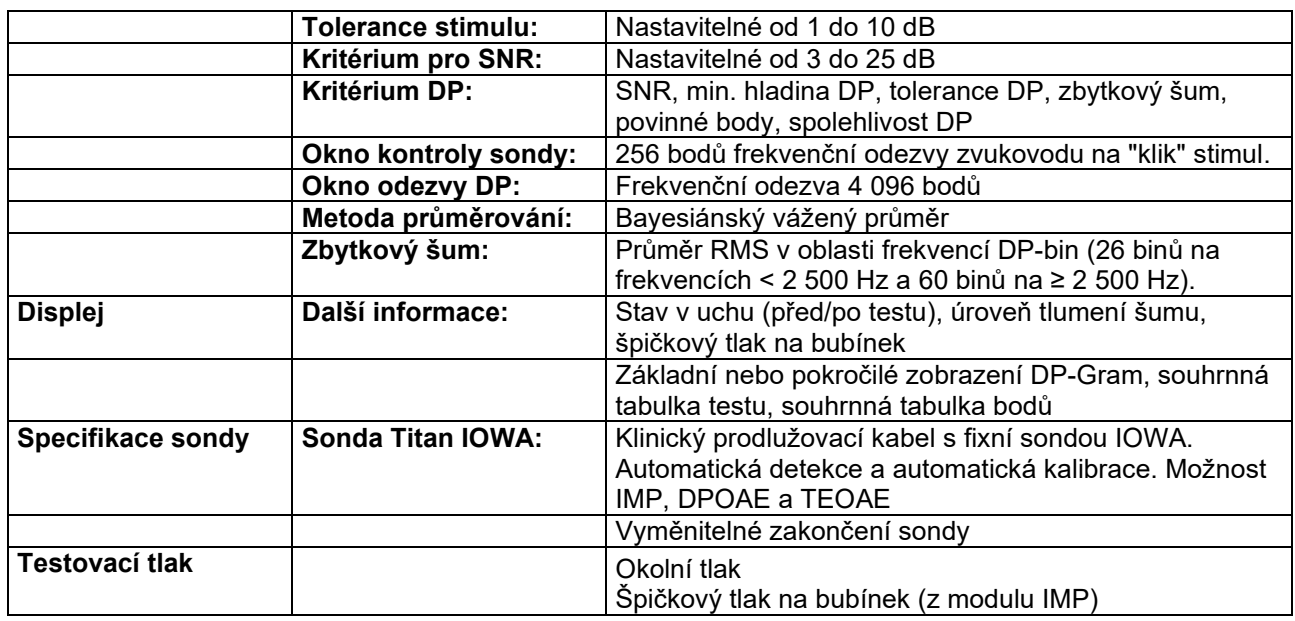

U přístroje Titan s modulem DPOAE440 se využívá zdokonalená metoda regulace úrovně stimulů, která přesněji zajišťuje předepsanou intenzitu v celé šíři zvukovodů od kojenců po dospělé. Použitelnost normy IEC 60645-6 je v současnosti omezena na uši dospělých osob. V zájmu lepšího zásobování trhu produktem s přesnější úrovní stimulace pro širokou škálu objemů zvukovodu (specificky u kojenců) jsme se rozhodli pro některé protokoly využít pro DPOAE komplexnější kalibrační postup, který je mimo rozsah působnosti normy IEC 60645-6.

Tento zdokonalený způsob regulace stimulů lze aktivovat zaškrtnutím políčka "Použít kompenzaci mikrofonu". Chcete-li použít kalibrační metodu podle normy IEC60645-6, zrušte zaškrtnutí políčka "Použít kompenzaci mikrofonu" na kartě Advanced (Pokročilé) v nastavení protokolu.

# ummun

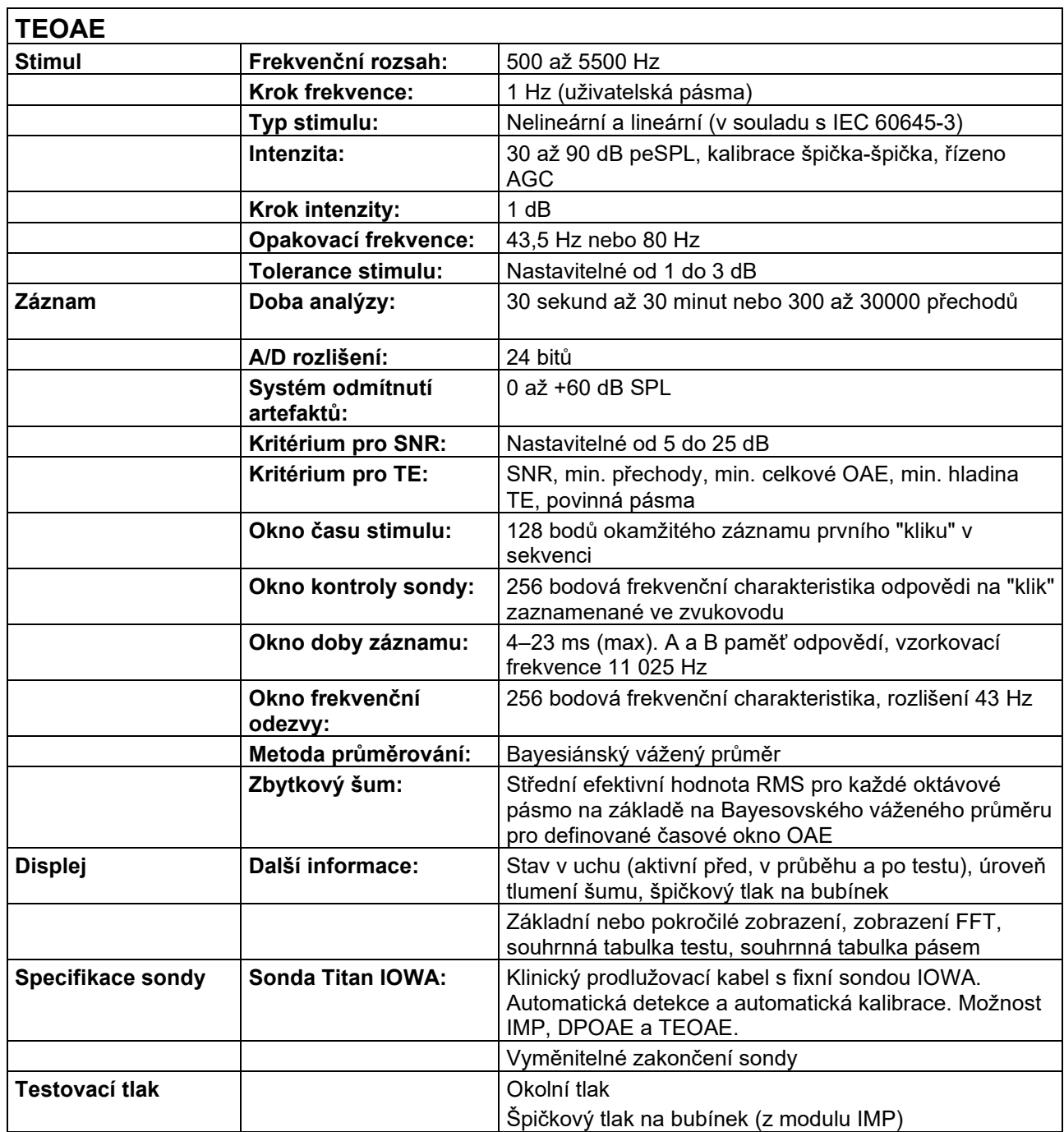

# monde

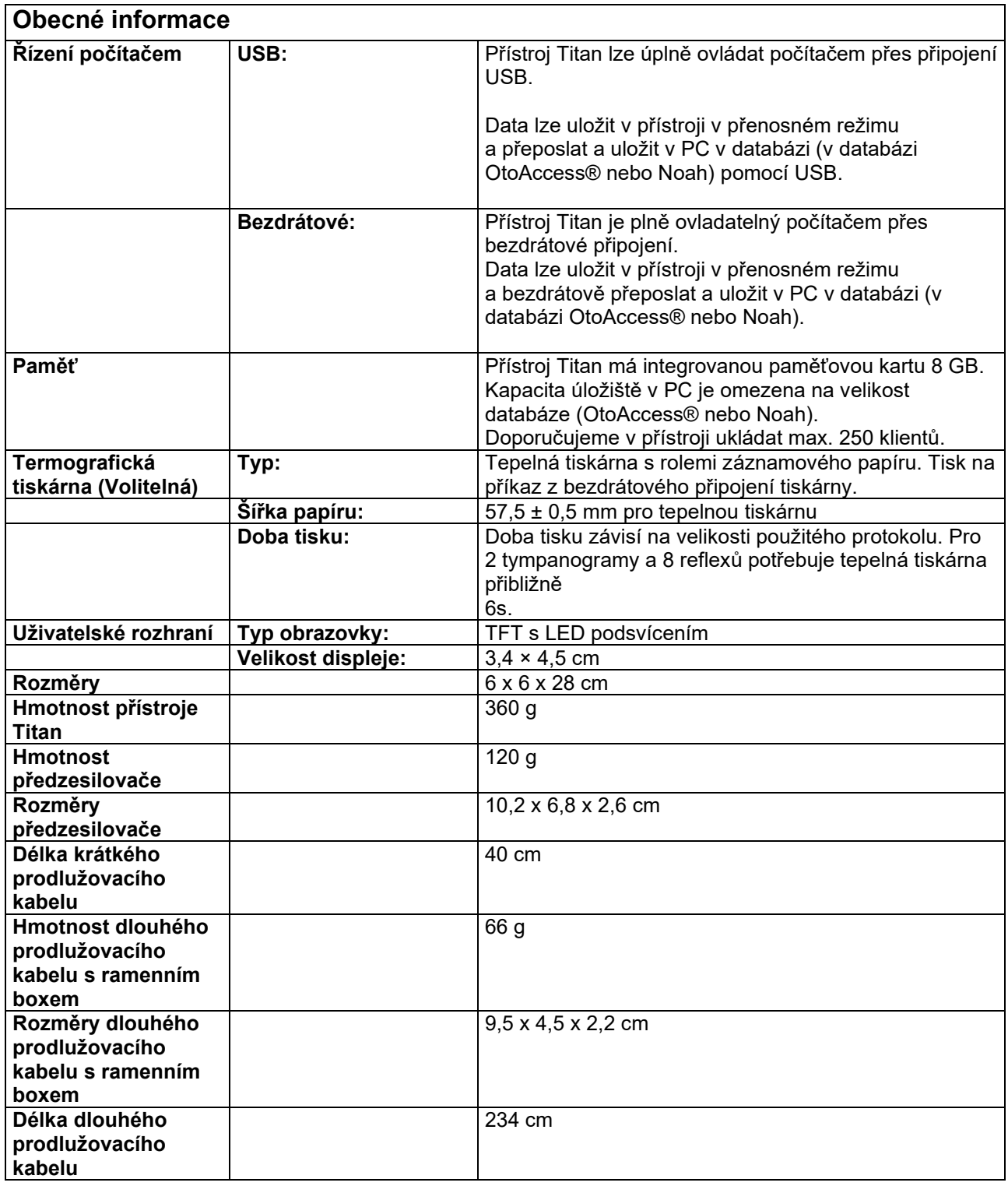

# ulfunne

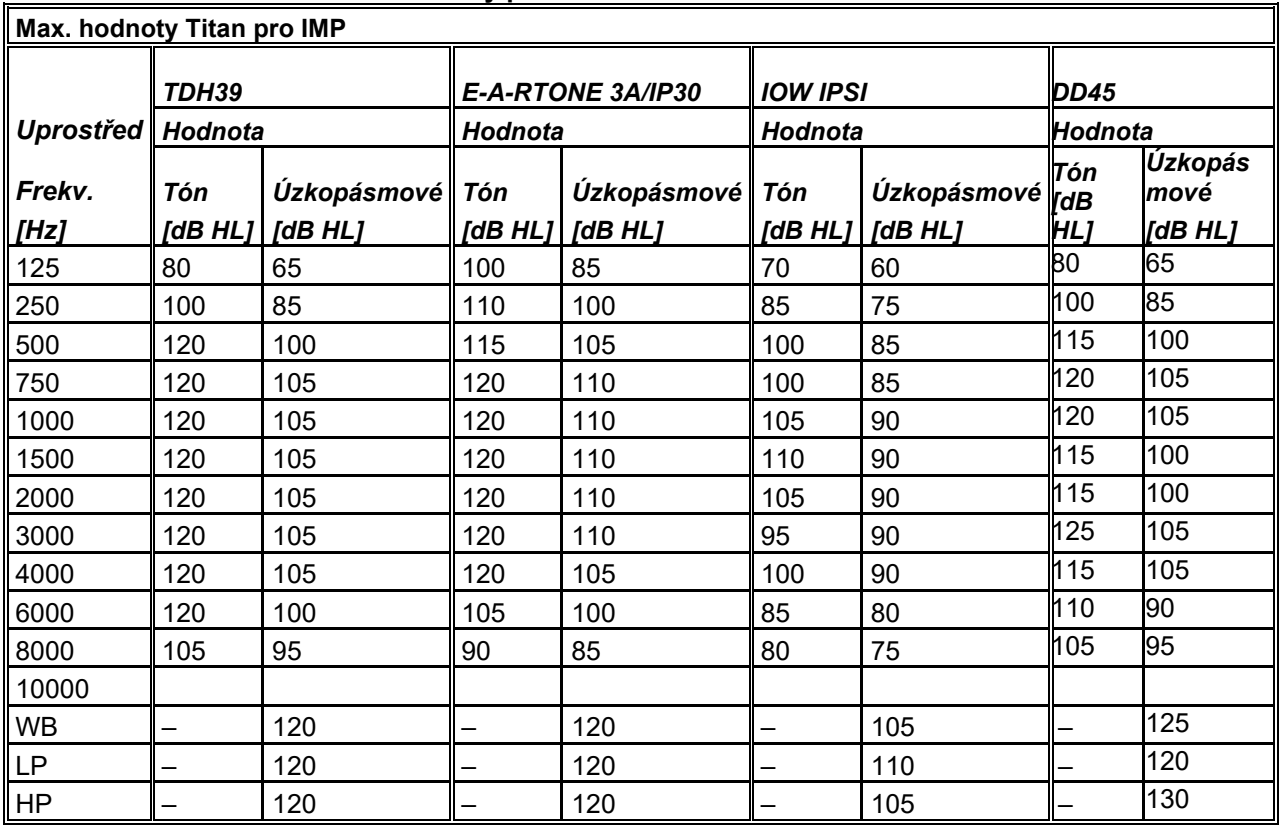

### **Tabulka 1: Rozsah frekvencí a intenzity pro model IMP440**

### **Tabulka 2: Rozsah frekvencí a intenzity u DPOAE440**

**Max. hodnoty Titan pro DPOAE** *Uprostřed Frekv. [Hz] IOW IPSI IOWA ch2 Hodnota Hodnota Tón Tón [dB SPL] [dB SPL]* 500 80 80 750 80 80 1000 80 80 1500 80 80 2000 80 80 3000 80 80 4000 80 80 6000 75 75 8000 65 65 10000 65 65

### **Max. hodnoty Titan pro TEOAE**

Max. intenzita impulzů pro testování TEOAE: 90 dB peSPL.

### **Max. hodnoty Titan pro ABRIS**

Maximální úrovně impulzů a stimulů u CE-Chirp pro ABRIS jsou omezeny u všech snímačů na 30, 35 a 40 dB.

# monde

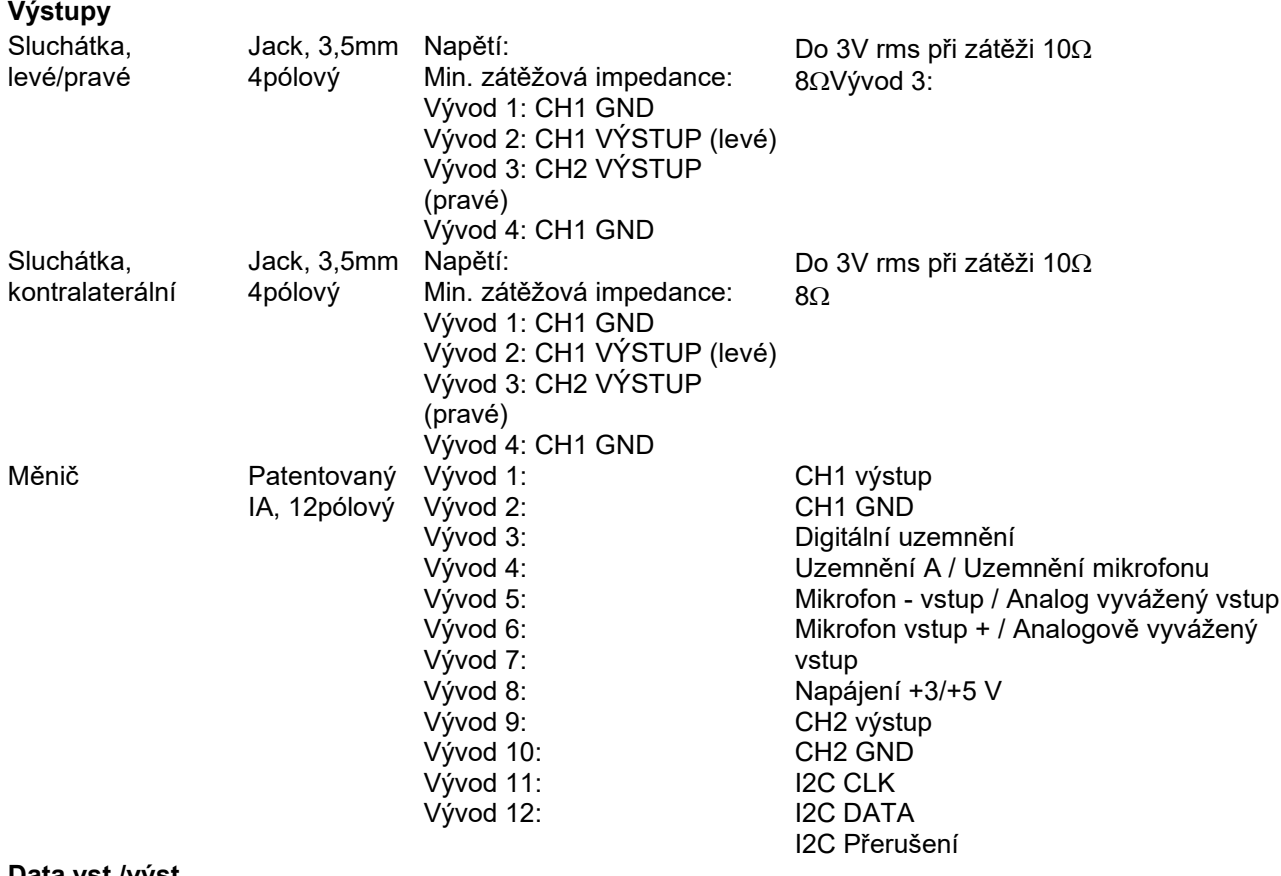

### **Specifikace vstupů a výstupů**

**Data vst./výst.**

USB USB typ "B" Komunikační port USB

# monde

### **Kalibrační charakteristiky**

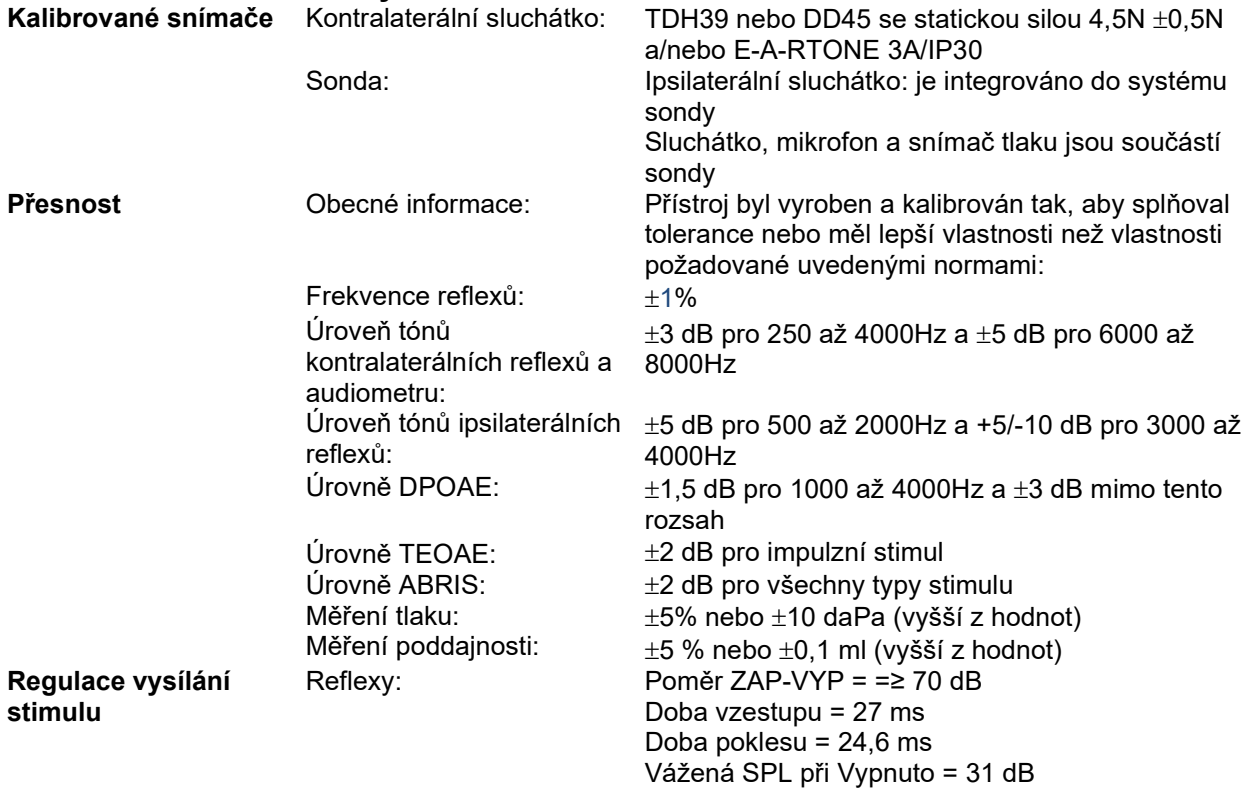

### **Kalibrační charakteristiky impedance**

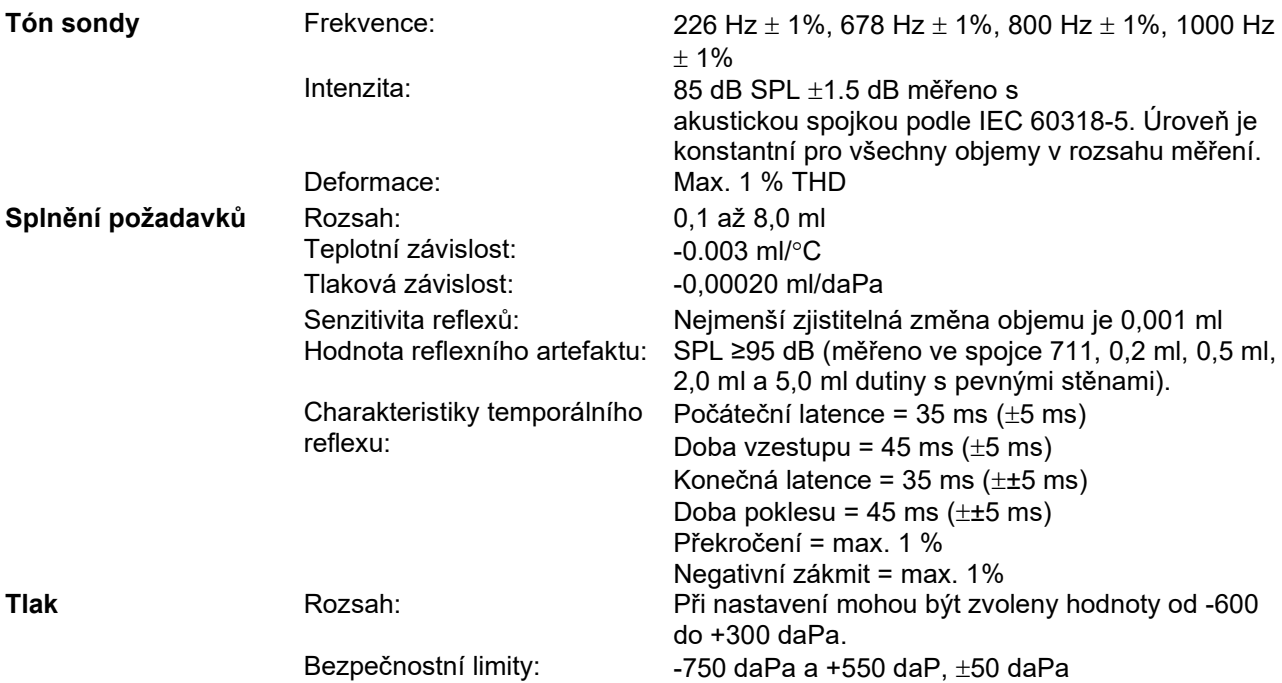

# ullumnl

### **Kalibrační normy reflexů a vlastnosti spektra:**

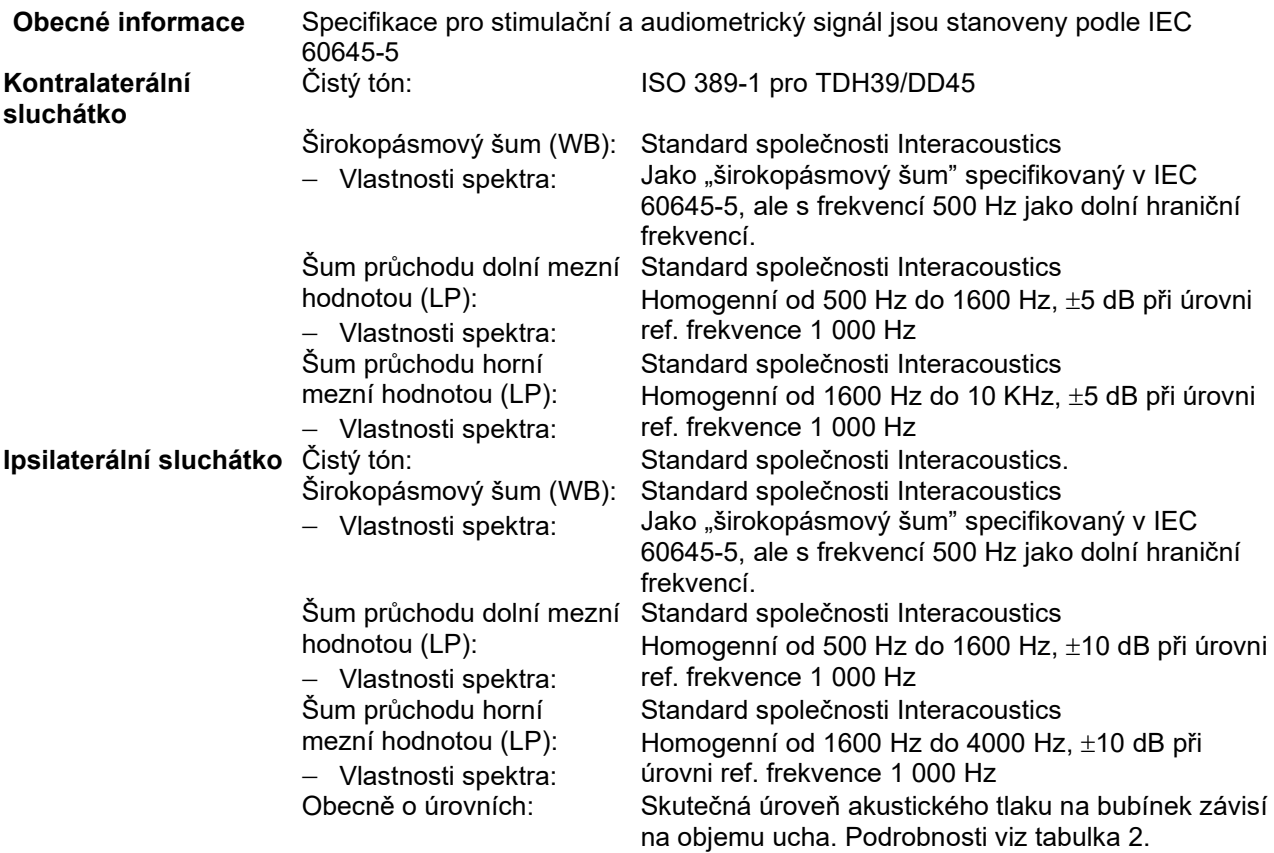

Riziko vzniku artefaktů při vyšší úrovni stimulů je při měření reflexů malé a artefakty nebudou aktivovat systém detekce reflexů

**Tabulka 3: Referenční hodnoty pro kalibraci stimulu (impedance)**

# ummun

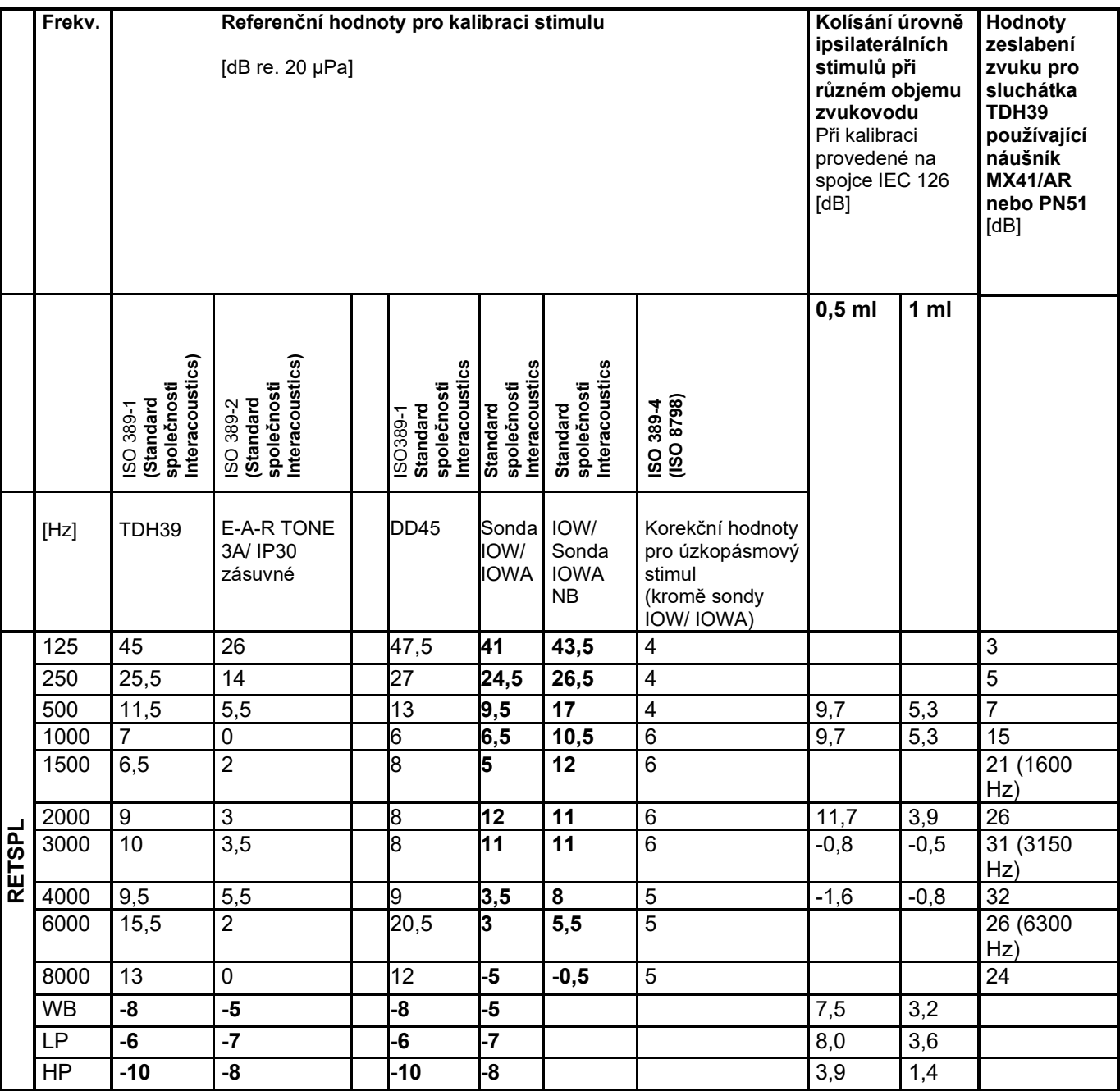

*Všechna čísla vytištěná tučně jsou hodnoty standardu společnosti Interacoustics.* 

# ulfunne

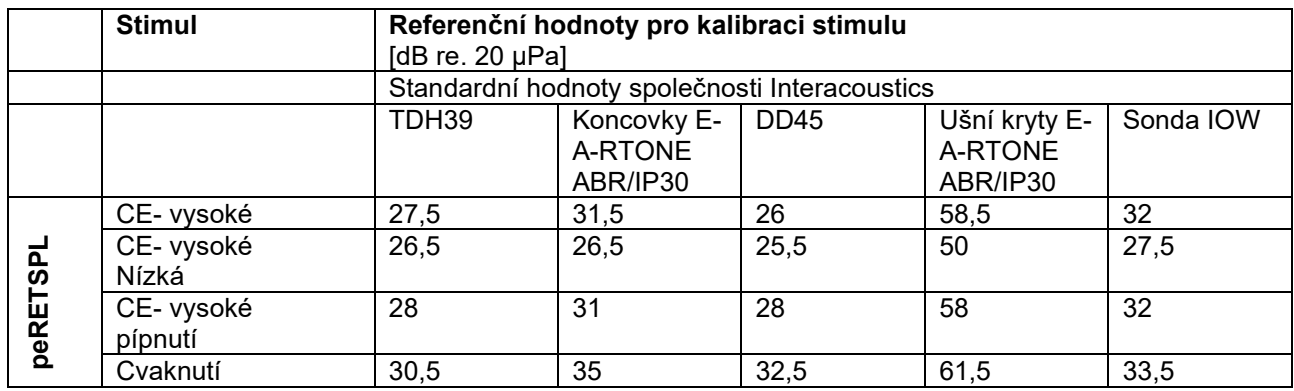

### **Tabulka 4: Referenční hodnoty pro kalibraci stimulu (ABR)**

### **Typy spojek používané pro kalibraci**

**IMP:**

TDH39 je kalibrován pomocí akustické spojky o objemu 6 ml vyrobené podle IEC 60318-3, ipsilaterální sluchátko a tón sondy jsou kalibrovány pomocí akustické spojky o objemu 2 ml vyrobené podle IEC 60318-5 **ABRIS:**

Stimuly sond a vložek jsou kalibrovány v SPL hodnotách za použití dutinky ušního simulátoru, který je vytvořen v souladu s IEC 60318-4. Sluchátka (TDH39 a DD45) jsou kalibrována v hodnotách SPL pomocí umělé ušní spojky podle IEC 60318-1.

### **DPOAE:**

Stimuly sondy L1 a L2 jsou kalibrovány jednotlivě v hodnotách SPL s použitím dutinky ušního simulátoru IEC 711 vyrobené souladu s normou IEC 60318-4.

#### **TEOAE:**

Stimuly sondy jsou kalibrovány v hodnotách peSPL s použitím dutinky ušního simulátoru IEC 711 vyrobené souladu s normou IEC 60318-4.

### **Obecné informace o specifikacích**

Společnost Interacoustics se neustále snaží zlepšovat své produkty a jejich výkonnost. Proto mohou specifikace podléhat změnám bez předešlého upozornění.

Výkonnost a specifikace přístroje mohou být zaručeny pouze tehdy, pokud je nejméně jedenkrát ročně prováděna technická údržba. Ta musí být provedena v dílně pověřené společností Interacoustics.

Společnost Interacoustics dává autorizovaným servisním společnostem k dispozici schémata a servisní příručky.

Dotazy týkající se zástupců a produktů posílejte na adresu: Interacoustics A/S

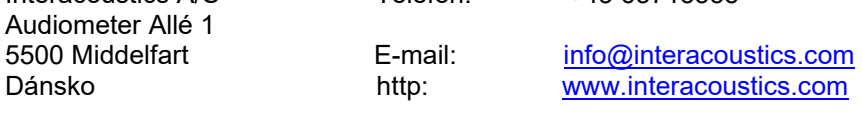

# Margaret

### **Elektromagnetická kompatibilita (EMC) a expozice EMP**

• Tento přístroj je vhodný pro použití ve zdravotnických zařízeních kromě použití v blízkosti aktivního vysokofrekvenčního chirurgického vybavení a RF stíněných místností systémů pro zobrazování pomocí magnetické rezonance, kde je intenzita elektromagnetického rušení příliš vysoká.

• Zabraňte, aby byl tento přístroj umístěn vedle nebo na jiném přístroji, mohlo by dojít k nesprávnému provozu. Pokud je takovéto umístění nezbytné, musí být tento přístroj a další vybavení sledováno, aby se ověřil jejich správný provoz.

• Použití jiného příslušenství, snímačů a kabelů, než které bylo specifikováno nebo dodáno výrobcem tohoto přístroje, může vést ke zvýšení elektromagnetických emisí nebo snížení elektromagnetické imunity a

v důsledku toho k nesprávnému provozu. V této příloze najdete seznam příslušenství, snímačů a kabelů. • Přenosné radiofrekvenční komunikační vybavení (včetně periferních zařízení, jako jsou anténní kabely a externí antény) se nesmí používat ve vzdálenosti menší než 30 cm od jakékoli části přístroje, včetně kabelů specifikovaných výrobcem. V opačném případě může dojít ke zhoršení vlastností přístroje.

#### POZNÁMKA

• ZÁKLADNÍ VÝKON tohoto přístroje je výrobcem definován následovně:

Tento přístroj nemá ZÁKLADNÍ VÝKON. Nepřítomnost nebo ztráta ZÁKLADNÍHO VÝKONU nemůže vést k nepřijatelnému bezprostřednímu riziku.

• Konečná diagnóza musí být vždy stanovena na základě klinických znalostí. Neexistují žádné odchylky od standardu zajištění a použití povolenek.

• Tento přístroj splňuje požadavky IEC60601-1-2:2014+AMD1:2020, emisní třída B skupina 1.

UPOZORNĚNÍ: Neexistují žádné odchylky od standardu zajištění a použití povolenek. UPOZORNĚNÍ: Veškeré nutné pokyny pro zachování souladu s ohledem na elektromagnetickou kompatibilitu (EMC) najdete v části obecné údržby uvedené v tomto návodu. Žádné další kroky se nevyžadují.

Přenosná a mobilní VF komunikační zařízení mohou mít vliv na řádnou funkci přístroje *TITAN*. Přístroj *TITAN* nainstalujte a provozujte podle informací o EMC uvedených v této kapitole.

Přístroj *TITAN* byl testován na EMC emise a odolnost jako samostatný spotřebič *TITAN*. Přístroj *TITAN* nepoužívejte v blízkosti jiného elektronického zařízení. Pokud je použití v blízkosti nebo uložení na jiném elektronickém zařízení nutné, uživatel je povinen ověřit, zda je provoz v dané konfiguraci odpovídá normálním podmínkám.

Použití jiného než předepsaného příslušenství, snímačů a kabelů, s výjimkou součástí pro opravu prodávaných společností Interacoustics jako náhradní díly pro vnitřní komponenty, může mít za následek zvýšené EMISE nebo sníženou ODOLNOST přístroje.

Za shodu s normou IEC 60601-1-2 odpovídá příslušná osoba provádějící připojení k dalšímu zařízení.

# ulfunne

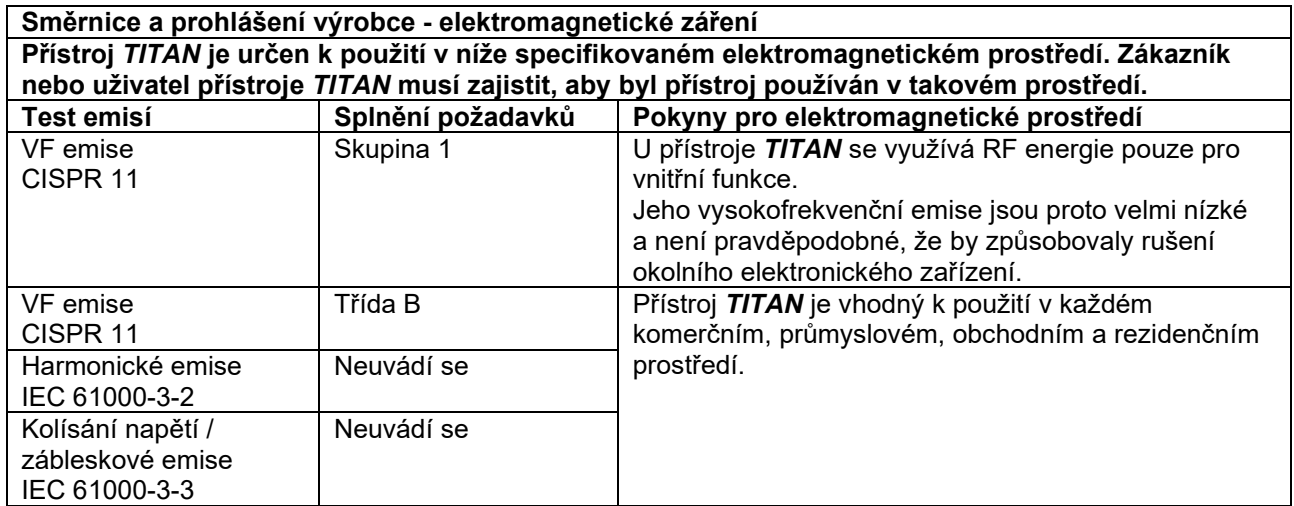

### **Doporučené odstupové vzdálenosti mezi přenosným a mobilním komunikačním RF zařízením a přístrojem** *TITAN***.**

Přístroj *TITAN* je určen k použití v elektromagnetickém prostředí, ve kterém jsou řízeny vyzařované RF rušivé jevy. Zákazník nebo uživatel přístroje *TITAN* může pomoci zabránit elektromagnetické interferenci udržováním minimální vzdálenosti mezi přenosným a mobilním RF komunikačním zařízením (vysílači) a přístrojem *TITAN* dle níže uvedených doporučení, podle maximálního výstupního výkonu komunikačního .<br>zařízení

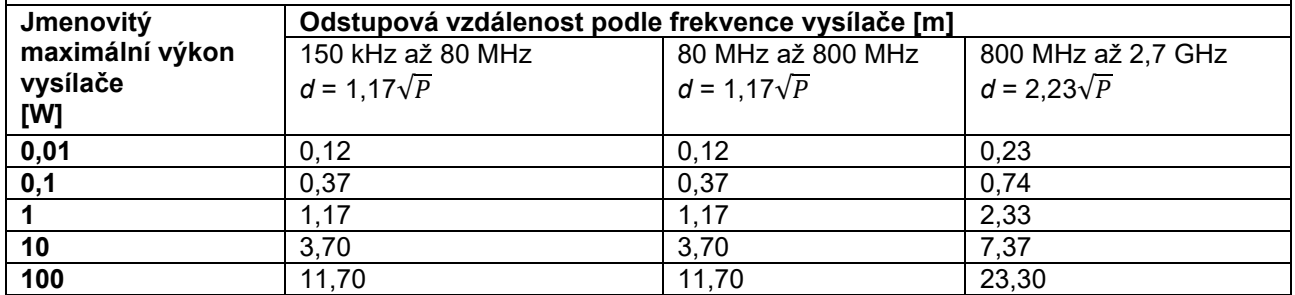

Pro vysílače s maximální hodnotou jmenovitého výkonu neuvedené výše může být doporučená odstupová vzdálenost (*d*) v metrech (m) odhadnuta pomocí rovnice příslušné pro frekvenci vysílače, kde *P* je maximální jmenovitý výstupní výkon vysílače ve wattech (W) udávaný výrobcem vysílače. **Poznámka 1** Při 80 MHz a 800 MHz platí vyšší rozsah frekvence.

**Poznámka 2** Tyto pokyny nemusí platit pro všechny situace. Šíření elektromagnetického pole je ovlivněno absorpcí a odrazem od struktur, předmětů a osob.

# monde

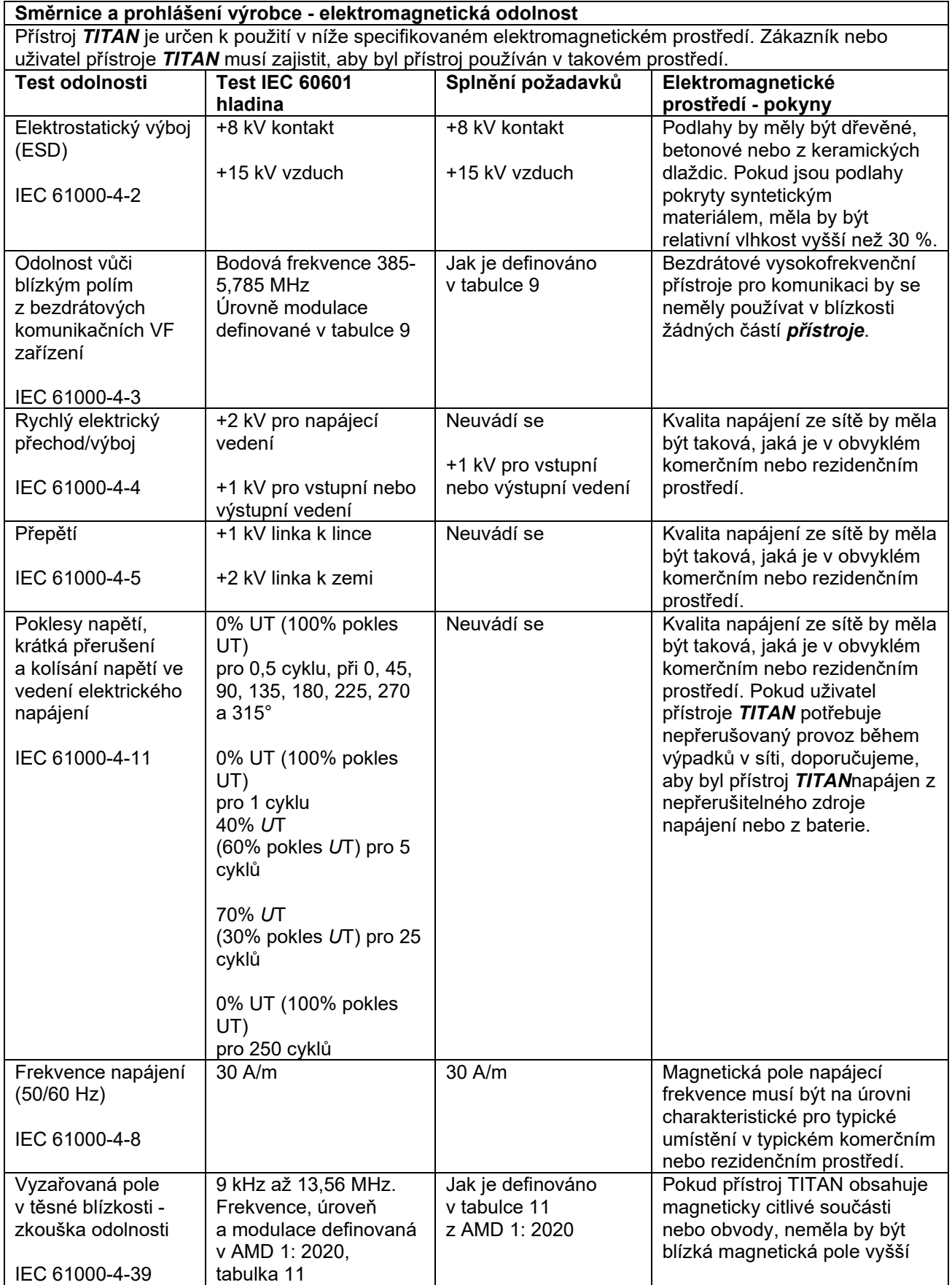

# whenhout

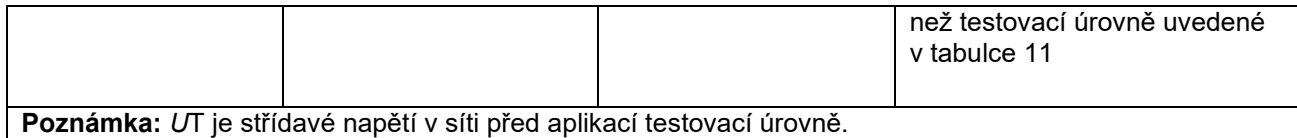

**Směrnice a prohlášení výrobce - elektromagnetická odolnost** Přístroj *TITAN* je určen k použití v níže specifikovaném elektromagnetickém prostředí. Za používání přístroje *TITAN* v takovém prostředí je odpovědný zákazník nebo uživatel.<br>Test odolnosti **Victoria (Victoria)** (Victoria) Drest odolnosti P **Test odolnosti Úroveň testu IEC / EN 60601 Úroveň shody Pokyny pro elektromagnetické prostředí** Přenosné a mobilní vysokofrekvenční přístroje pro komunikaci by neměly být používány ve větší blízkosti k jakékoli části přístroje *TITAN* včetně kabelů, než je doporučená separační vzdálenost vypočítaná podle rovnice příslušné k frekvenci vysílače. **Doporučená odstupová vzdálenost:** Vedená VF IEC / EN 61000-4-6 3 Vrms 150 kHz až 80 MHz 3 Vrms  $d = \frac{3.5}{Vrms}\sqrt{P}$ 6 Vrms V pásmech ISM (a radioamatérských pásmech pro prostředí domácí zdravotnické péče). 6 Vrms Vyzařovaná VF IEC / EN 61000-4-3 3 V/m 80 MHz až 2,7 GHz 3 V/m  $d = \frac{3.5}{V/m} \sqrt{P}$  80 MHz až 800 MHz  $d = \frac{7}{V/m} \sqrt{P}$  800 MHz až 2,7 GHz 10 V/m 80 MHz až 2,7 GHz Pouze pro prostředí domácí zdravotnické péče 10 V/m (V případě domácí zdravotnické péče) Kde *P* je maximální nominální výstupní výkon vysílače ve Wattech (W) dle výrobce vysílače a *d* je doporučená odstupová vzdálenost v metrech (m). Intenzita pole z fixních VF vysílačů určené elektromagnetickým mapováním oblastia musí být nižší než úroveň

# whenhand

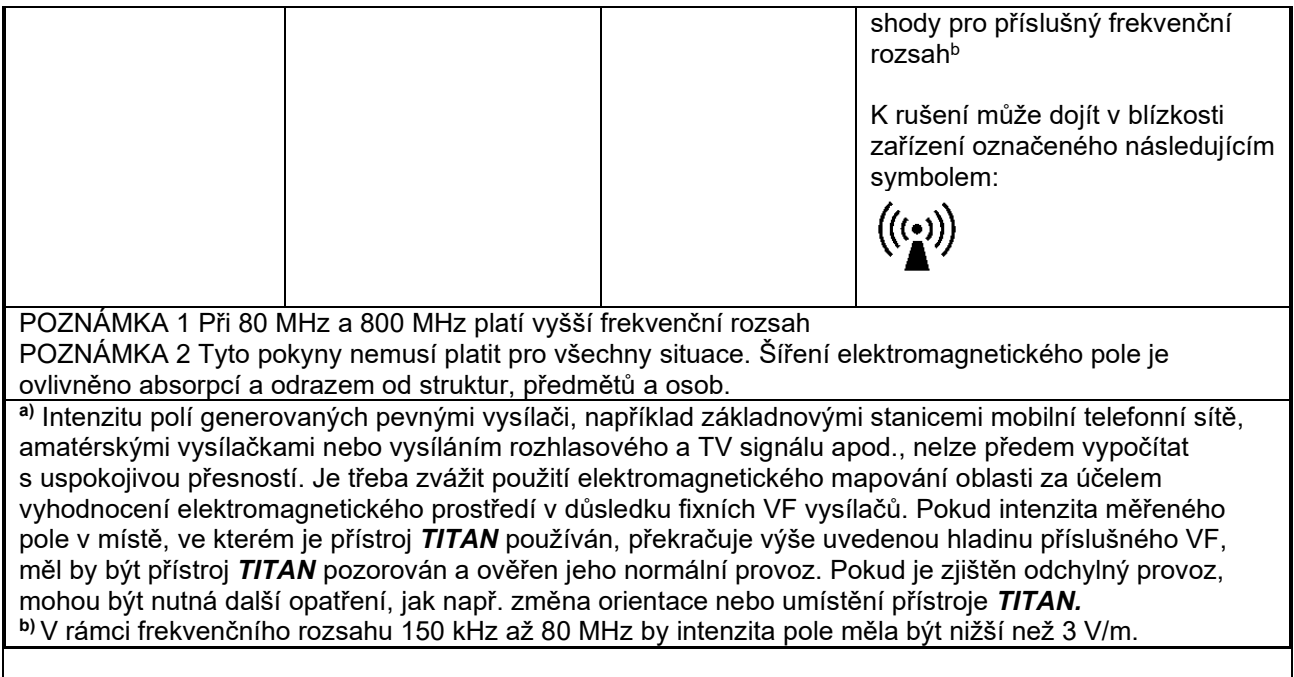

#### **V zájmu splnění požadavků na elektromagnetickou kompatibilitu specifikovaných v normě IEC 60601-1-2 je důležité používat pouze následující příslušenství:**

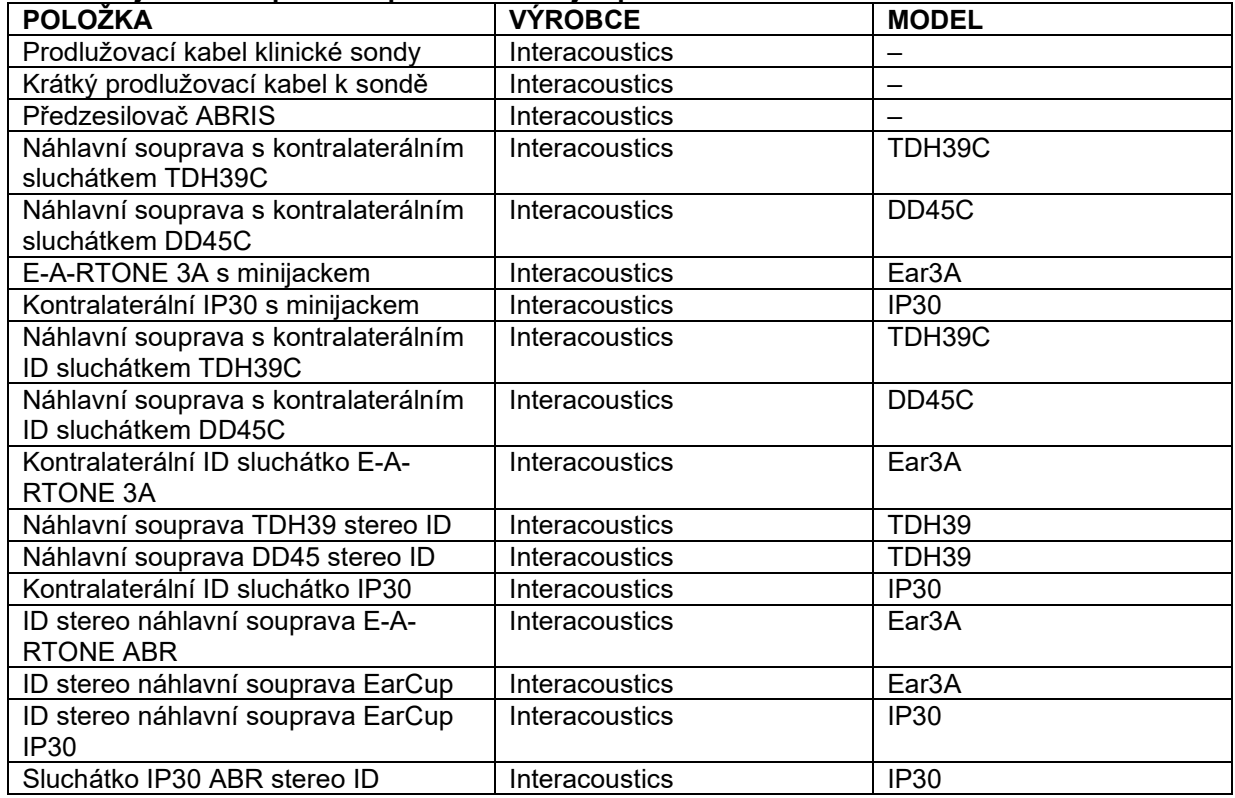

### **Shoda s požadavky na EMC podle normy IEC 60601-1-2 je podmíněna dodržením níže uvedených typů a délek kabelů:**

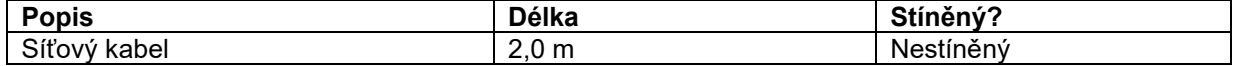
## monde

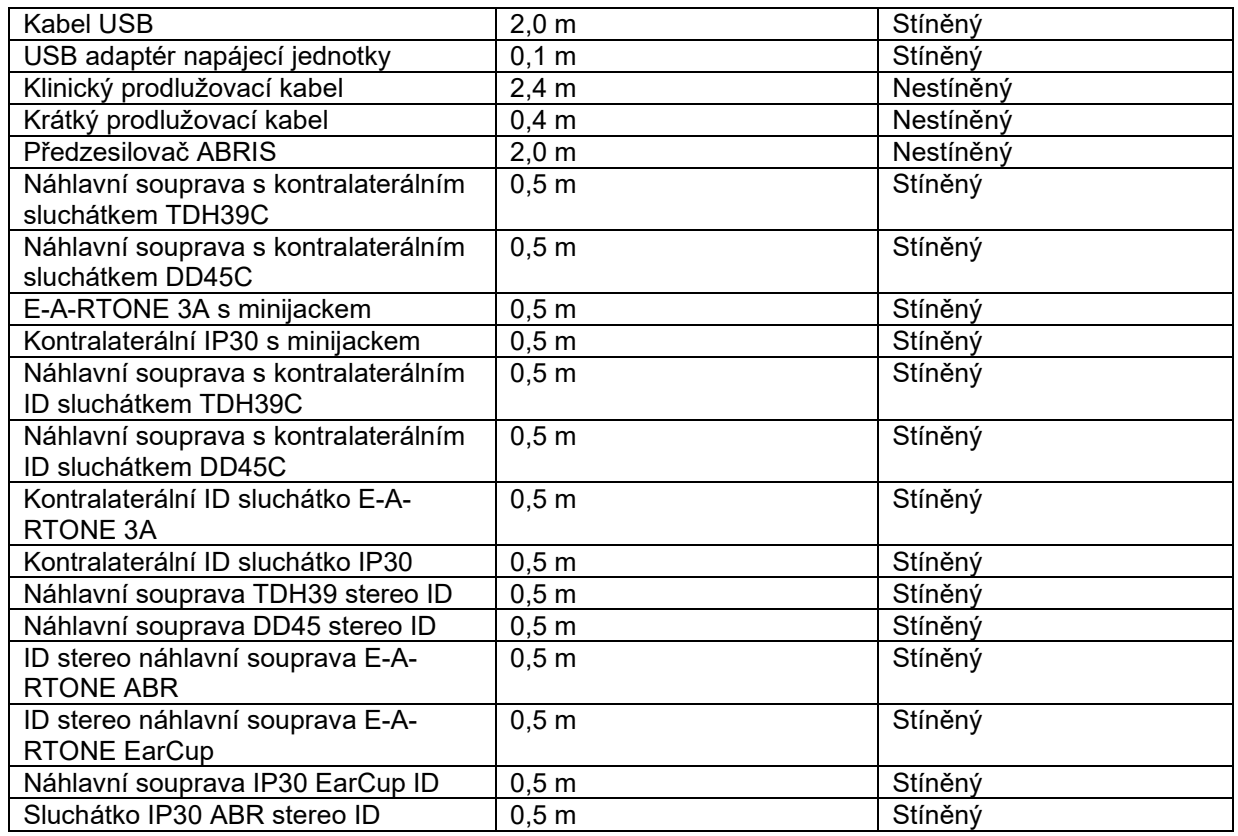

## ulfunne

Splnění požadavků na expozici EMP podle ICNIRP, (HEALTH PHYSICS 96(4):504‐514; 200) je zaručeno při používání následujícího příslušenství:

Příslušenství se hodnotí (úroveň EMP) podle maximální síly permanentního magnetického pole. Pacienti s magneticky programovatelnými mozkovými shunty musejí v případě používání příslušenství se SILNÝM magnetickým polem dodržovat preventivní bezpečnostní opatření uvedená výrobcem shuntu. V případě příslušenstvím se SLABÝM magnetickým polem není nutno dodržovat žádná preventivní bezpečnostní opatření.

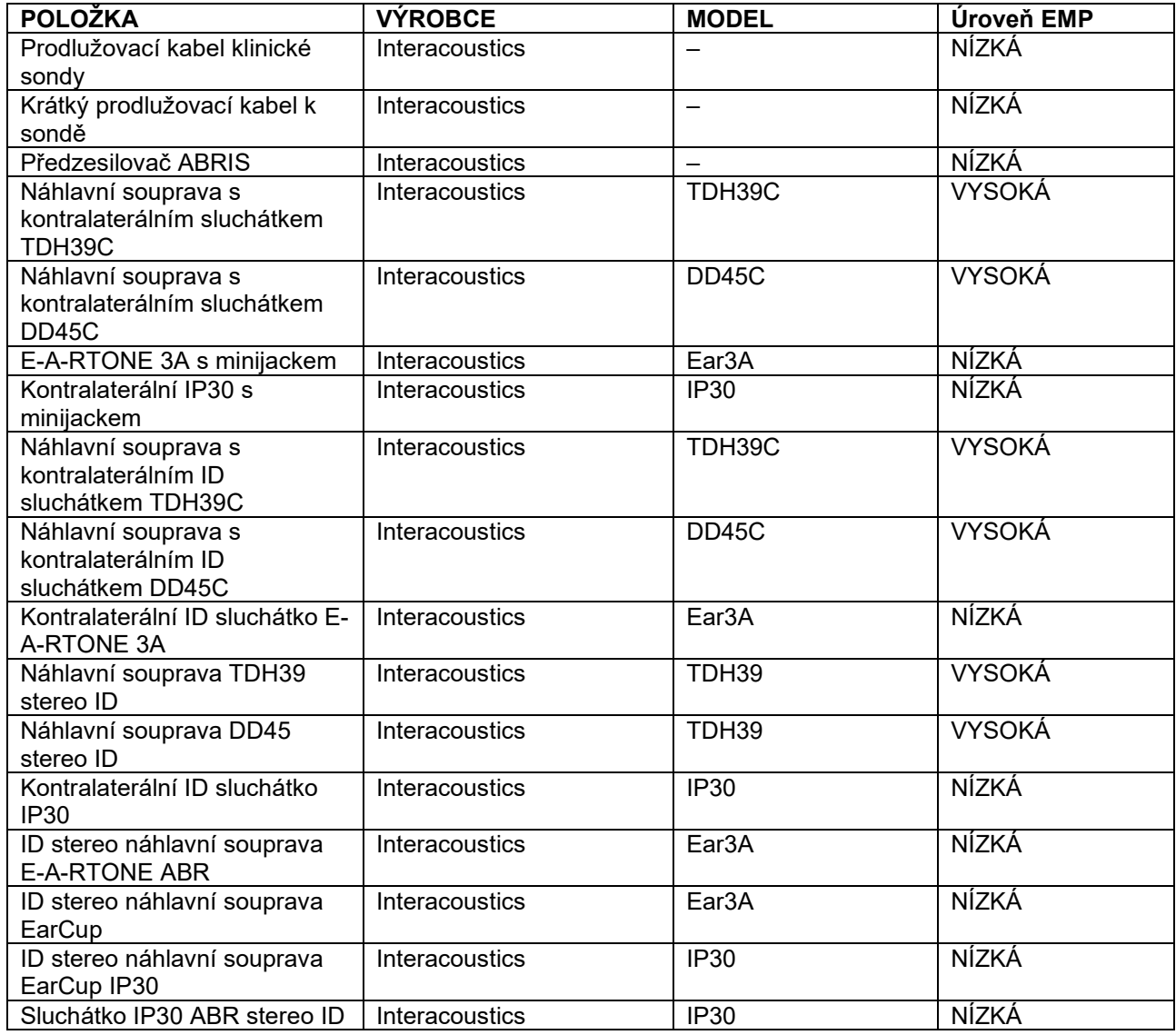

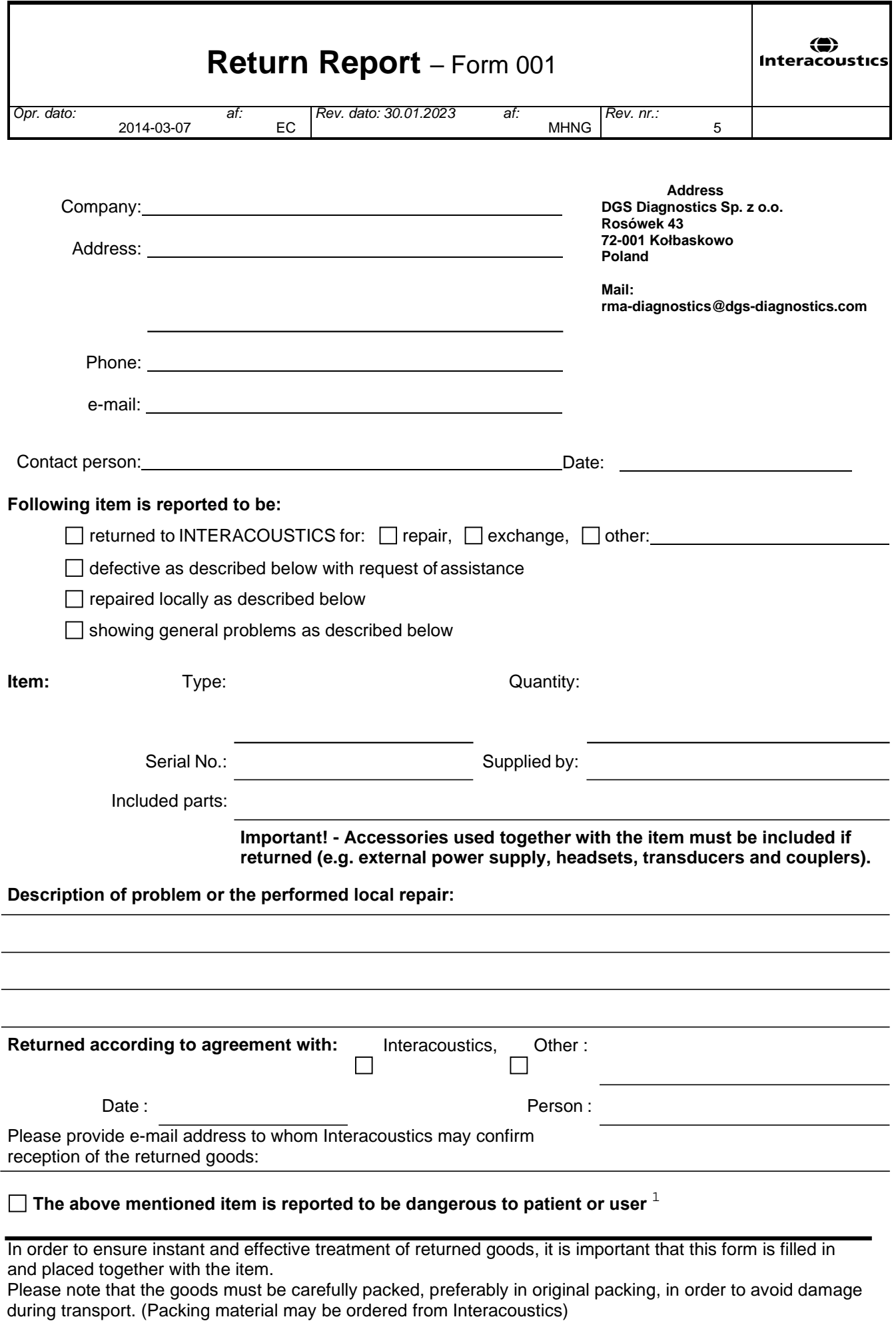

 $1$  EC Medical Device Directive rules require immediate report to be sent, if the device by malfunction deterioration of performance or characteristics and/or by inadequacy in labelling or instructions for use, has caused or could have caused death or serious deterioration of health to patient or user. Page 1 of 1